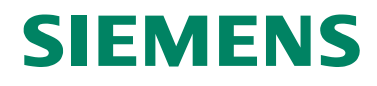

SIWAREX<sup>®</sup> MS

Device Manual Status 04/2006

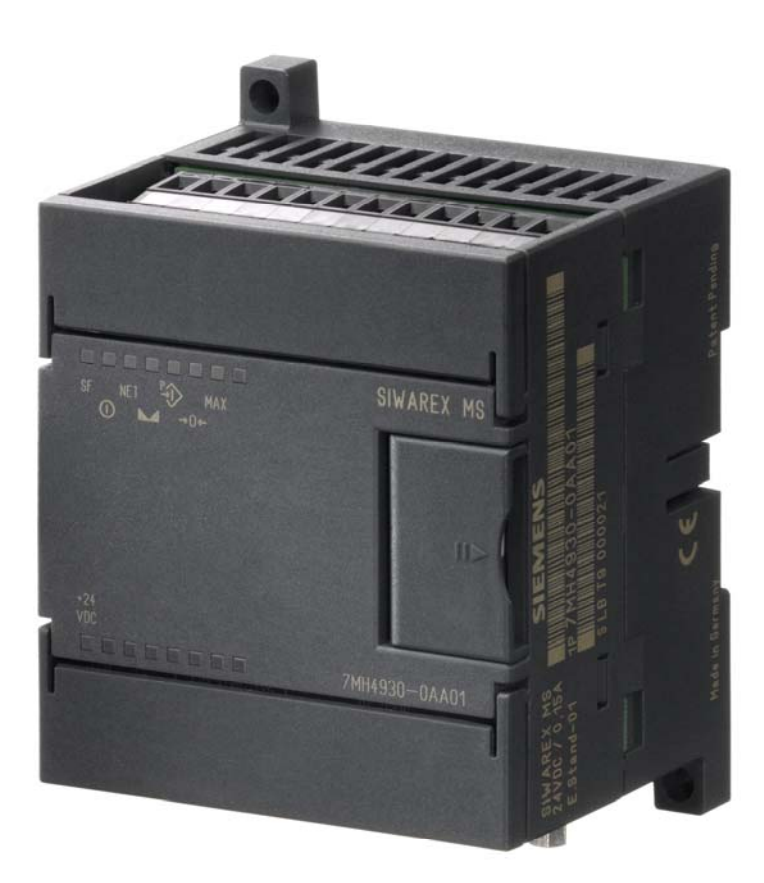

#### <span id="page-1-0"></span>**Warning and Safety Terms**

This manual contains notices that are for your personal safety and to prevent damage to devices or surroundings. These notices are indicated by a warning triangle and are presented as follows depending on the degree of danger:

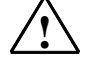

#### **! Danger**

means, that death, severe injury or considerable material damage may **result**, if the respective safety measures are not taken.

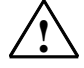

#### **! Warning**

Means that death, severe injury or serious material damage **can** result if the corresponding safety precautions are not followed carefully.

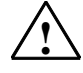

#### **! Caution**

Means that material damage or minor injuries can result if the corresponding safety precautions are not followed carefully.

#### **Caution**

Means that material damage can result if the corresponding safety precautions are not followed carefully.

#### **Attention**

Refers to important information on the product, handling of a product or a corresponding segment of the documentation to which special attention should be given.

#### **Qualified Personnel**

Commissioning and operation of a device may only be performed by **qualified personnel**. Qualified personnel as indicated in the safety information in this manual are people that have the authorization to install, ground and label devices, systems and power circuits. Intended Utilization

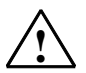

**1** Warning<br>The device may only be utilized for the applications described in the catalog and the technical description and only in conjunction with external devices and components that are approved or recommended by Siemens. Fault-free and safe operation of the product depend on proper transport, proper storage, assembly,

#### **Brand names / Trademarks**

SIWAREX®, SIMATIC®, SIMATIC HMI® and SIMATIC NET® are trade marks of the Siemens AG. The other designations in this info may be trade marks the use of which by third persons for their own purposes might infringe proprietor rights.

#### **Copyright** © **Siemens AG 2005 All rights reserved**

Circulation or duplication of this document, utilization and disclosure of its contents are not permitted unless explicitly approved. Offenders will be liable for damages. All rights reserved, including rights created by granting of patents or registration of a utility model or design.

installation, operation and maintenance.

Siemens AG Automation & Drives Dept. SIWAREX Weighing Systems A&D PI 14 Östliche Rheinbrückenstr. 50 D-76187 Karlsruhe

#### **Disclaimer**

We have tested the contents of this document for compatibility with the hardware and software described. This does not exclude the possibility of discrepancies, in which case we do not guarantee the complete compatibility of this document. The information in this document is assessed regularly and any necessary corrections are included in the next revision. We are grateful for any suggestions for improvement.

> © Siemens AG 2005 Subject to change without notice.

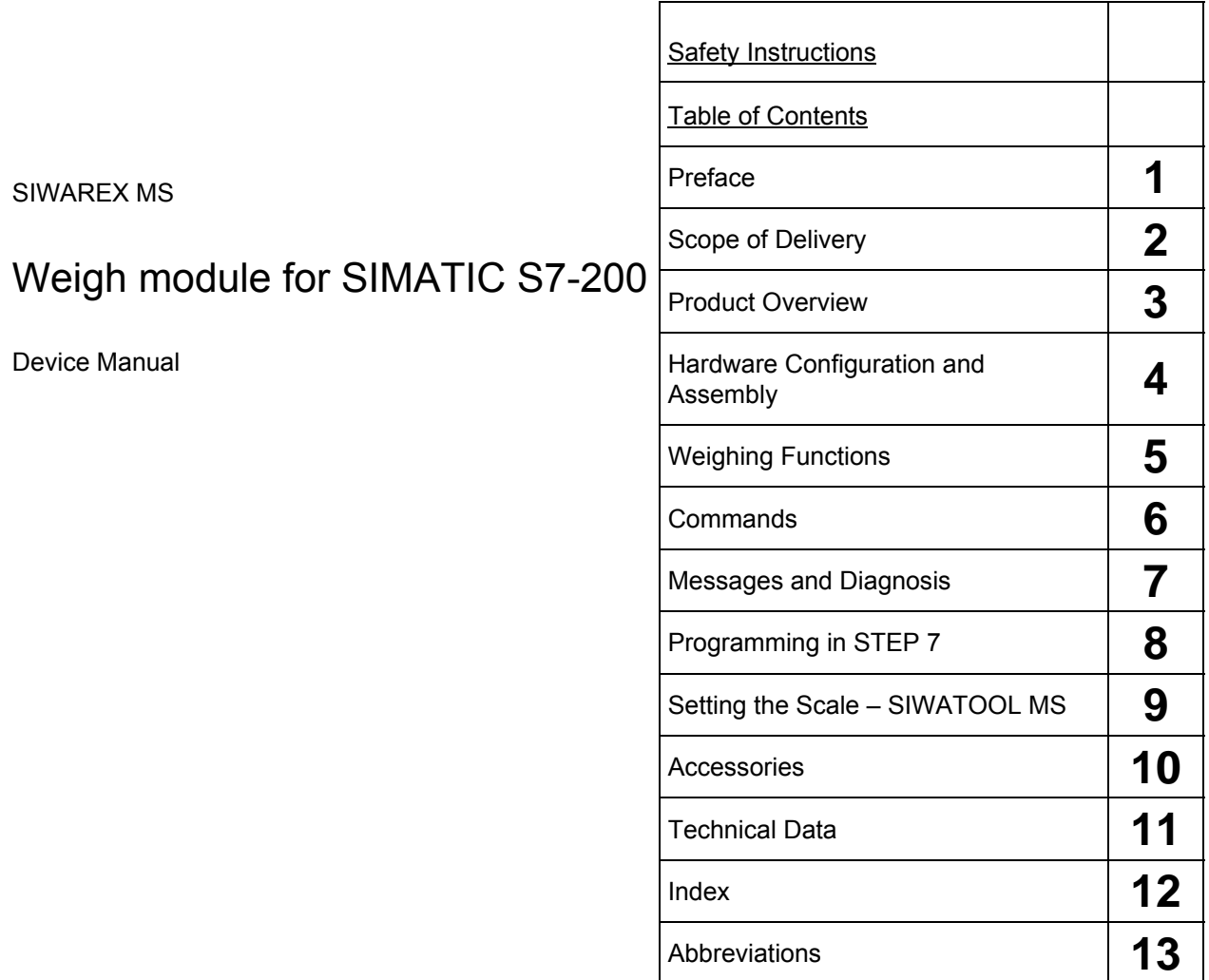

**Revision 1/2006** 

<span id="page-3-0"></span>Contents

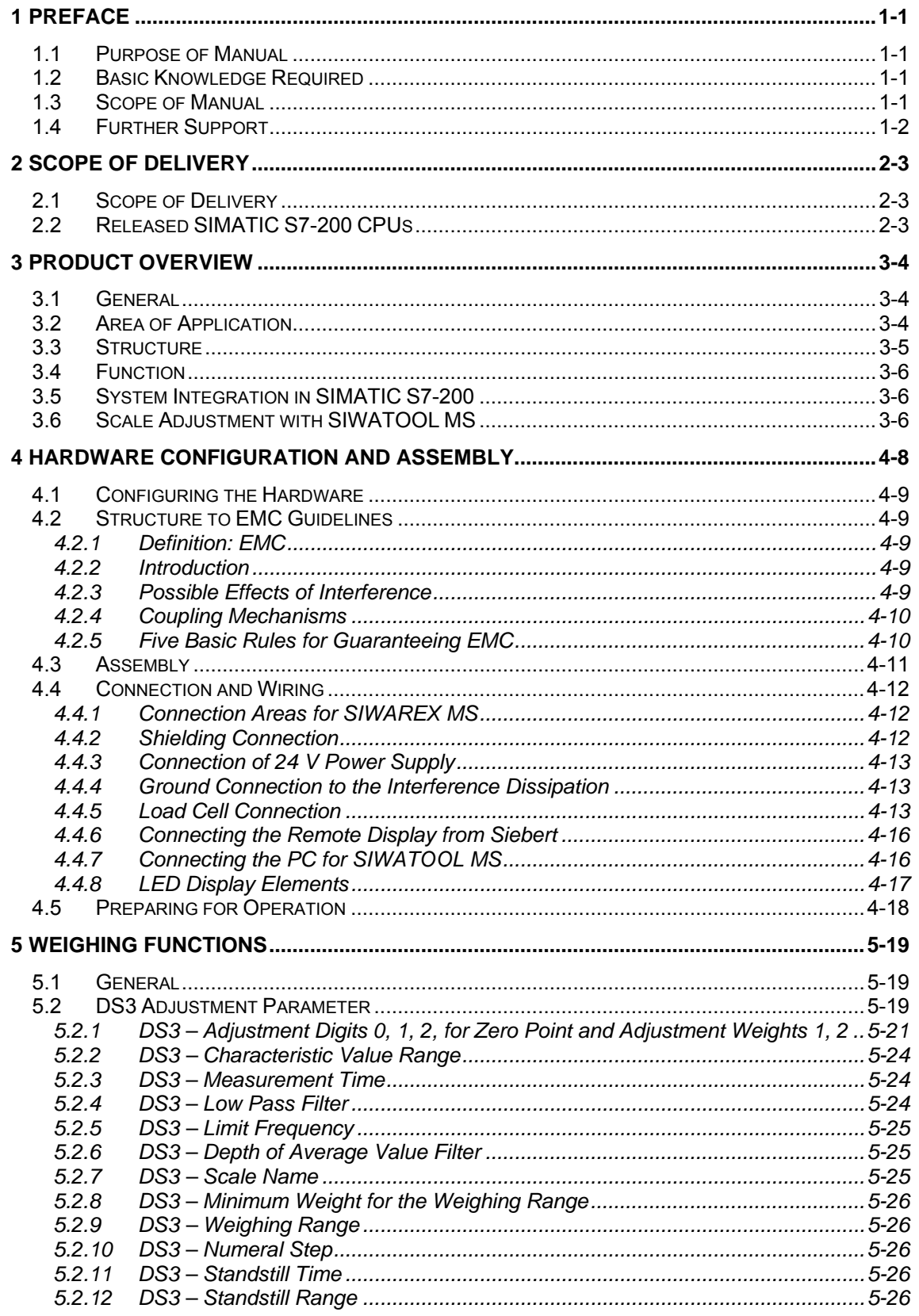

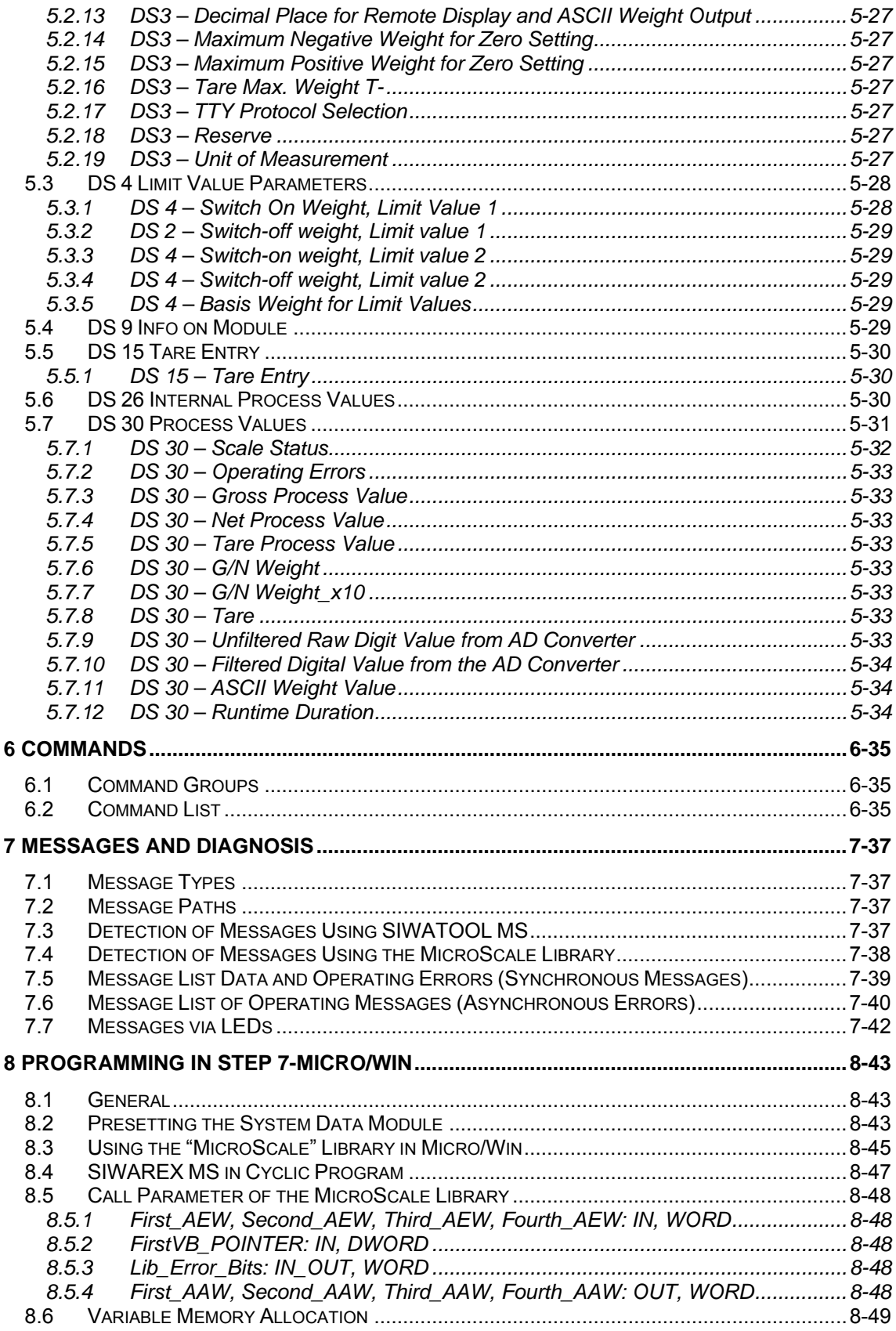

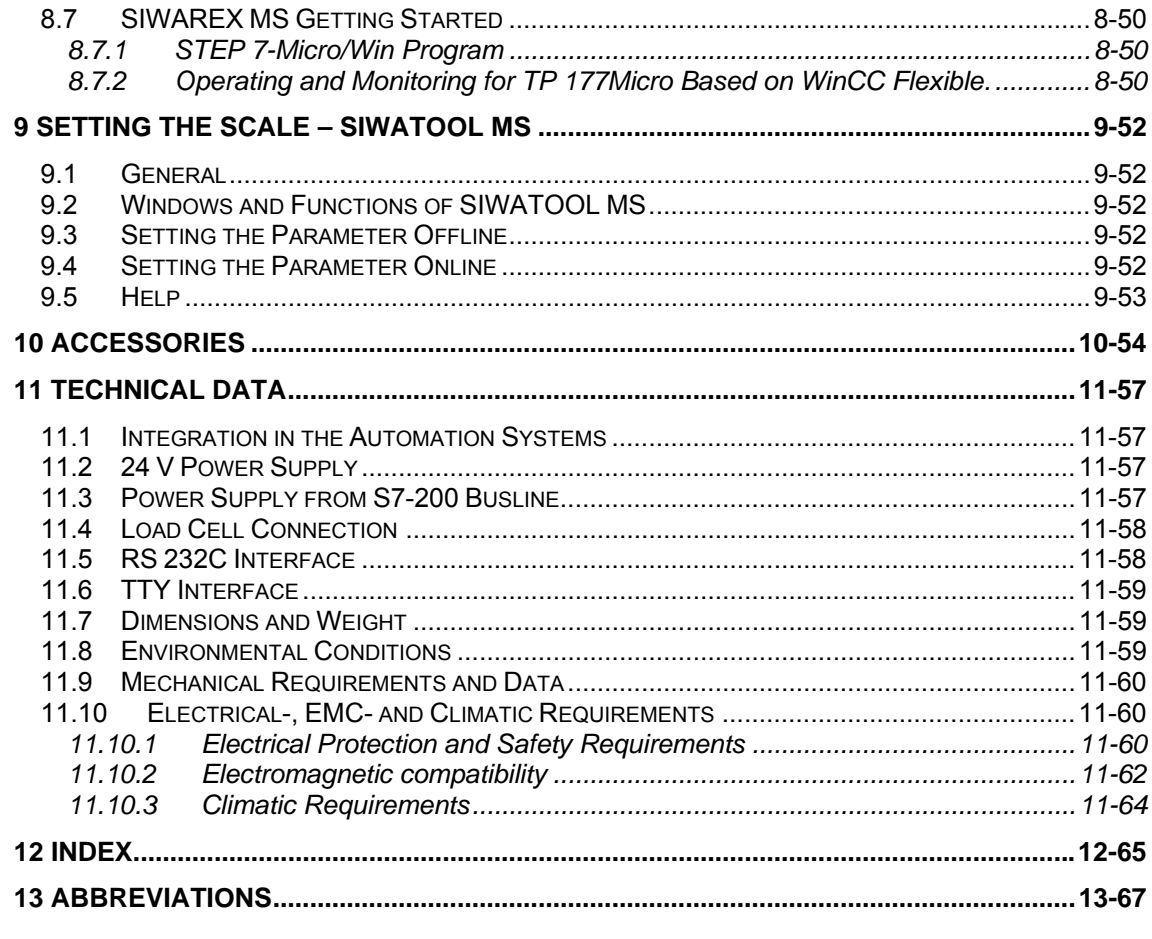

#### **ILLUSTRATIONS**

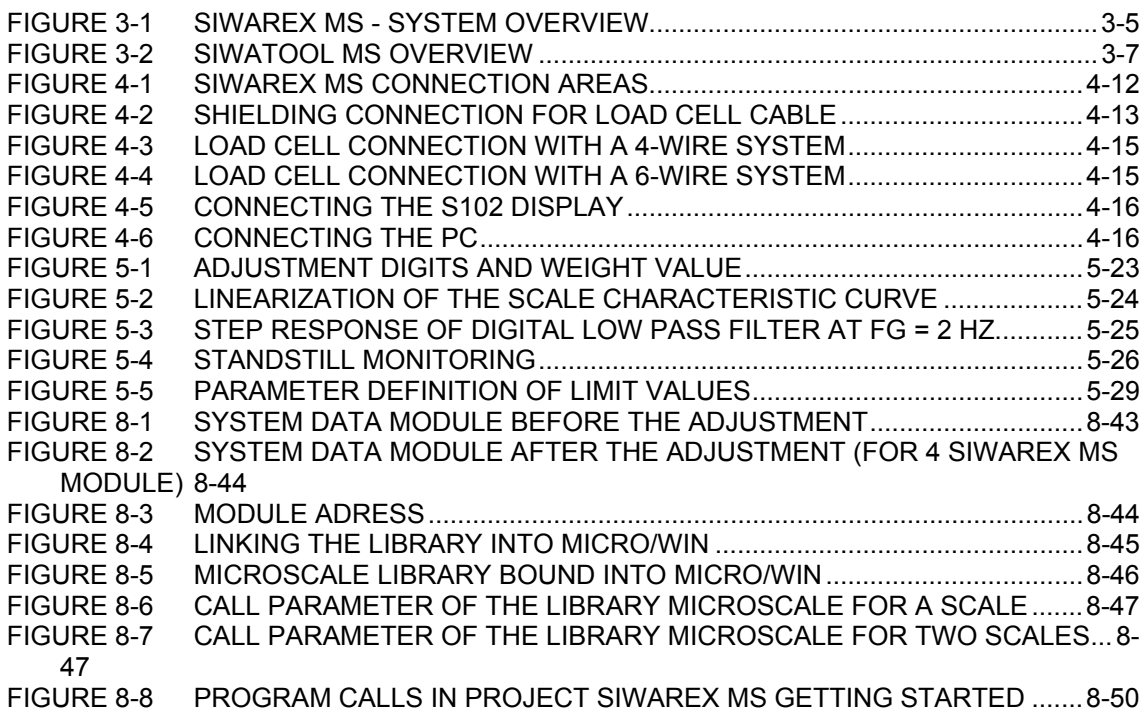

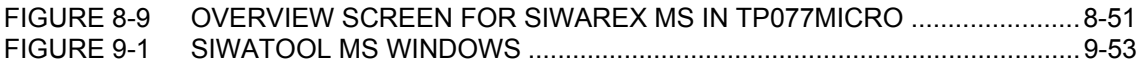

#### **Tables**

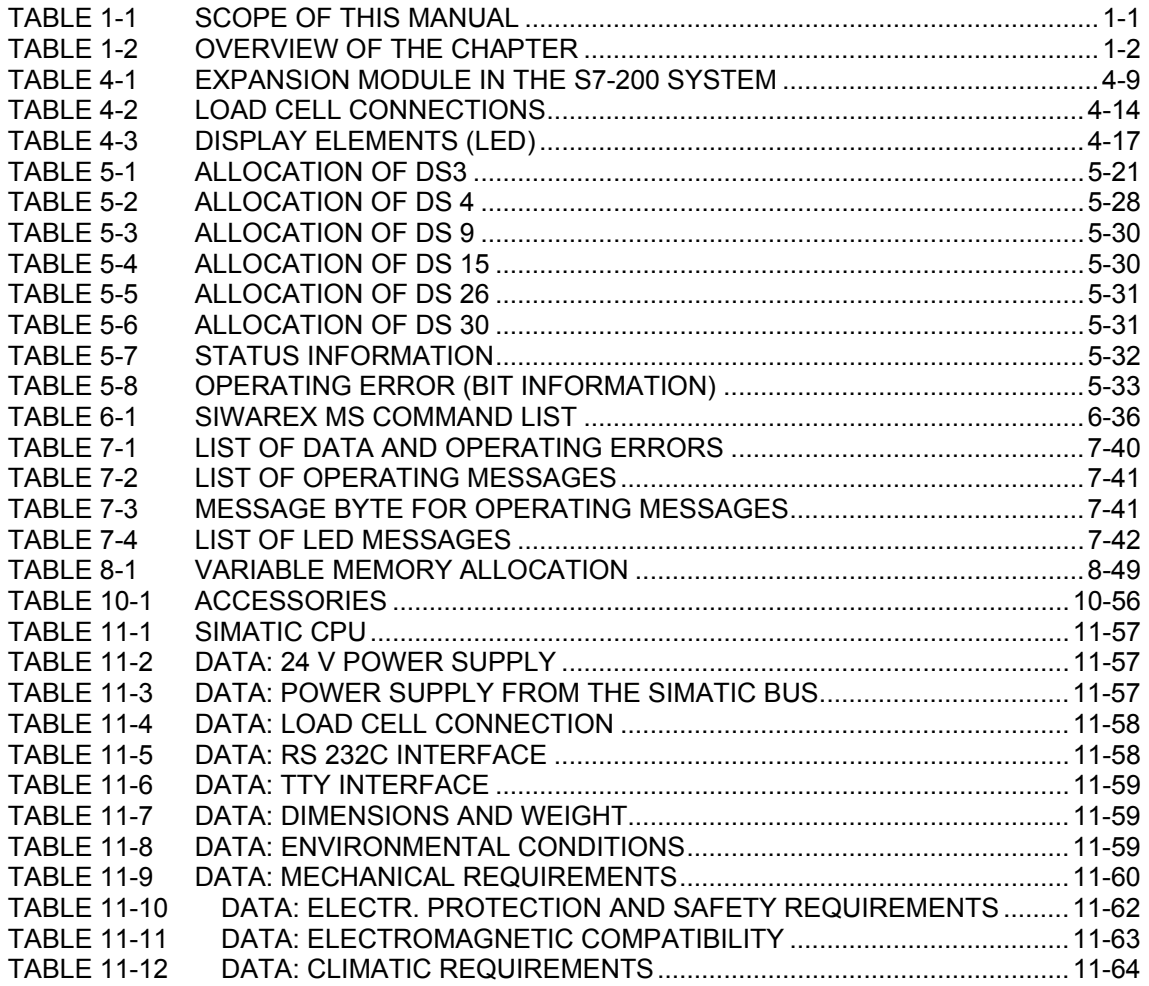

### <span id="page-8-2"></span><span id="page-8-0"></span>**1 Preface**

#### **1.1 Purpose of Manual**

This manual contains all the information required to set up and operate the SIWAREX MS.

#### **1.2 Basic Knowledge Required**

To understand this manual, a general knowledge of SIMATIC S7-200 automation technology is required. Weighing technology is also beneficial.

#### **1.3 Scope of Manual**

This manual applies to the SIWAREX MS - Expansion module:

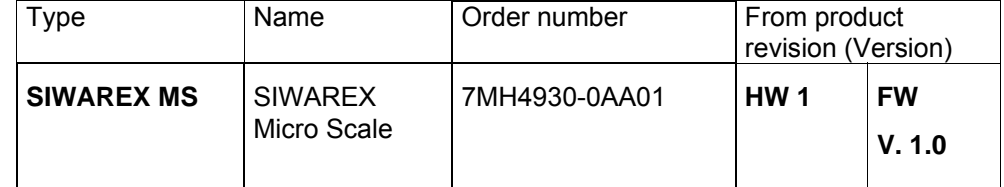

Table 1-1 Scope of this manual

#### **Note**

This manual describes the SIWAREX MS weighing electronics as part of the SIMATIC S7-200 system and should be used as a supplement to the manual for the S7-200.

#### <span id="page-8-1"></span>**Note**

This manual contains a description of the module that is valid at the time of publication.

We reserve the right to supply new modules or newer versions of modules with product information containing current information about the module.

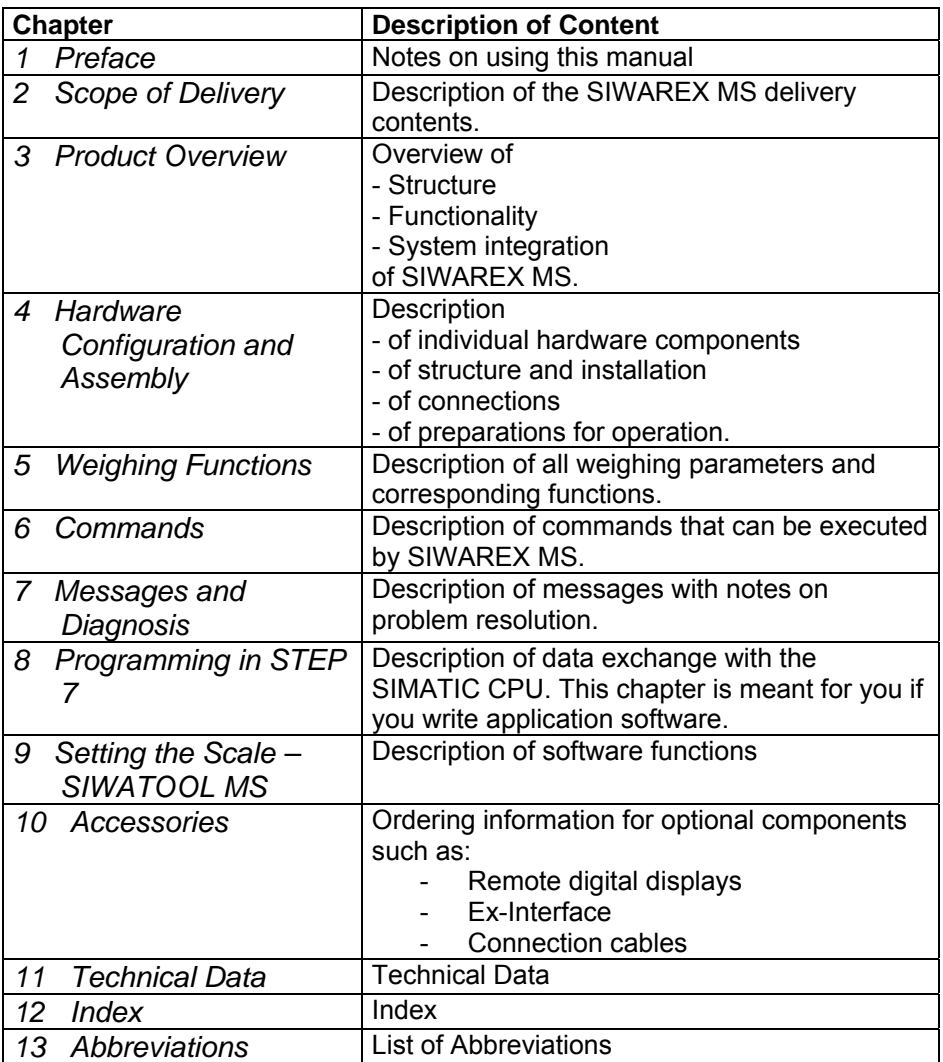

<span id="page-9-0"></span>The layout of this manual is based on activities that must be performed as part of configuration, commissioning, operation and service / maintenance.

Table 1-2 Overview of the chapter

#### **1.4 Further Support**

Do you still have questions concerning the use of the SIWAREX MS? Then please contact your Siemens representative in the office or business location that is responsible for your area or technical support for SIWAREX Tel.: +49 (0)721 595 2811.

Updated information concerning SIWAREX weighing technology can be found on the Internet site.

[http://www.siwarex.com](http://www.siemens.com/automation/partner)

## <span id="page-10-1"></span><span id="page-10-0"></span>**2 Scope of Delivery**

#### **2.1 Scope of Delivery**

The declaration of conformity from the manufacturer and an additional sheet containing up-to-date product information are included in the scope of delivery of the SIWAREX MS.

To configure the SIWAREX MS, you will require the SIWAREX MS configuration package, which must be ordered separately.

The configuration package consists of the following components:

- The SIWATOOL MS Windows program for setting up the scale during commissioning
- Standard software for operating the SIWAREX MS in SIMATIC S7-200
- Device manuals in several languages

The "Getting Started" software is extremely useful during the first steps of programming. It is located on the supplied CD along with the configuration package or it can be obtained free of charge on the Internet [\(www.siwarex.com](http://www.siwarex.com/)).

Any necessary or optional accessories are detailed in chapter *[10 Accessories](#page-61-0)*.

#### **2.2 Released SIMATIC S7-200 CPUs**

SIWAREX MS can be operated with the following S7-200 CPUs:

6ES7212-1AB23-0XB0, 6ES7212-1BB23-0XB0, 6ES7214-1AD23-0XB0, 6ES7214-1BD23-0XB0, 6ES7214-2AD23-0XB0, 6ES7214-2BD23-0XB0, 6ES7216-2AD23-0XB0, 6ES7216-2BD23-0XB0.

SIWAREX MS can also be used with the S7-200 SIPLUS CPUs but SIWAREX MS itself is not designed for expanded environmental conditions:

6AG1212-1AB23-2XB0, 6AG1212-1BB23-2XB0, 6AG1214-1AD23-2XB0, 6AG1214-1BD23-2XB0, 6AG1214-2AD23-2XB0, 6AG1214-2BD23-2XB0, 6AG1216-2AD23-2XB0, 6AG1216-2BD23-2XB0.

## <span id="page-11-1"></span><span id="page-11-0"></span>**3 Product Overview**

#### **3.1 General**

SIWAREX MS (Micro Scale) is a versatile and flexible weighing module, which can be used wherever scales are to be used in the SIMATIC S7-200 automation system or a force measurement is necessary.

The SIWAREX MS module advantageously utilized all features of the modern automation system, such as integrated communication, the diagnostics system and the available configuration tools.

#### Customer benefits:

SIWAREX MS is characterized by a few clear advantages:

- o Standardized connection technology and integrated communication due to use in SIMATIC S7-200
- o Standardized configuration with STEP 7 Micro/Win Version 4.0 SP2 and higher
- o Weight or force measurement to a high resolution of 16 Bit
- o Height accuracy 0.05 %
- o Fast measuring times can be chosen between 20 ms or 33 ms
- o Monitoring of limit values
- o Flexible adaptation to different requirements with SIMATIC control
- o Easy adjustment of scales using the SIWATOOL MS program via the RS 232 interface
- o Theoretical adjustment without adjustment weights
- o Exchange of module, possibly without readjusting scales
- $\circ$  Intrinsically safe load cell power for use in zone 1 areas with risk of explosion (Option SIWAREX IS)
- o Diagnostics functions

#### **3.2 Area of Application**

SIWAREX MS is the optimum solution wherever signals from STRAIN GAUGE sensors or load cells are to be recorded. SIWAREX MS provides high accuracy as weighing electronics. With measuring times of 20 ms (or 33 ms), the module can also be used for electronic evaluation for force measurement.

SIWAREX MS is optimally equipped for the following applications:

Non-Automatic Weighing Instrument

Discontinuous and continuous weighing processes

Filling level monitoring for Silos and Bunkers

<span id="page-12-0"></span>Measurement of Crane and Cable loads

Load measurement with industrial lifts or rolling mills

Scales in explosion hazard areas (Zone 2 or Zone 1 with Ex-Interface SIWAREX IS or Pi)

Monitoring belt tension

Force measurement, container scales, platform scales and crane scales

#### **3.3 Structure**

SIWAREX MS is an expansion module for the SIMATIC S7-200 and operates together with other expansion modules of the system. The installation and cabling for the 71,2 mm wide module is minimal. Load cell, power supply and TTY interface connections are made with screw terminals and the RS232 serial interface with a 9-pin D-sub connector. Weighing electronics can be completely integrated into the automation system with SIWAREX MS operation in SIMATIC.

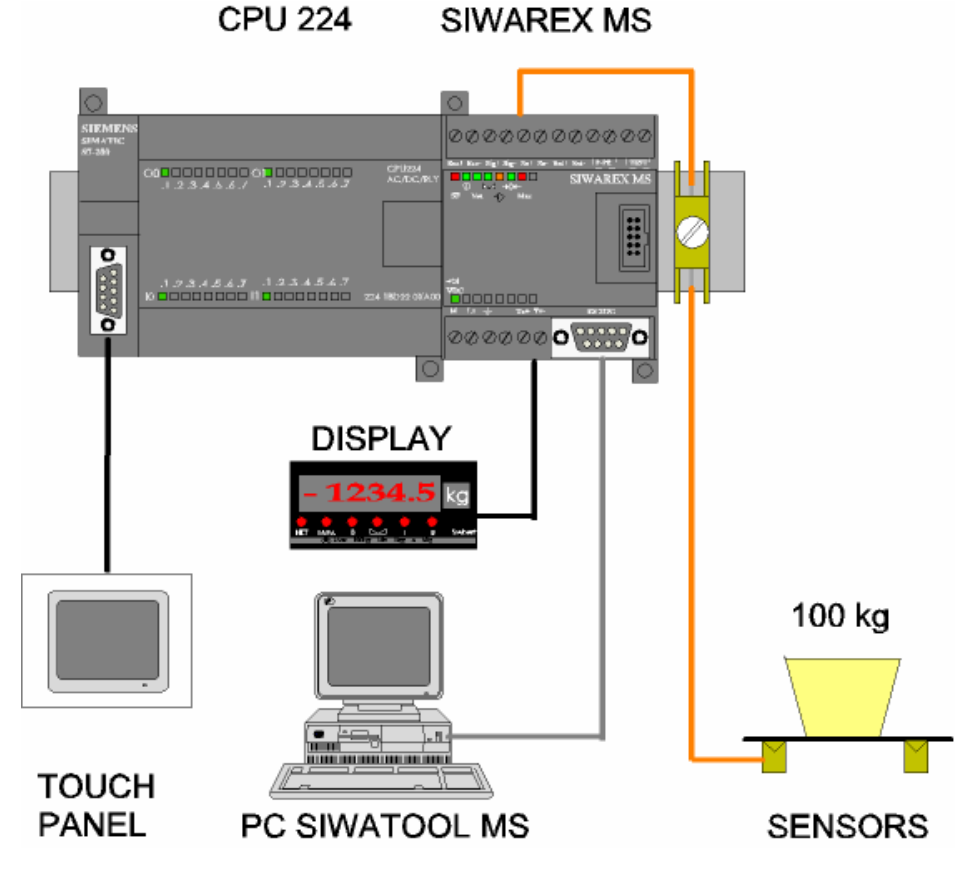

Figure 3-1 SIWAREX MS - System overview

#### <span id="page-13-0"></span>**3.4 Function**

The primary task of the SIWAREX MS consists of measuring the actual weight value. Integration into SIMATIC enables the processing of weight values directly in the PLC.

SIWAREX MS is already being adjusted in house. This means that the scale can be adjusted to theoretical settings without using any adjustment weights and modules can be exchanged without readjusting the scale.

The SIWAREX MS has two serial interfaces. A TTY interface is used for connecting remote digital displays. A PC can be connected to the RS 232 interface to set up the scale using the SIWATOOL MS.

The SIWAREX MS weighing module can be used in zone 2 explosion hazard areas. An optional Ex interface on SIWAREX IS or SIWAREX Pi gives load cells an intrinsically safe power supply for applications in zone 1.

#### **3.5 System Integration in SIMATIC S7-200**

SIWAREX MS is a component of SIMATIC S7-200. This gives you complete freedom for configuration of the automation solution - including the weighing application. The optimum solution can be created for small, medium and large systems by selectively combining the SIMATIC components. Customer specific or branch specific solutions can be developed quickly and easily using the configuration package and the "ready to use" application "Getting started".

#### **3.6 Scale Adjustment with SIWATOOL MS**

For adjustment of the scale, there is a special program - SIWATOOL MS for Windows operating systems (Windows XP and higher).

The program allows the weighing specialist to commission the scale without having to understand automation technology. During servicing, you can analyze the processes in the scale and test them with the aid of a PC independently of the automation system. Reading the diagnostic buffer from the SIWAREX MS is very helpful in analyzing events.

<span id="page-14-0"></span>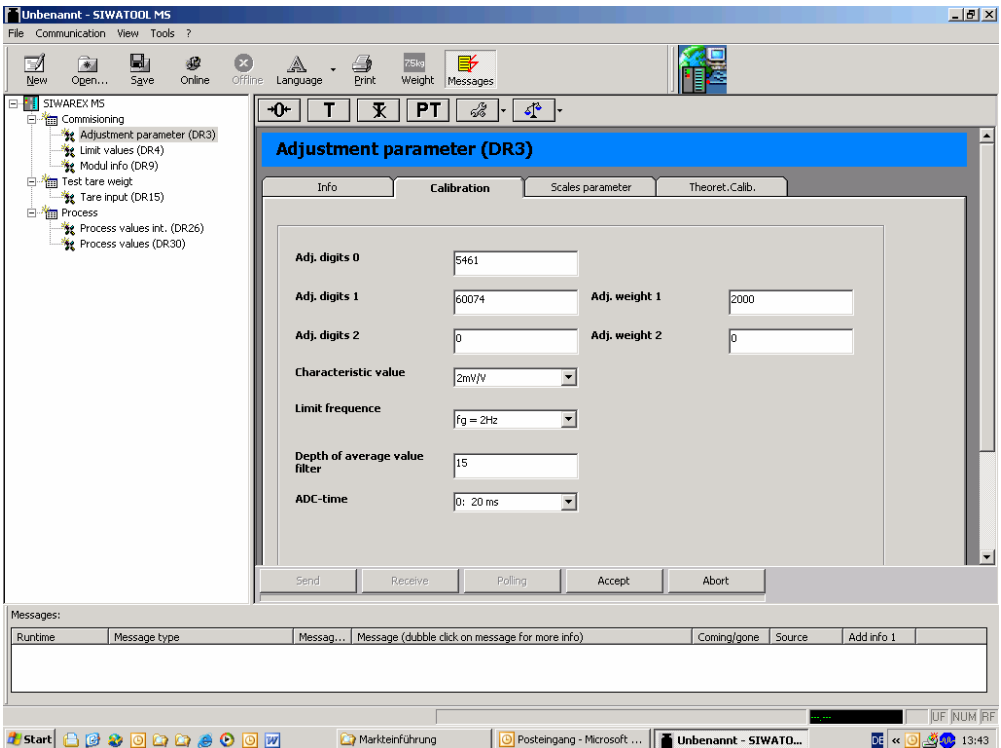

The following figure shows the structure of the individual program windows.

#### Figure 3-2 SIWATOOL MS Overview

SIWATOOL MS does more than support you in adjusting the scale. It is very useful to analyze the diagnostic buffer, the contents of which can be saved along with the parameters after reading from the module.

You can switch between languages German, English, French, Italian and Spanish in the program.

## <span id="page-15-1"></span><span id="page-15-0"></span>**4 Hardware Configuration and Assembly**

## **!**

Warning Notes

For configuration, assembly and commissioning, the definitions from the manual for the SIMATIC S7-200 are applicable. This chapter provides you with additional information for hardware configuration and assembly, and for preparing the SIWAREX MS for operation.

The technical safety information is to be strictly adhered to.

# **!**

Warning

Unqualified intervention in the device/system or not adhering to the warning notices can result in serious injury or damage to equipment. Only qualified personnel are permitted to access the operational components of this device / system.

# **!**

Warning

The unit has been developed, manufactured, tested and documented in accordance with the corresponding safety standards. The device itself will not cause any danger to equipment or personal health under normal circumstances.

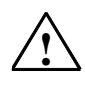

Danger

Commissioning is not permitted until it is guaranteed that the machine in which these components are to be integrated conforms with the guidelines in 89/392/EWG (within the European Union).

#### <span id="page-16-0"></span>**4.1 Configuring the Hardware**

SIWAREX MS is an analog expansion module running in the SIMATIC S7-200 automation system.

The maximum possible number of SIWAREX MS expansion modules per rack corresponds with the maximum number of expansion modules of the respective CPU type according to the S7-200 system manual.

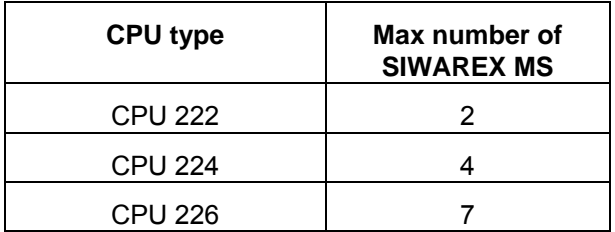

Table 4-1 Expansion module in the S7-200 system

The utilization of other expansion modules can reduce the permitted number of SIWAREX MS. Check the current requirements on the expansion bus according to the S7-200 system manual.

Selecting the suitable SIMATIC CPU, the SIMATIC HMI (Human Machine Interface) does not only depend on weighing technology requirements but also on the overall job that the automation system has to perform.

#### **4.2 Structure to EMC Guidelines**

SIWAREX MS is a highly precise measuring device, which must measure low signal levels (approx. 1.5  $\mu$ V) reliably. Because of this, proper assembly and wiring are absolutely essential for fault-free operation.

#### **4.2.1 Definition: EMC**

EMC (Electromagnetic Compatibility) describes the ability of an electrical device to function without faults in a defined electromagnetic environment without being influenced by its surroundings and without negatively influencing the surroundings.

#### **4.2.2 Introduction**

Although SIWAREX MS was developed for use in industrial environments and meets high EMC specifications, you should carry out EMC planning before installing your controller to determine and take into account any possible interference sources.

#### **4.2.3 Possible Effects of Interference**

Electromagnetic interference can influence the automation system and the SIWAREX MS in various ways:

- Electromagnetic fields that have a direct influence on the system
- Interference through process cabling (e.g. measurement lines)

Interference infiltrating the system through the power supply and/or protective ground

Interference can impair the fault-free functioning of the SIWAREX MS.

#### <span id="page-17-0"></span>**4.2.4 Coupling Mechanisms**

Depending on the means of distribution (conductive or non-conductive bound) and the distance between the interference source and the device, interference can be introduced into the automation system through four different coupling mechanisms.

Galvanic coupling

Capacitive coupling

Inductive coupling

Radiation coupling

#### **4.2.5 Five Basic Rules for Guaranteeing EMC**

If you follow these five basic rules, EMC can be guaranteed in most cases!

#### **Rule 1: Large surface area grounding connection**

Ensure that while installing the automation devices, a well-made large surface area ground connection is made between the inactive metal components (see following sections).

Connect all inactive metal components and low-impedance components with ground (broad cross-section).

Use screwed connections on painted or anodized metal surfaces either with special contact washers or remove the insulated protective surface at the contact points.

Do not use aluminum components for ground connections if at all possible. Aluminum oxidizes easily and is therefore less suitable for grounding connections.

Find a central location for connections between the grounding point and the ground wiring system.

#### **Rule 2: Proper wiring**

Separate the cabling into groups (high-voltage lines, power supply lines, signal lines, ground wiring, data lines etc.).

Run the high-voltage lines and ground wiring or data cables in separate channels or bundles.

Run measurement lines as close to grounding surfaces as possible (e.g. support beams, metal rails, cabinet panels).

#### <span id="page-18-0"></span>**Rule 3: Fixed cable shielding**

Ensure that the cable shielding is connected properly.

Use shielded data lines only. The shielding must be connected to ground using a large surface area at both ends of the data lines.

The shielding of measurement lines must also be connected to ground at both ends.

The shielding should continue right up to the connection area. Unshielded cable ends should be kept as short as possible. Connect the cable shielding directly next to the SIMATIC on the shielding connection clamp. The connection between the shielding rail and the cabinet/housing must be low impedance.

Use metallic or metal-plated connector housings for the shielded data lines.

#### **Rule 4: Special EMC measures**

All inductivity that is to be controlled should be connected with suppressors.

Use interference suppressed fluorescent lighting or incandescent lamps for illuminating cabinets or housings in the immediate vicinity of your controller.

#### **Rule 5: Uniform reference potential**

Create a uniform reference potential and ground all electrical operational elements.

Run sufficiently dimensioned potential equalizing cabling if potential differences exist or are to be expected in the system. The respective potential compensation is mandatory for Ex applications.

#### **4.3 Assembly**

When assembling the SIMATIC components and the SIWAREX MS, the installation, assembly and wiring guidelines for the SIMATIC S7-200 must be followed (see S7-200 manual).

This manual describes supplementary aspects of assembly and wiring that are specific to the SIWAREX MS.

#### <span id="page-19-0"></span>**4.4 Connection and Wiring**

#### **4.4.1 Connection Areas for SIWAREX MS**

All connections can be made from the front.

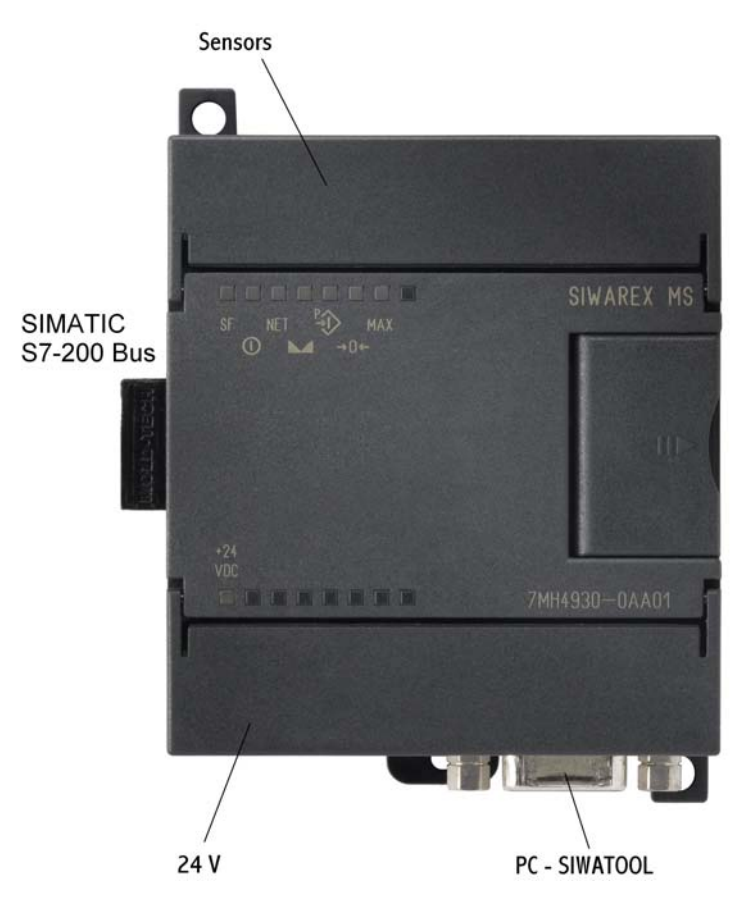

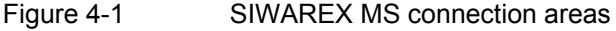

#### **4.4.2 Shielding Connection**

Special attention must be given to the shield strip for the shielded lines. Only correct installation guarantees that the system will be immune to interference. A cable is shielded to decrease the affects of magnetic, electrical and electromagnetic interference on this line. Interference on cable shielding is routed to ground through the shielding connection clamp. To ensure that this interference does not become a source of interference, a low impedance connection to ground is especially important.

Only use wires with braided shielding (see recommended cable types in chapter *[10 Accessories](#page-61-0)*). Shielding should provide at least 80% coverage.

The shielding clamps must be ordered separately. The following image shows the shield clamp assembly.

<span id="page-20-0"></span>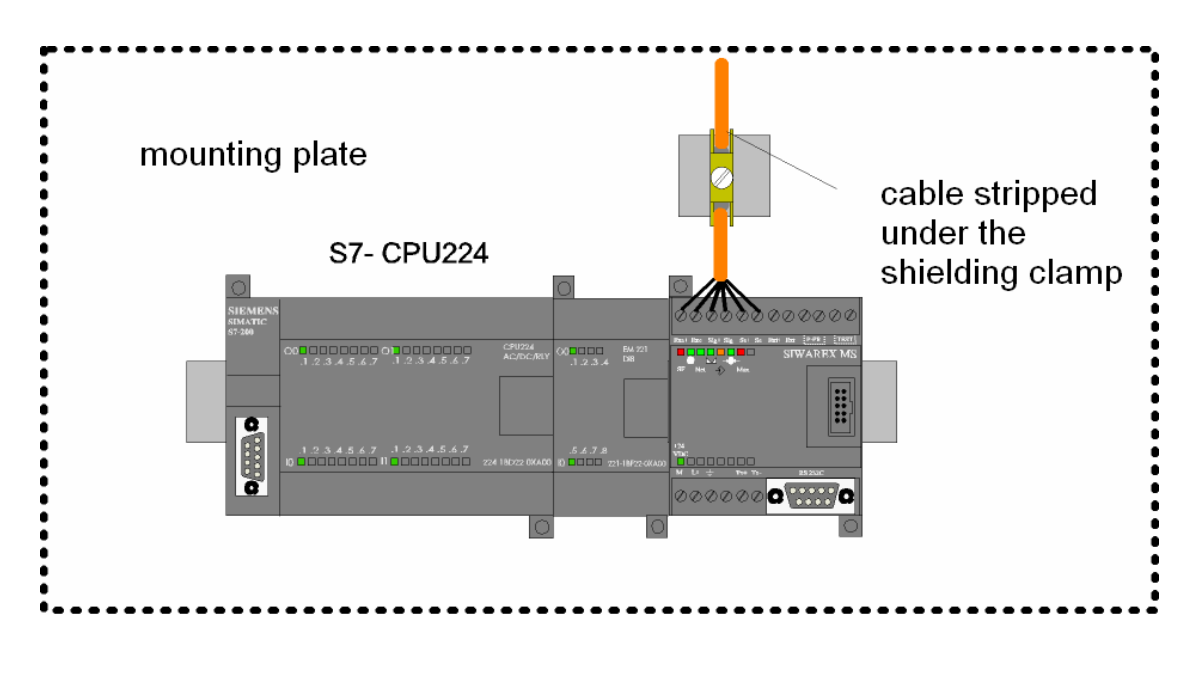

Figure 4-2 Shielding connection for load cell cable

#### **4.4.3 Connection of 24 V Power Supply**

The power supply 24 V is connected directly to the terminals M and L+ on the SIWAREX MS expansion module.

#### **4.4.4 Ground Connection to the Interference Dissipation**

The ground wire is connected to a suitable point for dissipating interference.

#### **4.4.5 Load Cell Connection**

Measuring sensors can be connected to the SIWAREX MS if they are fitted with strain gauges (full bridge) and meet the following conditions (see the technical data as well – Chapter *[11.4](#page-65-1)*):

- Characteristic value 1.... 4 mV/V
- Supply voltage of 6 V is permissible

The following rules are to be followed when connecting load cells (WZ).

1. Use of a junction box (SIWAREX JB) is necessary if more than one load cell is connected (the load cells must be connected in parallel). If the distance from a load cell to SIWAREX MS or to the junction box is greater than the available length of the load cell connecting cable, the SIWAREX EB extension box should be used.

2. The cable shielding is always run to the cable gland on the junction box (SIWAREX JB) or the extension box.

If there is a danger of potential equalization currents on the cable shielding, a potential equalization conductor should be run in parallel to the load cell cable. <span id="page-21-0"></span>3. Twisted pair cables should be used for the specified lines and should also be shielded:

- Sensor line SEN+ and SEN-
- Measuring voltage lines SIG+ and SIG-
- Supply voltage lines EXT+ and EXT-

We recommend using the cable indicated in chapter *[10 Accessories](#page-61-0)*.

4. The shielding must be connected to the shielding connection clamp.

The maximum distance between the SIWAREX MS and the load cell is applicable when using the recommended cables.

The power supply (6V) for the load cells comes from the SIWAREX MS. (terminal EXC+ and EXC-).

The connection should be made using the cable indicated in chapter *[10 Accessories](#page-61-0)*.

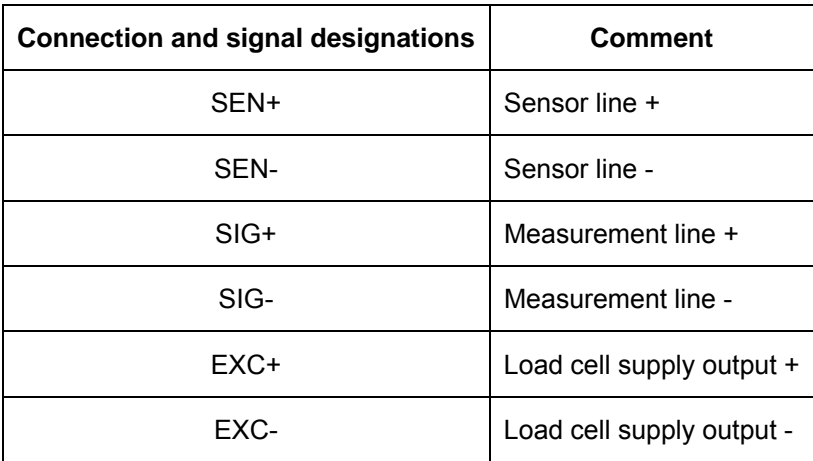

Table 4-2 Load cell connections

<span id="page-22-0"></span>The two figures below show the load cell connection using 4-wire and 6-wire systems.

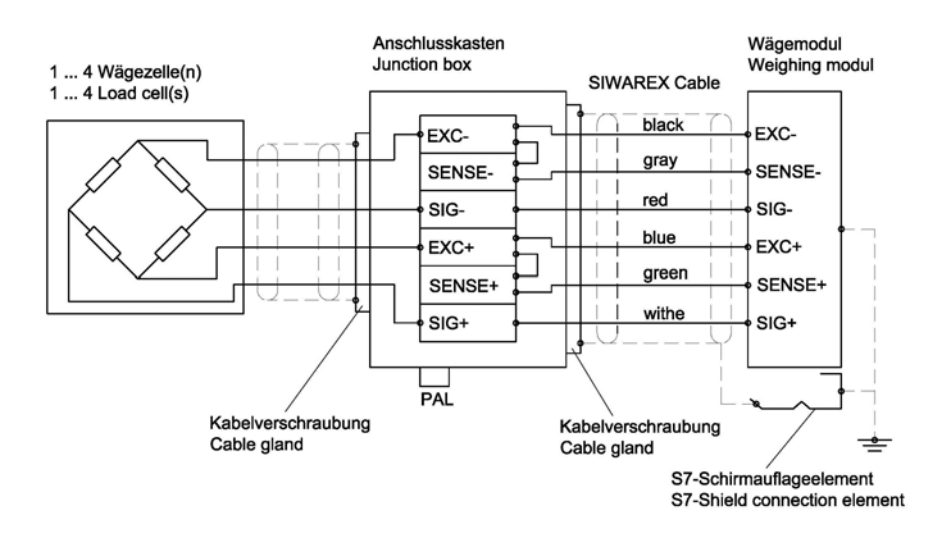

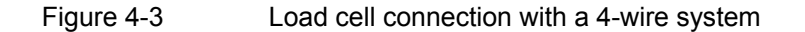

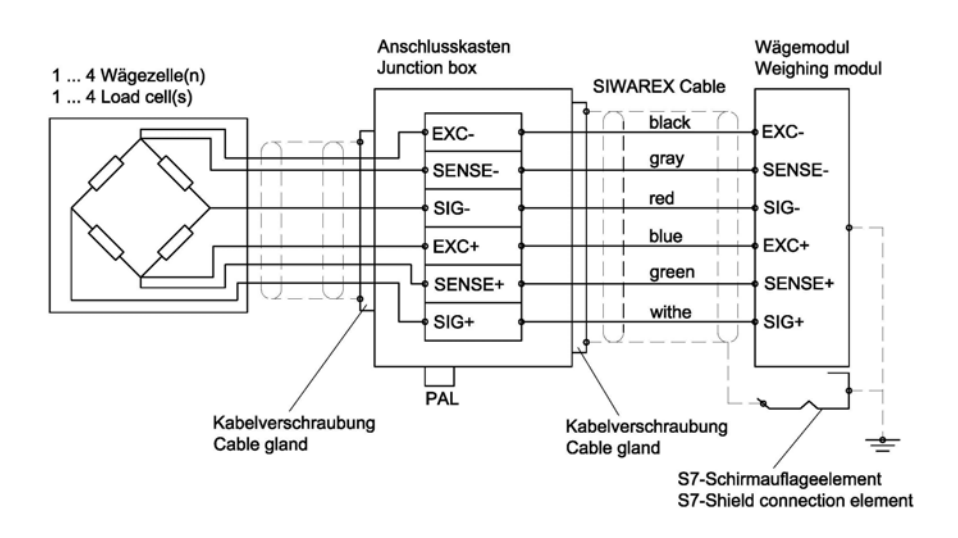

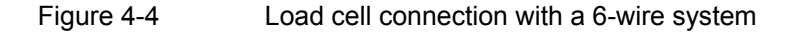

The maximum distance of 500 m applies to using cables as specified in chapter *[10 Accessories](#page-61-0)*.

#### <span id="page-23-0"></span>**4.4.6 Connecting the Remote Display from Siebert**

The type S102 display made by Siebert can be connected to the TTY interface.

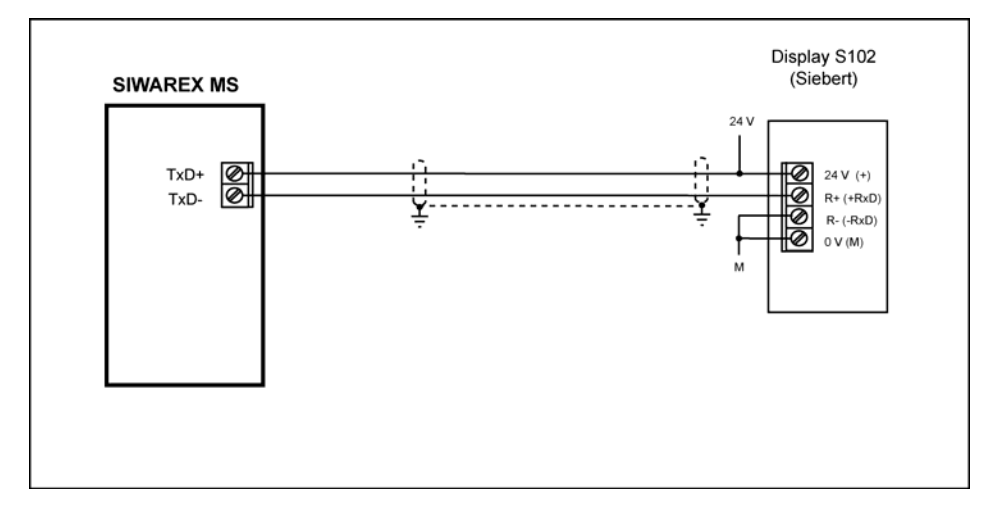

Figure 4-5 Connecting the S102 display

#### **4.4.7 Connecting the PC for SIWATOOL MS**

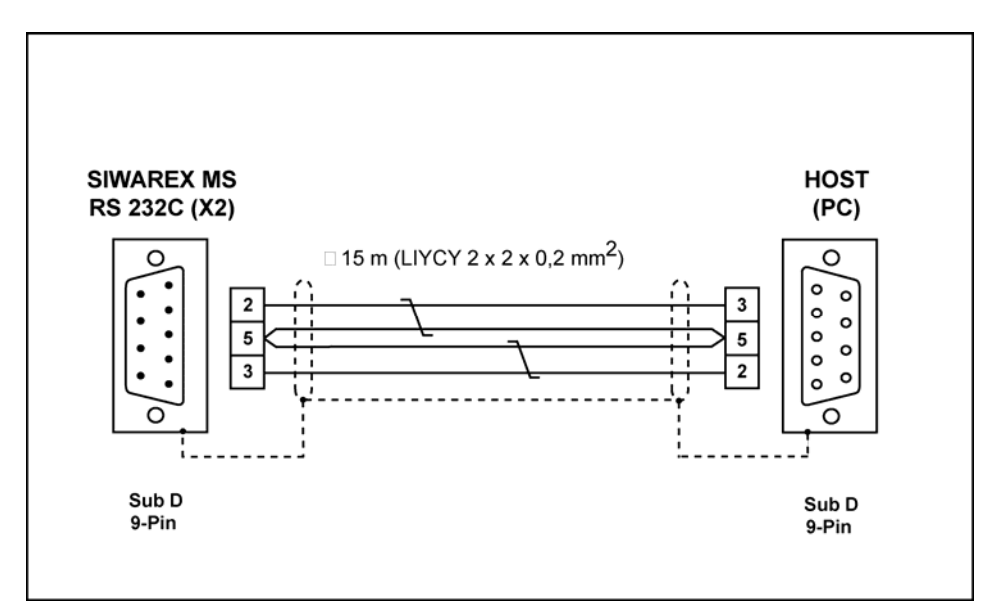

Ready-made cables are available for connecting to the PC (see *[Accessories](#page-61-0)*)

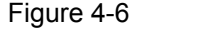

Figure 4-6 Connecting the PC

### <span id="page-24-0"></span>**4.4.8 LED Display Elements**

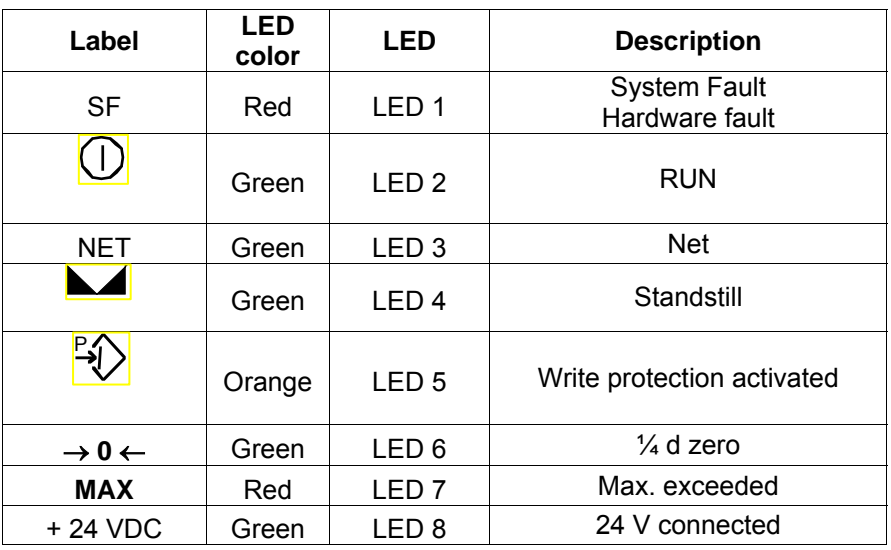

Table 4-3 Display elements (LED)

For more information on LEDs, see chapter *[7.7](#page-49-1)*.

### <span id="page-25-0"></span>**4.5 Preparing for Operation**

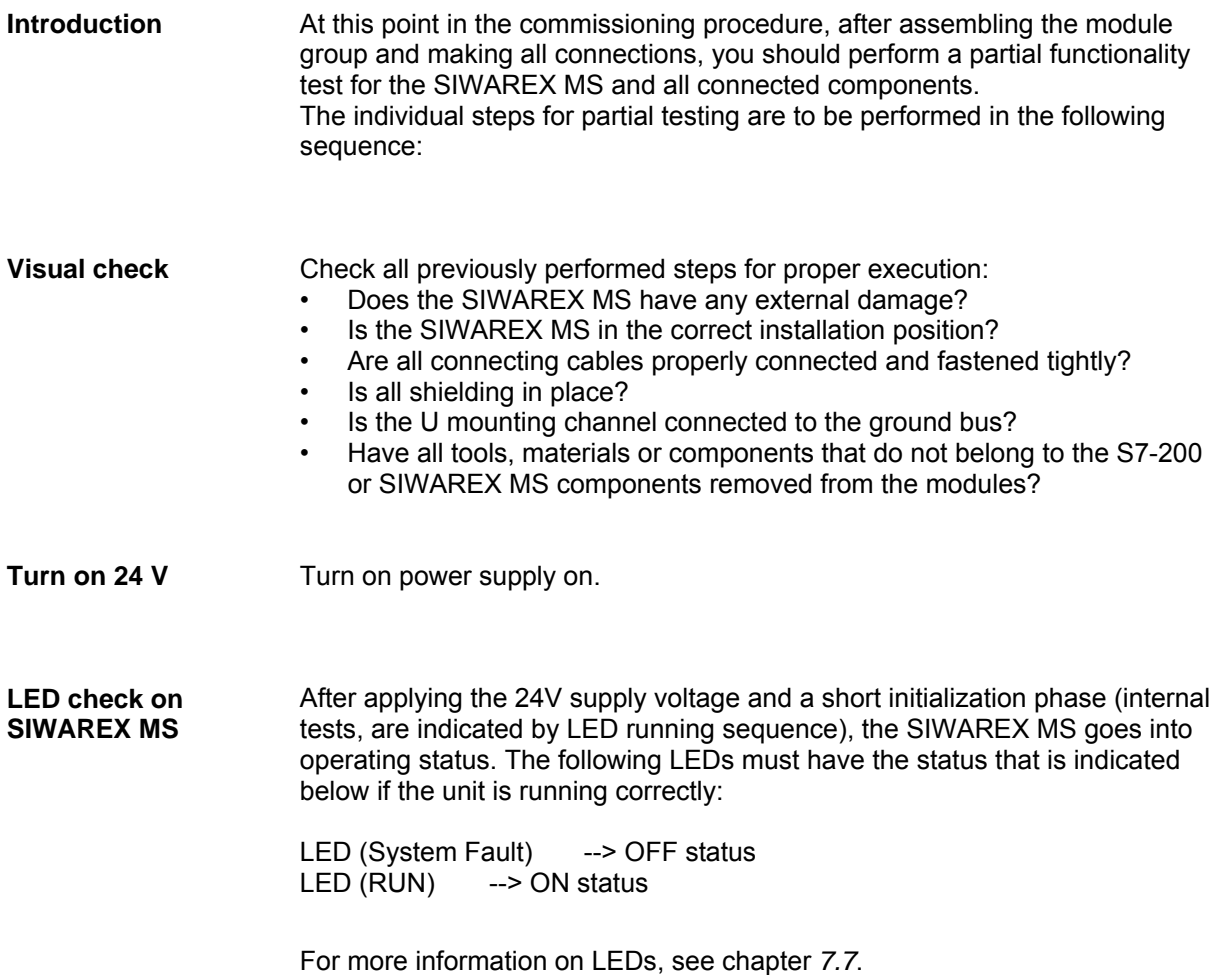

## <span id="page-26-1"></span><span id="page-26-0"></span>**5 Weighing Functions**

#### **5.1 General**

The SIWAREX MS can be used as a weighing instrument or as measuring electronics for force measurement. SIWAREX MS has no legal certification for calibration however.

All parameters are set with default values from the manufacturer. Using the "Load factory settings" command, the parameter definitions are loaded as they were defined at the factory.

The default parameters are set so that the scale is immediately ready for operation. It is not necessary to re-enter all parameters. The advantage of this solution is that you can define how many of the default values should be retained and how much the behavior of the scale has to be adapted for the application.

All parameters are split into data records (DS). The parameters are adjusted using the SIWATOOL MS program during commissioning. The actual weight value and the status information is output at the SIMATIC CPU based on the parameters that have been defined.

In the following parameter description, you will find a description of the weighing functions that are influenced by that parameter. The parameters of a data record are shown in a table to start with. This is then followed by the exact parameter description for the parameters of that data record.

After receiving a new parameter, SIWAREX MS runs a plausibility check. If a parameter definition error exists, the data record is not accepted by the SIWAREX MS (not saved) and a message concerning the error is output (see chapter *[7](#page-44-0)  [Messages and Diagnosis](#page-44-0)*).

#### **5.2 DS3 Adjustment Parameter**

The adjustment parameter must be tested for every scale and changed if necessary.

The scale is basically defined using the adjustment parameter and by performing the adjustment. The adjustment data of the DS3 can be protected against rewriting/changing after commissioning with a wire bridge on terminal P-PR (parameter-protection).

Procedures:

- o Check all parameters and change if necessary.
- o Send the DS3 to the scale *(Not possible with the wire bridge on terminal P-PR, the data is not accepted)*
- o Perform the scale adjustment
- o Receive DS3 from the scale

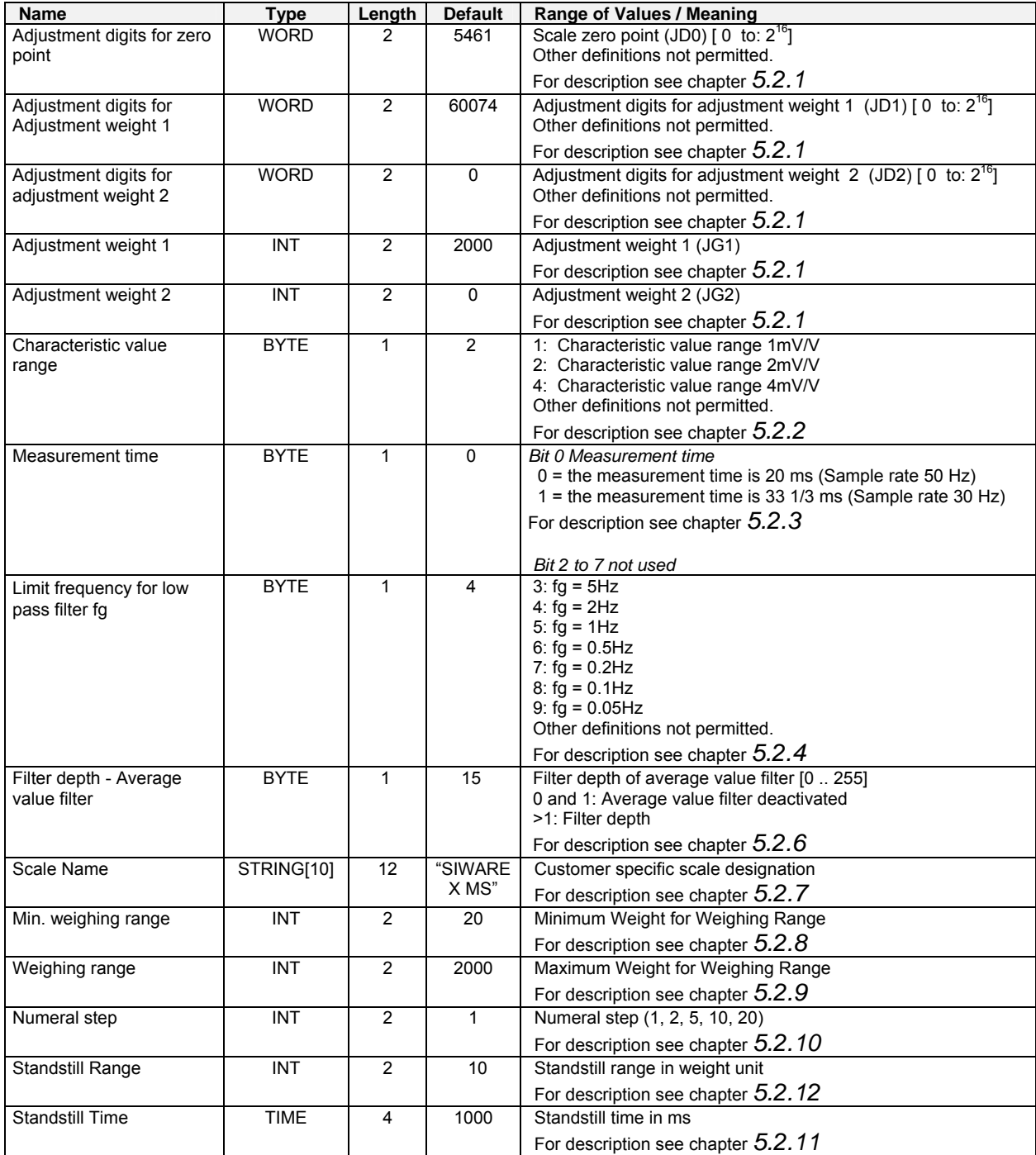

<span id="page-28-0"></span>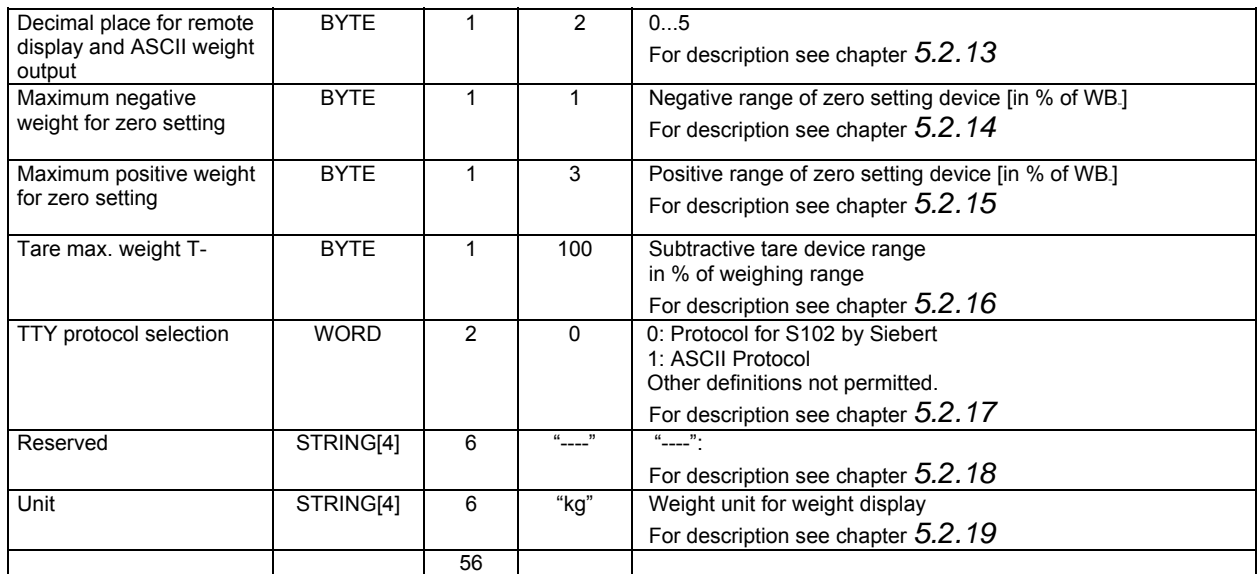

Table 5-1 Allocation of DS3

#### **5.2.1 DS3 – Adjustment Digits 0, 1, 2, for Zero Point and Adjustment Weights 1, 2**

<span id="page-28-1"></span>The analogue measurement value coming from the load cells is converted into a digital value with an analog-digital converter. A weight value is then calculated from this digital value. All functions of the SIWAREX MS then use this weight value to determine the status and for messages.

To calculate the weight value from the digital value, the characteristic curve of the measurement system must be determined. In the simplest case, the characteristic curve is defined by points 0 and 1. The first operating point (point 0) is always determined by the empty scale alone with its own construction weight. The weight of the scale's own construction causes the load cell to supply a measurement voltage to SIWAREX MS. After analog-digital conversion of the measurement voltage, the digital value (adjustment digits for zero point) is assigned the zero point (Weight = 0).

If the scale is loaded with a known adjustment weight (e.g. 100 % of the measurement range), then the second operating point can be determined. The new digital value from the analog-digital converter is now assigned the adjustment weight.

In addition, the characteristic curve can be linearized using a further point lying above point 1.

Ensure that the difference between two adjustment weights is at least 5 % of the total nominal load of all load cells. This will ensure that the adjustment points are not too close together.

The adjustment consists of the following steps:

Define adjustment weights and other parameters of the DS 3 data record.

Send DS 3 to the scale

With an empty scale, give the command "Valid adjustment weight = 0"

Load the scale with the defined adjustment weight Give the command "Valid adjustment weight = 1" Receive DS 3 from the scale Save the data to a data carrier

The adjustment sequence for the increasing adjustment weights must be retained. Example:

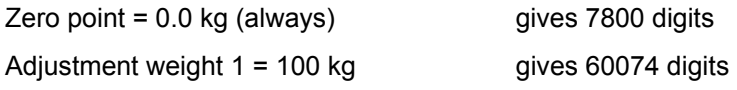

This defines the characteristic curve (0 is entered as the weight value for further adjustment weights) and the scale can now perform the calculations for the weight values over the entire measurement range.

#### **Note:**

Since the theoretical maximum value for adjustment digits is 60074 and the value for completely empty load cells (without the weight of the construction itself) is 5461, the plausibility of the characteristic curve can be roughly estimated, to determine load deviations for example.

The illustration shows the relationship between the adjustment digits and the adjustment weight.

<span id="page-30-0"></span>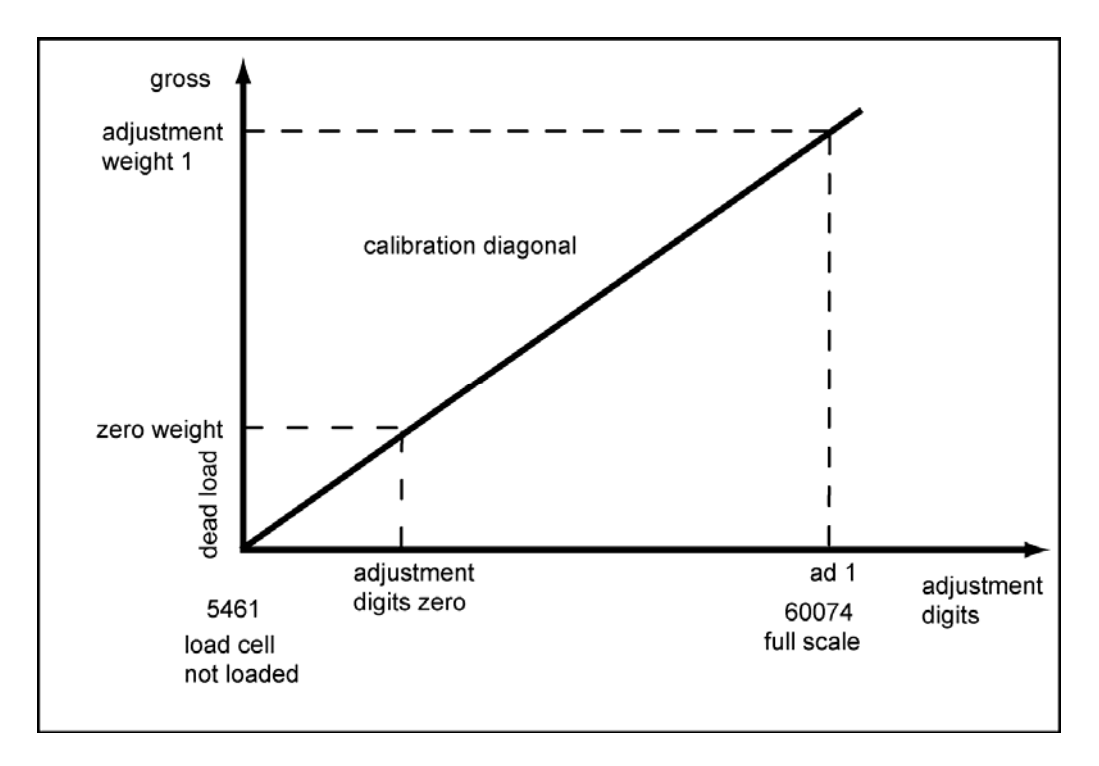

#### Figure 5-1 Adjustment digits and weight value

If the adjustment weights and adjustment digits of a SIWAREX MS are known then the adjustment procedure does not need to be performed. These are simply sent with the data record DS3 to the SIWAREX MS and the scale is immediately ready for operation.

The SIWATOOL MS program supports you in quickly performing an adjustment.

Option 1:

After commissioning and after adjustment, all data records for the scale are read from SIWAREX MS and are stored as a scale file ScaleX.MS.

Identical scales can now be put into operation immediately. Connect the PC to the new scale and activate the "Send all data records" function. This also transfers the adjustment weights and the adjustment digits - the characteristic curve is defined immediately. Of course, the same applies for exchanging a SIWAREX MS.

#### Option 2:

Use the SIWATOOL MS "Theoretical adjustment" function and determine the characteristic curve of the scale from the technical data of the load cells alone. This case assumes proper construction of the scale.

#### **Note:**

Normally, defining two operating points is sufficient to determine the characteristic curve for the scale. A further operating point only has to be defined for non-linear systems - an additional adjustment weight (e.g. 80% of the measuring range) is assigned a new digital value (adjustment digits 2).

<span id="page-31-0"></span>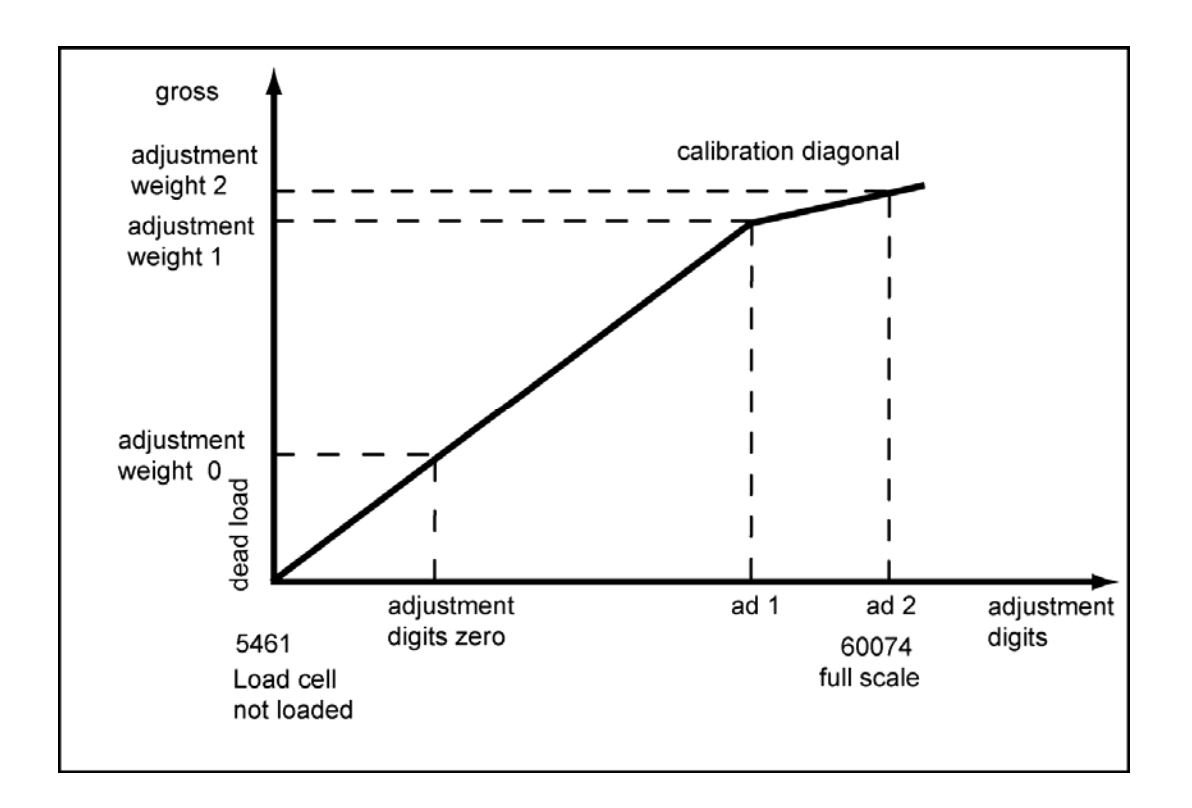

Figure 5-2 Linearization of the scale characteristic curve

#### **5.2.2 DS3 – Characteristic Value Range**

<span id="page-31-1"></span>Depending on the characteristic value of the connected load cells, the value 1 mV/V, 2 mV/V or 4 mV/V must be selected. Since the SIWAREX MS supplies the load cells with approximately 6 V, the measuring input is redefined according to the expected measurement voltage (max. 6 mV, max. 12 mV or max. 24 mV).

For example, if the characteristic value of the connected load cells is 2.85 mV/V then the next higher characteristic value must normally be set, i.e. 4 mV/V.

#### **5.2.3 DS3 – Measurement Time**

<span id="page-31-2"></span>The measurement time can be selected depending on the region of application (50 Hz or 60 Hz mains power frequency). This selection achieves optimal interference suppression from the power supply. Setting:

- 20 ms for 50 Hz mains supply
- 33 1/3 ms for 60 Hz mains supply

#### **5.2.4 DS3 – Low Pass Filter**

<span id="page-31-3"></span>A critically energized low pass filter is provided for suppression of interference. The figure below shows the step response of the filter (fg = 2 Hz).

<span id="page-32-0"></span>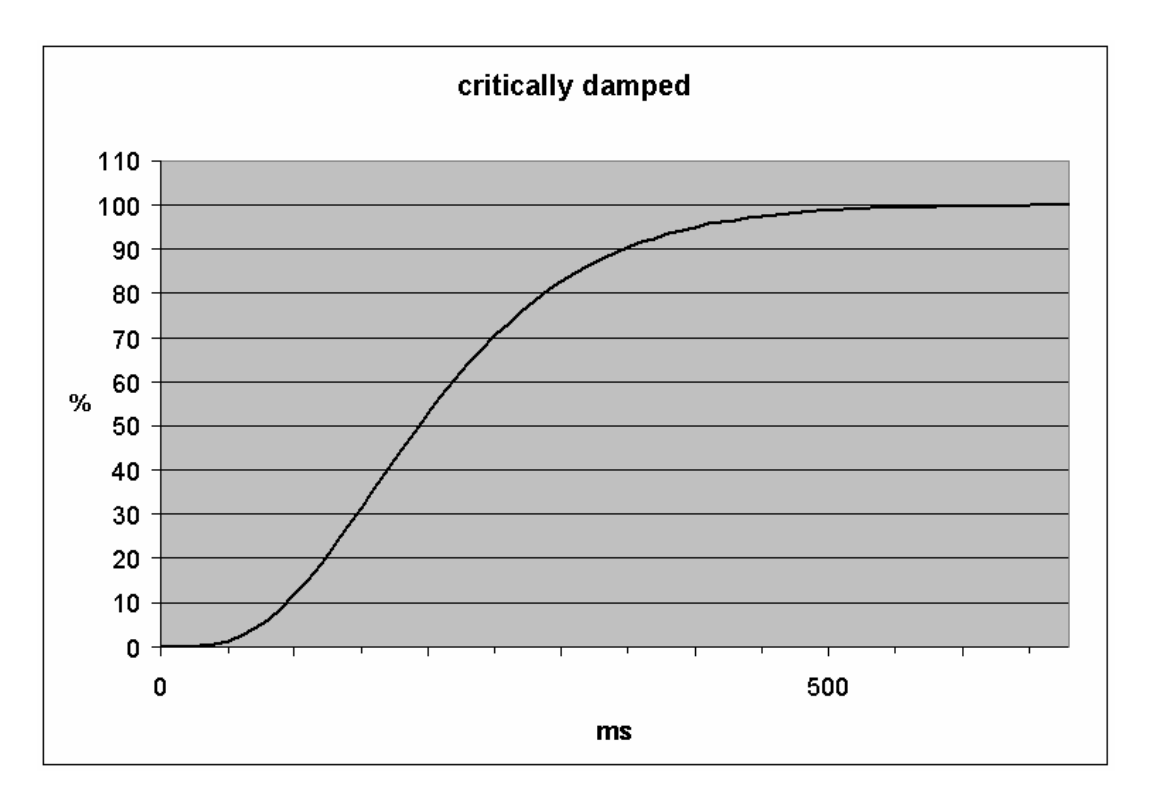

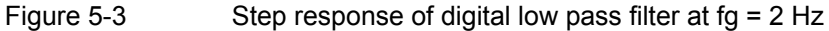

#### **5.2.5 DS3 – Limit Frequency**

Defining the limit frequency is critically important for suppressing interference. The "speed" of the scale's reaction to the change in the measured value is determined by specifying the limit frequency.

For example, a value of 5 Hz results in a relatively fast scale reaction to a weight change, while a value of 0.5 Hz makes the scale "sluggish".

#### **5.2.6 DS3 – Depth of Average Value Filter**

<span id="page-32-1"></span>The average value filter is used to settle the weight value against interference. The weight value is based on the average of the n weight values that the SIWAREX MS calculates every 20 ms or 33 ⅓ ms, e.g. if n=10, 10 measurement values are used to calculate the average value. Every 20 ms or 33 ⅓ ms, the oldest value is dropped and the newest is included in the calculation.

The average value filter also achieves very good attenuation of periodic interference, if the interference frequency corresponds to an integral multiple of the relationship.

1/(Filter depth \* measurement time).

#### **5.2.7 DS3 – Scale Name**

<span id="page-32-2"></span>The name consists of a maximum of 10 characters and can be freely selected.

#### <span id="page-33-0"></span>**5.2.8 DS3 – Minimum Weight for the Weighing Range**

<span id="page-33-1"></span>The minimum weight is defined during adjustment. If the current weight is less than the minimum weight, a status bit is output.

#### **5.2.9 DS3 – Weighing Range**

<span id="page-33-2"></span>The maximum weight is defined during adjustment. The "integer" number format limits the entry to a maximum of 32767.

The maximum weight depends on the number and type of load cells used.

#### **5.2.10 DS3 – Numeral Step**

<span id="page-33-3"></span>The numeral step can be defined accordingly as 1, 2, 5, 10 or 20.

#### **5.2.11 DS3 – Standstill Time**

<span id="page-33-5"></span>Standstill monitoring is used to identify when the scale is at a stable equilibrium. Scale standstill is determined if the weight value changes by less than a defined deviation range (standstill value) within a defined time (standstill time). Standstill monitoring is used in static operation of the scale (for the commands: Zero, Tare).

#### **5.2.12 DS3 – Standstill Range**

<span id="page-33-4"></span>Standstill monitoring is used to identify when the scale is at a stable equilibrium. Scale standstill is determined if the weight value changes by less than a defined deviation range (standstill value) within a defined time (standstill time). Standstill monitoring is used in static operation of the scale (commands: Zero, Tare). The figure below illustrates the functioning of the standstill monitoring feature.

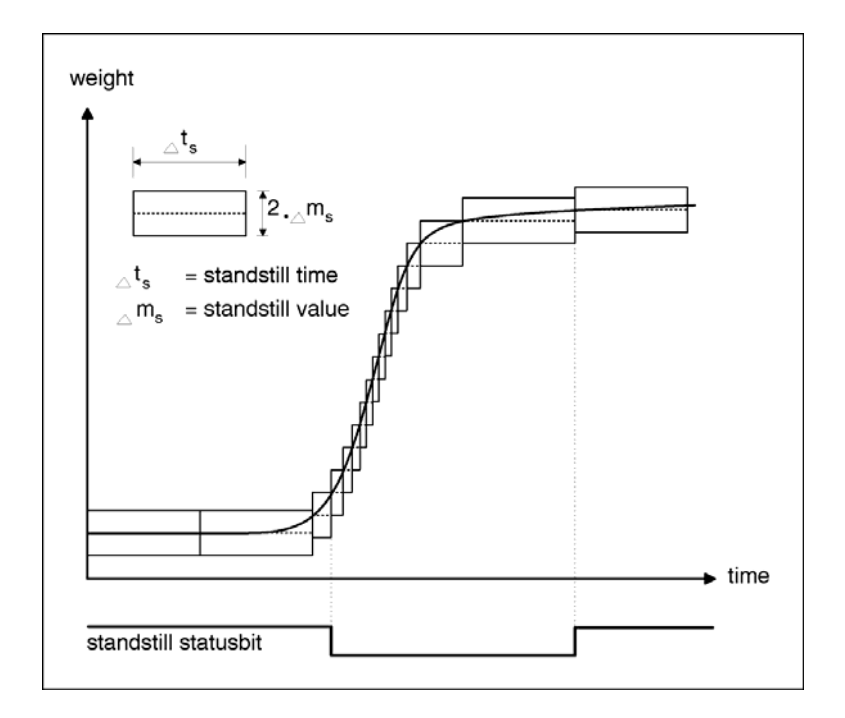

Figure 5-4 Standstill monitoring

#### <span id="page-34-0"></span>**5.2.13 DS3 – Decimal Place for Remote Display and ASCII Weight Output**

<span id="page-34-1"></span>A decimal place can be specified for the Siebert remote display connected and for ASCII weight output in DS30. As the decimal place cannot be shown in the 16 bit numerical representation, all weight entries are assumed to have this decimal place.

For example, if the decimal place is set to 2, the measuring range of 20 kg should be specified as 2000. In ASCII weight output in DS30, at nominal load the value of 20.00 kg is output. At the same time, the weight value of 2000 is output to the SIMATIC CPU as the process value.

#### **5.2.14 DS3 – Maximum Negative Weight for Zero Setting**

<span id="page-34-2"></span>For zero setting, the current weight from the scale is defined as the zero weight.

For zero setting, this specification can be used to limit the effect of the function. The reference point for the effect of the limitation is not the current gross weight but the weight that the scale would display without the preceding zero settings (from time of scale adjustment).

#### **5.2.15 DS3 – Maximum Positive Weight for Zero Setting**

<span id="page-34-3"></span>For zero setting, the specification can be used to limit the effect of the function. The reference point for the effect of the limitation is not the current weight but the weight that the scale would display without the preceding zero settings (from time of scale adjustment).

#### **5.2.16 DS3 – Tare Max. Weight T-**

<span id="page-34-4"></span>The SIWAREX MS will accept any external tare specification, which is smaller than the max. tare weight (percentage of weighing range). The tare commands are also accepted as long as the current gross weight is still below the tare max. weight that can be parameterized.

The value is limited to 100% of the maximum weighing range.

#### **5.2.17 DS3 – TTY Protocol Selection**

<span id="page-34-5"></span>Various remote displays can be connected to the TTY interface. There are two protocols available:

0 – Protocol for the display S102 by Siebert

1 – ASCII Protocol with the content STX - Weight value - ETX

#### **5.2.18 DS3 – Reserve**

<span id="page-34-6"></span>The field is currently occupied with the fixed value "----". Other definitions are not permitted.

#### **5.2.19 DS3 – Unit of Measurement**

<span id="page-34-7"></span>Up to a 4 character string can be used as the unit of measurement e.g.: t, kg, lbs The defined unit of measurement applies for all weight definitions. When the unit of measurement is changed, no conversion is performed.

#### <span id="page-35-0"></span>**5.3 DS 4 Limit Value Parameters**

In DS4, the switch on and switch off values for the limit values are parameterized.

Procedures:

- o Check all parameters and change if necessary.
- o Send DS 4 to the scale

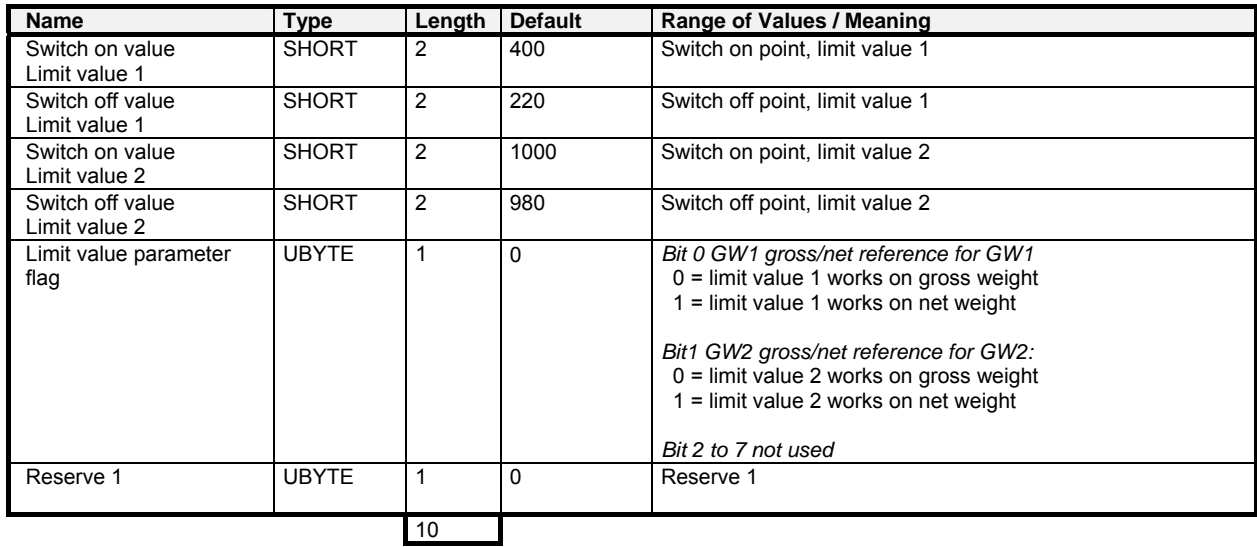

Table 5-2 Allocation of DS 4

#### **5.3.1 DS 4 – Switch On Weight, Limit Value 1**

Switch on and switch off weights can be defined separately for each limit value. In this way, a minimum value monitor and a maximum value monitor can be realized by hysteresis.

A maximum value monitor is realized with the following specification:

Switch on value > Switch off value

A minimum value monitor is realized with the following specification:

Switch on value < Switch off value

The figure below illustrates the function of limit values 1 and 2.
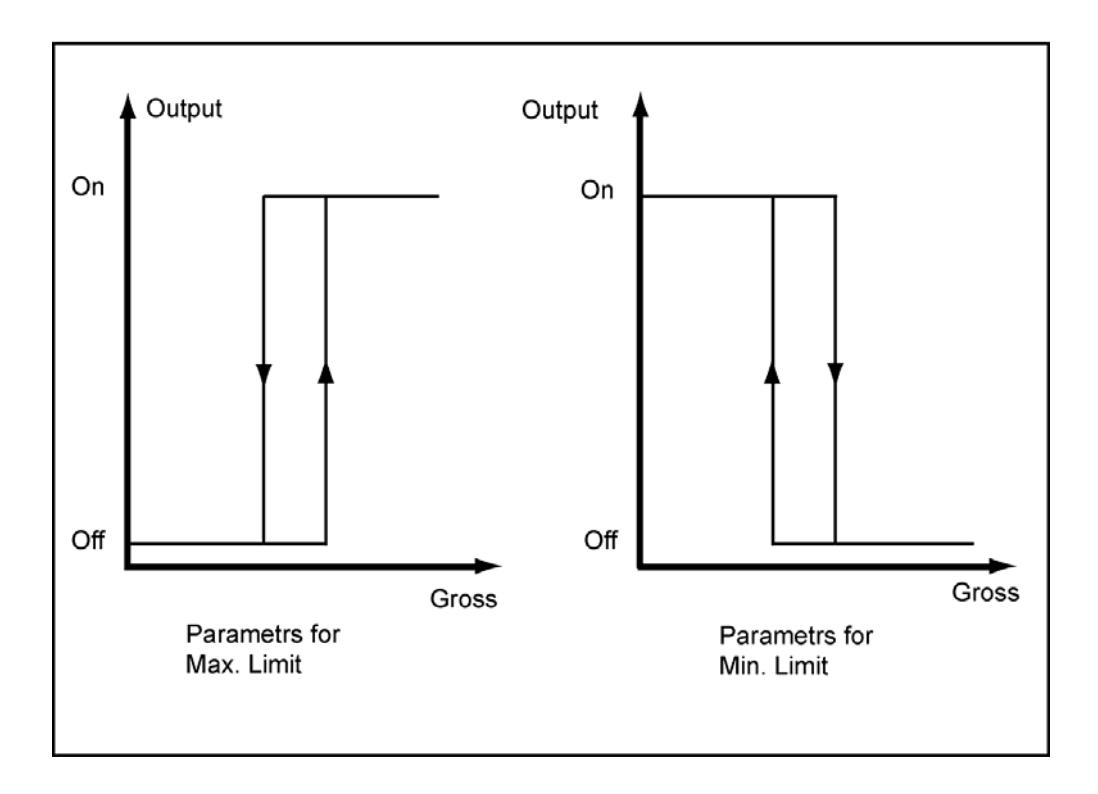

Figure 5-5 Parameter definition of limit values

### **5.3.2 DS 2 – Switch-off weight, Limit value 1**

See: Switch On Weight, Limit Value 1

### **5.3.3 DS 4 – Switch-on weight, Limit value 2**

See: Switch On Weight, Limit Value 1

### **5.3.4 DS 4 – Switch-off weight, Limit value 2**

See: Switch On Weight, Limit Value 1

### **5.3.5 DS 4 – Basis Weight for Limit Values**

The limit values can be defined in relation to the gross weight or the net weight of the scale.

## **5.4 DS 9 Info on Module**

No entries can be made in DS9. The data record is used for information about the module's firmware version.

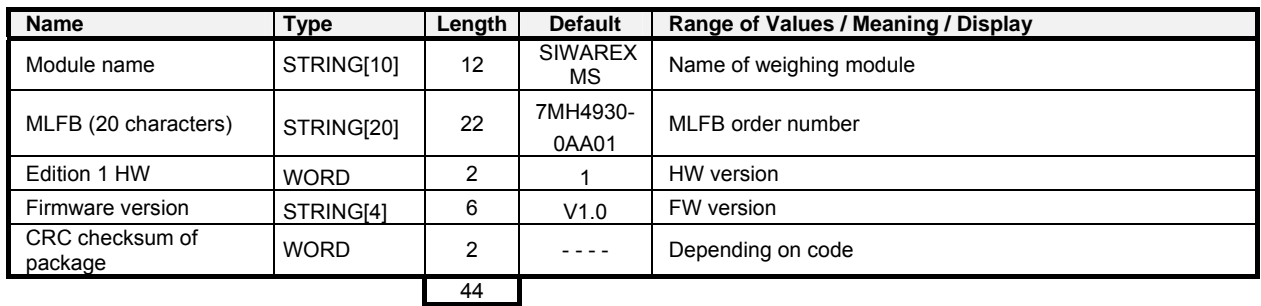

Table 5-3 Allocation of DS 9

The purpose of the information in data record 9 is to identify the module, the hardware and the firmware.

## **5.5 DS 15 Tare Entry**

DS 15 is used for external specification of the tare weight.

Procedures:

- o Enter tare weight
- o Send DS 15 to the scale
- o Activate the command "Accept tare entry (24)"

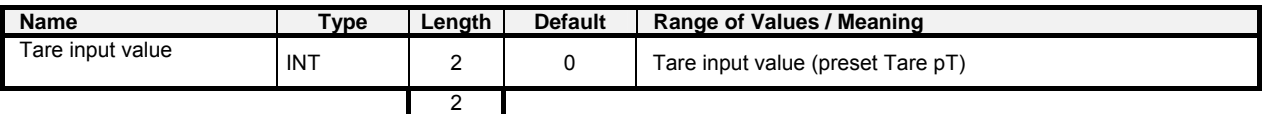

Table 5-4 Allocation of DS 15

### **5.5.1 DS 15 – Tare Entry**

DS 15 is used for external specification of the tare weight. Once specified with DS 15, the tare value is not yet activated. The transfer to SIWAREX MS tare memory is then done using command "Accept tare entry" (see command code *24*). The specified tare value is rounded to the numeral step set in the paramet[ers.](#page-43-0) The rounded tare value is output in DS 30.

If the tare weight is defined through the controller then the transfer is not done through data record DS15, it is done through the variable range. See chapter *[8](#page-50-0)*.

## **5.6 DS 26 Internal Process Values**

DS 26 is used to store the current internal process values. These values can be read, saved and written back to the SIWAREX MS. However, you may not change the values. Procedures:

- o Read the values.
- o Send the values to SIWAREX MS as required (after replacing modules) *(Not possible if the wire bridge in on terminal P-PR)*.

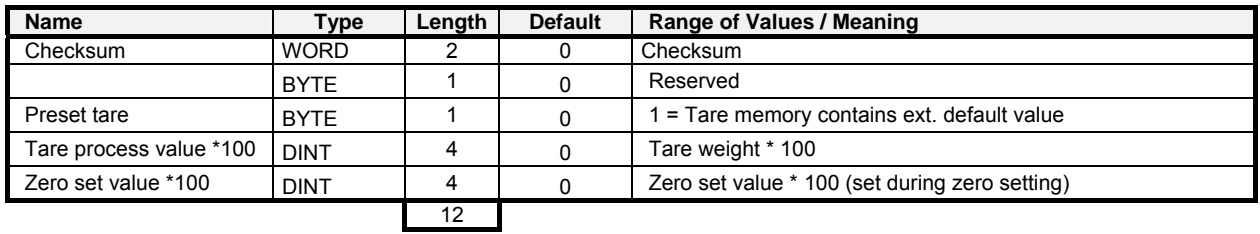

Table 5-5 Allocation of DS 26

## **5.7 DS 30 Process Values**

The current states and data in the scale can be monitored using process values.

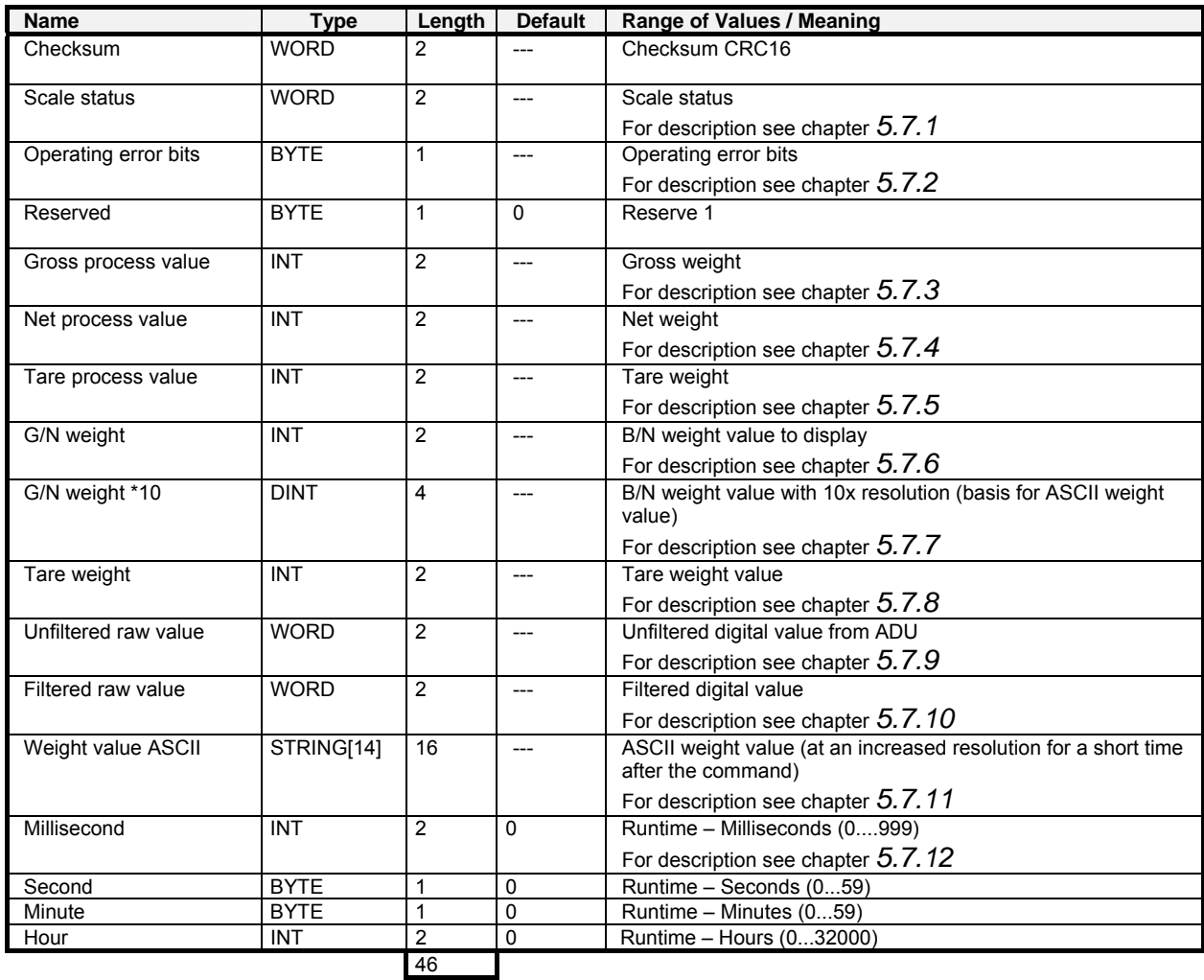

Table 5-6 Allocation of DS 30

## **5.7.1 DS 30 – Scale Status**

<span id="page-39-0"></span>The status information provides details of the current state of the scale.

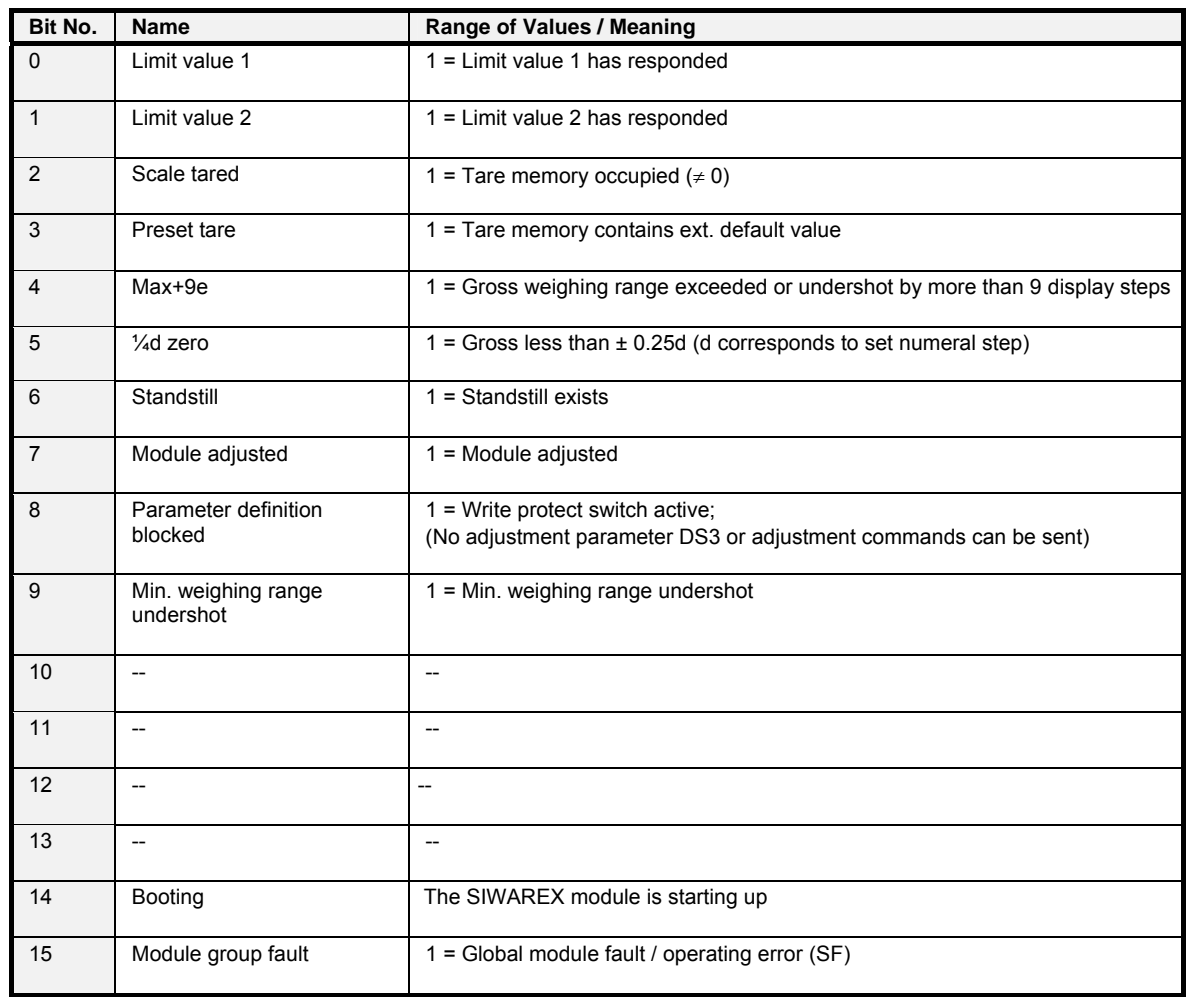

Table 5-7 Status information

## **5.7.2 DS 30 – Operating Errors**

The byte displays the current operating errors.

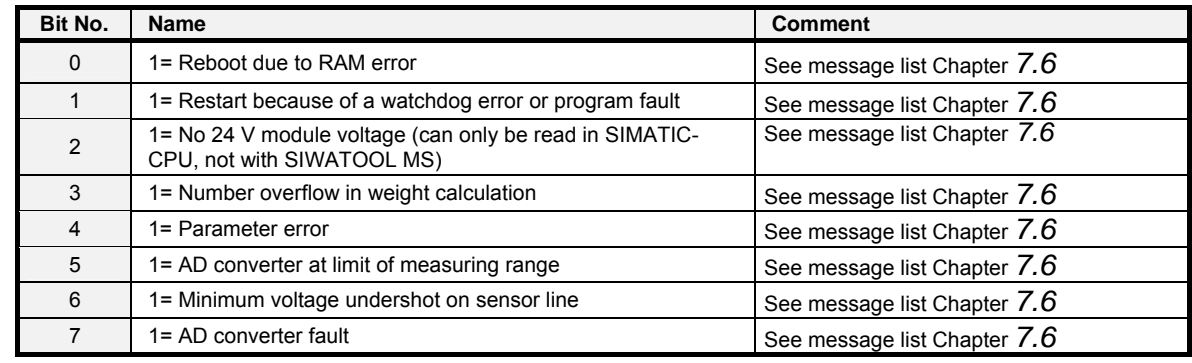

Table 5-8 Operating error (Bit information)

### **5.7.3 DS 30 – Gross Process Value**

<span id="page-40-1"></span>The current gross weight value.

### **5.7.4 DS 30 – Net Process Value**

<span id="page-40-2"></span>The current net weight value.

### **5.7.5 DS 30 – Tare Process Value**

<span id="page-40-3"></span>The current tare weight value.

### **5.7.6 DS 30 – G/N Weight**

<span id="page-40-4"></span>The current weight value, which is shown in the scale's main display (external remote display, type Siebert S102 or ASCII).

### **5.7.7 DS 30 – G/N Weight\_x10**

<span id="page-40-5"></span>The current weight value with a higher resolution, which can be displayed temporarily in the main display (external remote display type Siebert S102 or ASCII) for a duration of 5 seconds.

### **5.7.8 DS 30 – Tare**

<span id="page-40-6"></span><span id="page-40-0"></span>The current tare weight, in the resolution specified in the numeral step (DS3).

### **5.7.9 DS 30 – Unfiltered Raw Digit Value from AD Converter**

<span id="page-40-7"></span>The current digit value from the AD converter without digital signal filtering.

### **5.7.10 DS 30 – Filtered Digital Value from the AD Converter**

<span id="page-41-0"></span>The current digit value from the AD converter after digital signal filtering (Low pass filter and average value filter).

The filter parameters are specified in DS3.

### **5.7.11 DS 30 – ASCII Weight Value**

<span id="page-41-1"></span>The current weight value with decimal point, as it is sent to the main scale display (external remote display type Siebert S102 or ASCII).

### **5.7.12 DS 30 – Runtime Duration**

<span id="page-41-2"></span>When the SIWAREX MS module is switched on, a timer is started to ensure correct assignment of the messages in the message buffer. When the messages are entered in the message buffer, they are given the current time value from this timer.

# **6 Commands**

## **6.1 Command Groups**

The SIWAREX command are divided into groups. The combining of the commands into a group is done according to their functionalities.

Every command has a unique number. A command can be sent via various interfaces (SIMATIC-CPU, SIWATOOL MS).

Each time a command is sent to SIWAREX MS, a check must be made to determine whether the command has been executed properly or not. The data and operating errors (synchronous errors, see chapter *[7.5](#page-46-0)*) generated provide information on why the command could not be executed.

The **service and adjustment commands** group is used during scale commissioning. The **scale commands group** contains all commands relating to the handling of a static scale (e.g. zero setting, tare).

After receiving a command, SIWAREX MS checks whether the command can be executed. If the results of the check are negative, the user is informed of the cause with a "synchronous" message (see chapter *[7.5](#page-46-0)*).

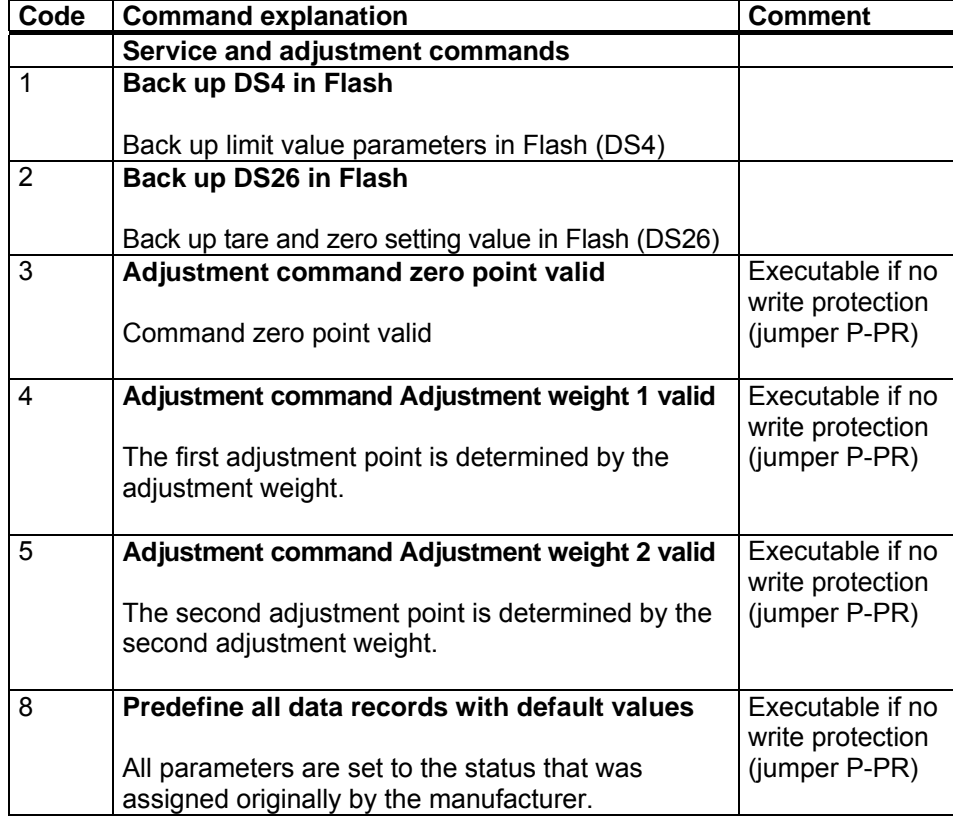

### **6.2 Command List**

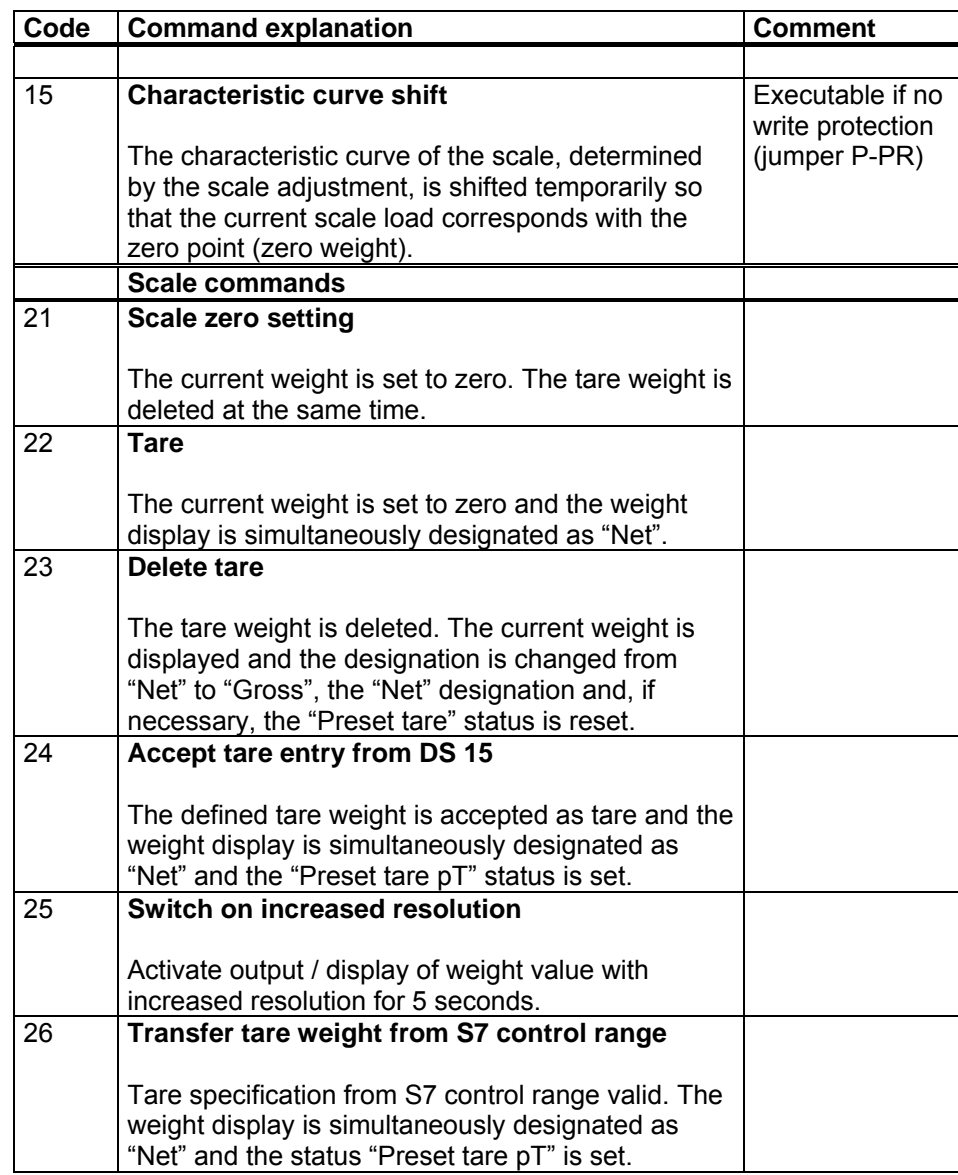

<span id="page-43-0"></span>Table 6-1 SIWAREX MS command list

More information on command transfers from the control program via the SIMATIC interface can be found in chapter *[8 Programming in STEP 7.](#page-50-0)* 

# **7 Messages and Diagnosis**

## **7.1 Message Types**

The SIWAREX MS messages are divided into several types.

The **asynchronous** messages (see chapter *[7.6](#page-47-0)*) can be generated spontaneously at any time due to an unexpected event. These include internal and external hardware faults (operating messages) that can occur spontaneously during a weighing procedure.

The **synchronous** messages (see chapter *[7.5](#page-46-0)*) always originate as a response to a command.

There are data errors if a plausibility error is determined in a data package that has been sent to the module and the module rejects that data package. These are operating errors if the module group in the current operating status cannot execute the given command.

**The status bit** (see chapter *[5.7.1](#page-39-0)*) are not messages however. The status displays describe the status of the scale in normal operation and can be monitored or evaluated at any time.

## **7.2 Message Paths**

The SIWAREX MS messages are passed on to the operator by various paths. During configuration, it is important to choose the right path for routing and processing the messages.

Essentially, the messages are processed for two purposes:

- For display on an operating panel
- For connection to control software to control certain reactions in a process.

The following message paths are possible:

- Output message buffer to the SIWATOOL MS program
- Output to the SIMATIC CPU with the help of the MicroScale library

### **7.3 Detection of Messages Using SIWATOOL MS**

A message buffer is integrated into the module and can hold up to 99 entries. If the number of messages in the message buffer reaches 99 then a new message will immediately delete the oldest message. The message buffer can be read using SIWATOOL MS (menu option "Read all data records") and can be saved along with the scale parameters. This assists in detecting, analyzing and resolving

problems in the system. After switching the power supply for the SIMATIC CPU off, the contents of the message buffer are lost.

## **7.4 Detection of Messages Using the MicroScale Library**

All of the messages of the SIWAREX expansion module can be detected and processed in the controller with the MicroScale library.

Errors can be detected in library work with an output variable Lib\_error\_bits.

The operating errors and operation and data errors are indicated in the parameter defined variable memory (see chapter *[8 Programming in STEP 7.](#page-50-0)*)

# <span id="page-46-0"></span>**7.5 Message List Data and Operating Errors (Synchronous Messages)**

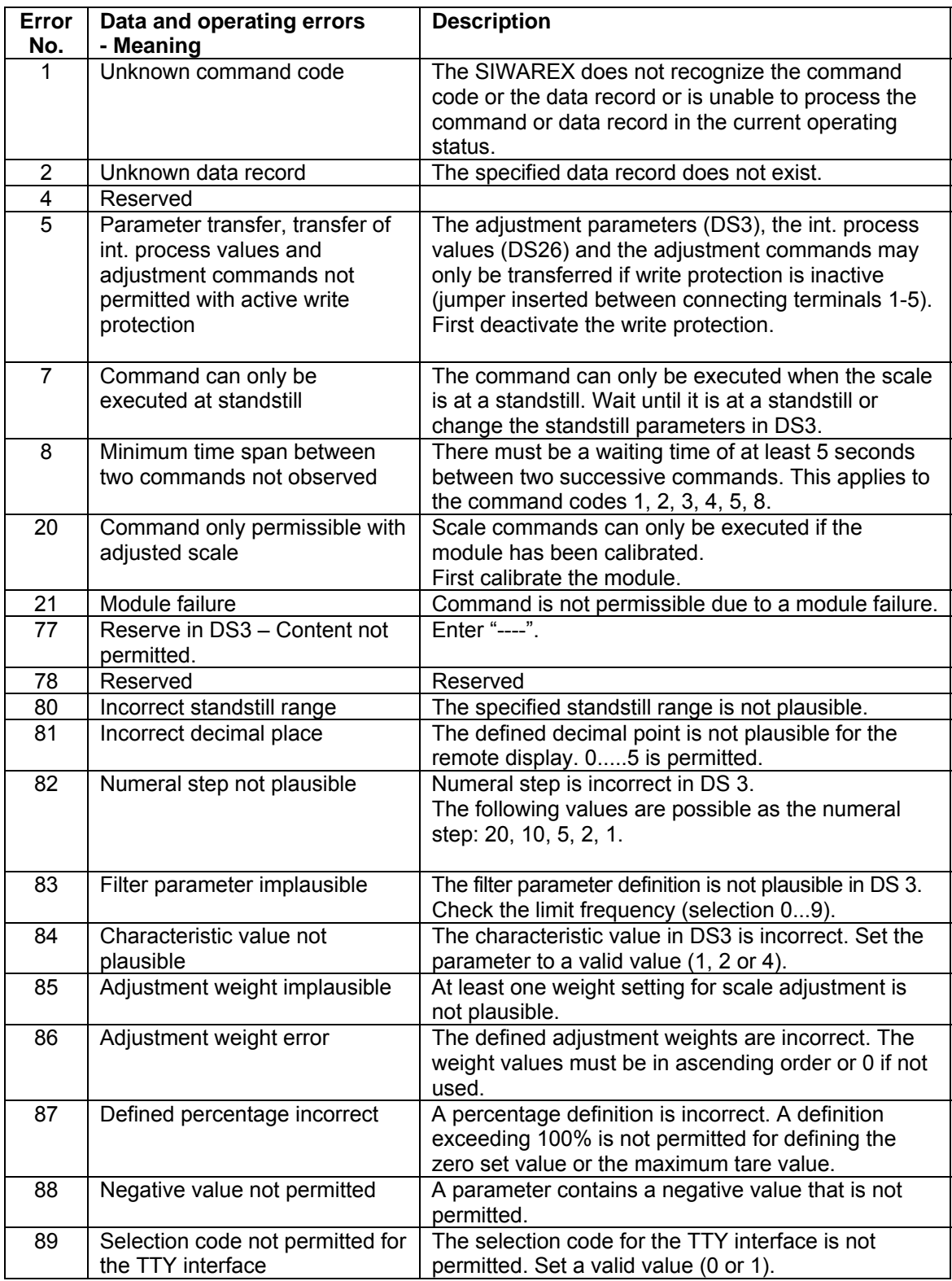

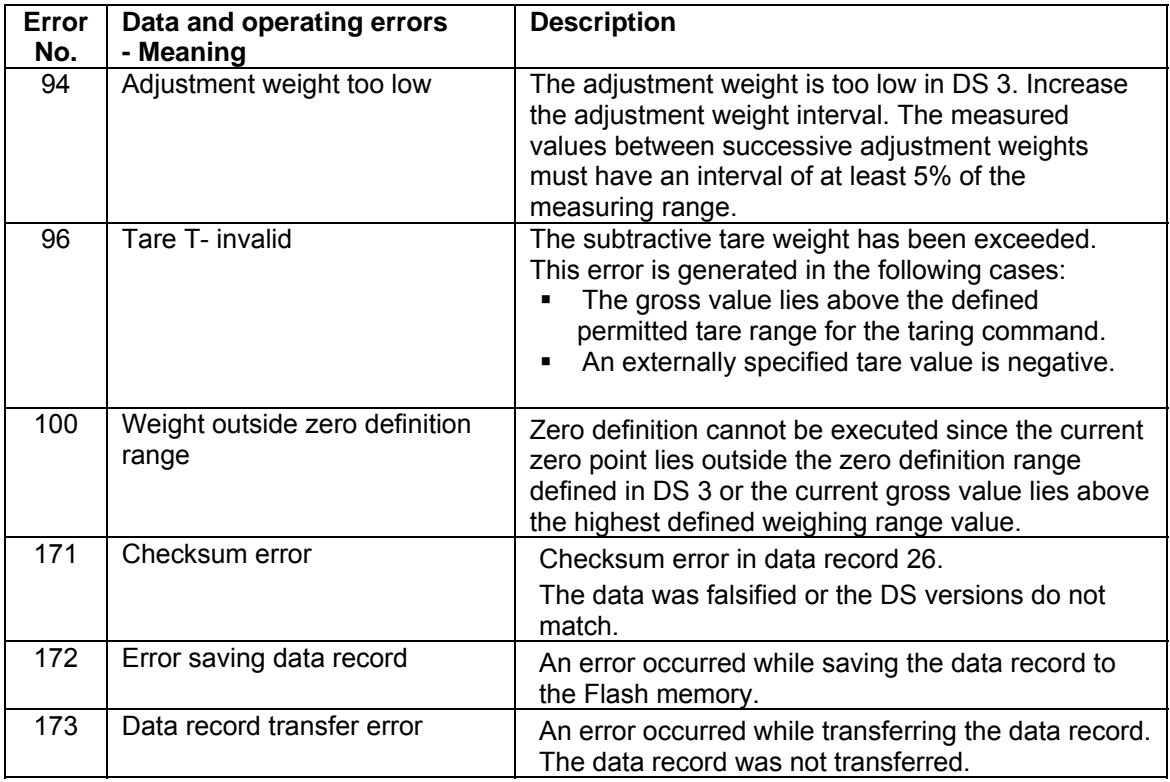

Table 7-1 List of data and operating errors

# **7.6 Message List of Operating Messages (Asynchronous Errors)**

<span id="page-47-0"></span>If an error generates an operating message, the red SF LED on the front of the module is illuminated. The incoming and outgoing operating messages are signaled in the diagnostic buffer.

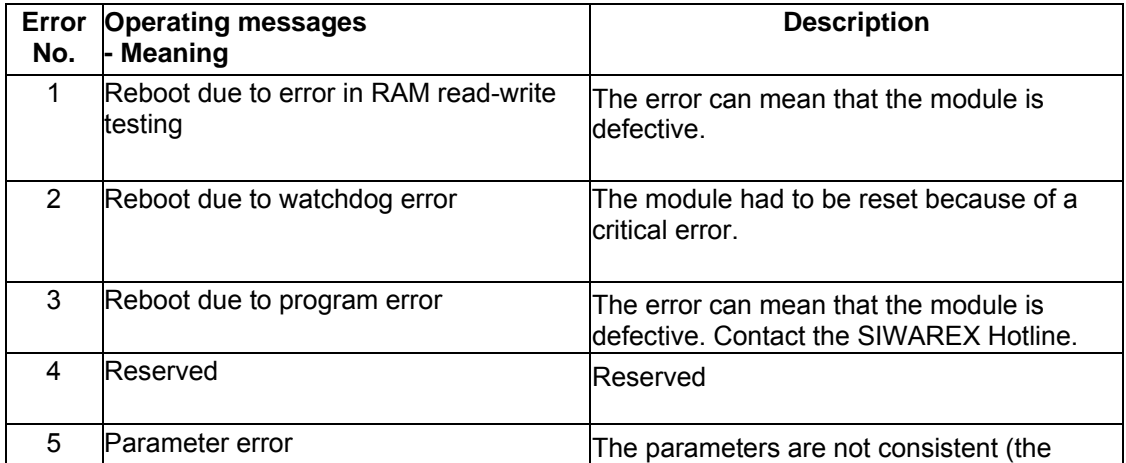

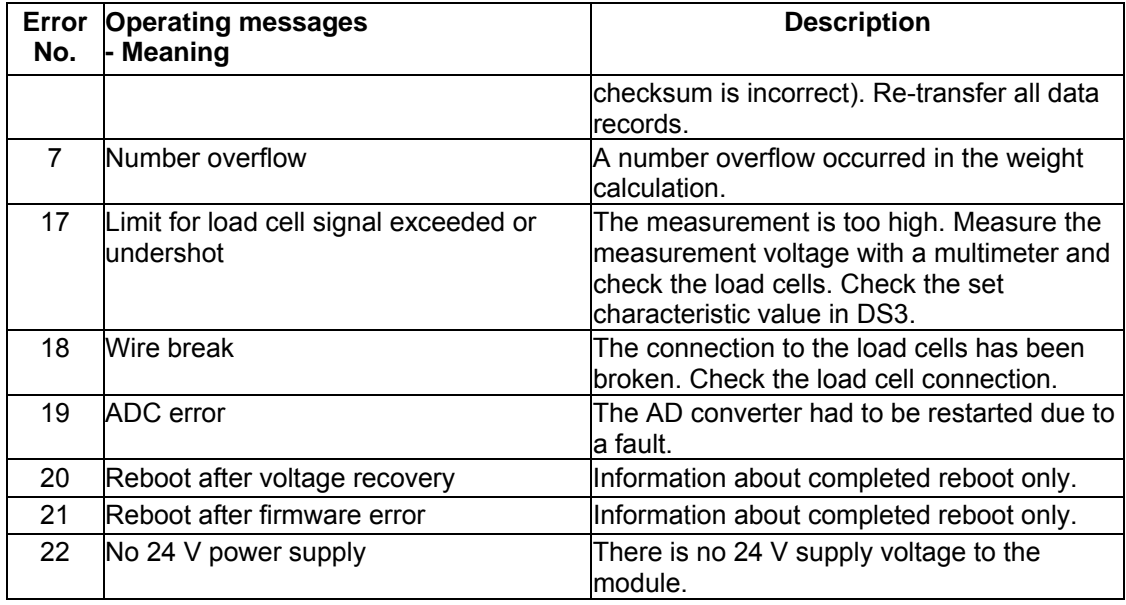

Table 7-2 List of operating messages

The operating messages are output to the SIMATIC interface as a byte. The meaning of individual bits is summarized in the table below.

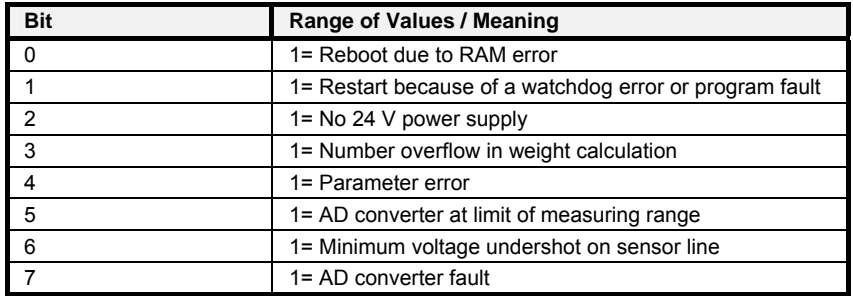

Table 7-3 Message byte for operating messages

## **7.7 Messages via LEDs**

The LEDs on the front of the SIWAREX MS are used to signal the following status and error messages.

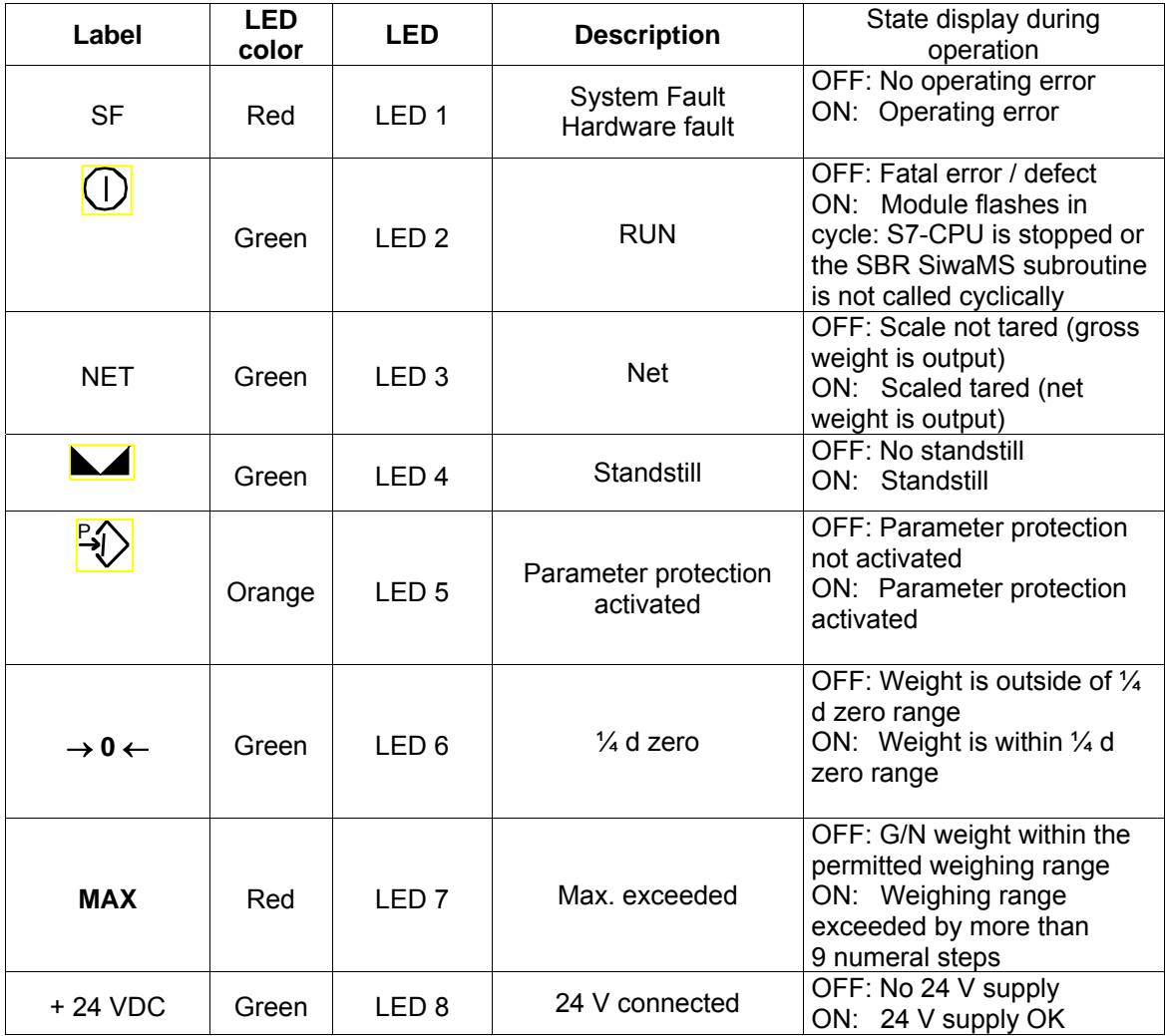

Table 7-4 List of LED messages

# <span id="page-50-0"></span>**8 Programming in STEP 7-Micro/Win**

## **8.1 General**

At least STEP 7 Micro/Win Version 4.0 SP2 is required for programming. SIWAREX MS was developed specifically for operation with the SIMATIC S7-200. The hardware setup is described in chapter *[4](#page-15-0)* Hardware configuration. SIWAREX MS is used similar to an analog expansion module. A MicroScale library is delivered with the configuration package, which is required for operating the SIWAREX MS. A complete project – "Getting Started" is also available. Creating application

software is described in the "Getting Started", which is also used in Micro Set 6. We recommend using the program and expanding it for different applications.

## **8.2 Presetting the System Data Module**

The system data module must be adapted during the configuration of the expansion module SIWAREX MS. The intended analog input range (AEW) is not to be filtered for the SIWAREX MS!

| <b>System Block</b><br>Analog Input Filter<br>When the Analog Input Filter is selected, the analog value used by the PLC is the average of the number of samples taken. If<br>the actual analog value exceeds the average value by more than the deadband, then the average will be reset to the actual<br>value. |                                                                                                    |                                                                                                    |                                                                                                    | $\vert x \vert$                                                                                                    |
|----------------------------------------------------------------------------------------------------|----------------------------------------------------------------------------------------------------|----------------------------------------------------------------------------------------------------|----------------------------------------------------------------------------------------------------|----------------------------------------------------------------------------------------------------|
| System Block<br><b>ED</b> Communication Ports<br><b>E</b> Retentive Ranges<br><b>I</b> Password<br><b>I</b> Output Tables<br><b>Input Filters</b><br>√ Pulse Catch Bits<br><b>E</b> Background Time<br><b>EM Configurations</b><br>Configure LED<br>— बन्धा Increase Memory                                       | Analog<br>Digital<br>Deadband $(16 - 4080, 0 = Disabled)$<br>Select which Analog Inputs to filter<br>$\nabla$ AEWD<br>$\nabla$ AEW <sub>2</sub><br>$\nabla$ AEW4<br>$\nabla$ AEW <sub>6</sub><br>$\nabla$ AEW8<br>$\nabla$ AEW10<br>$\nabla$ AEW12<br>$\nabla$ AEW14<br>Configuration parameters must be downloaded before they take effect. | 64<br>Number of samples<br>320<br>$\nabla$ AEW16<br>$\nabla$ AEW18<br>$\nabla$ AEW20<br>$\nabla$ AEW22<br>$\overline{\triangledown}$ AEW24<br>$\nabla$ AEW26<br>$\nabla$ AEW28<br>$\nabla$ AEW30<br>Select All | ÷<br>$\nabla$ AEW32<br>$\nabla$ AEW34<br>$\nabla$ AEW36<br>$\nabla$ AEW38<br>$\nabla$ AEW40<br>$\nabla$ AEW42<br>$\nabla$ AEW44<br>$\nabla$ AEW46 | Defaults<br>$\nabla$ AEW48<br>$\nabla$ AEW50<br>$\nabla$ AEW52<br>$\nabla$ AEW54<br>$\nabla$ AEW56<br>$\nabla$ AEW58<br>$\nabla$ AEW60<br>$\nabla$ AEW62<br>Clear All |
| <b>Click for Help and Support</b><br>Ø                                                                                                    |                                                                                                    |                                                                                                    | OK                                                                                                    | Cancel<br>Default All                                                                                                    |

Figure 8-1 System data module before the adjustment

The filter is deactivated after the adjustment.

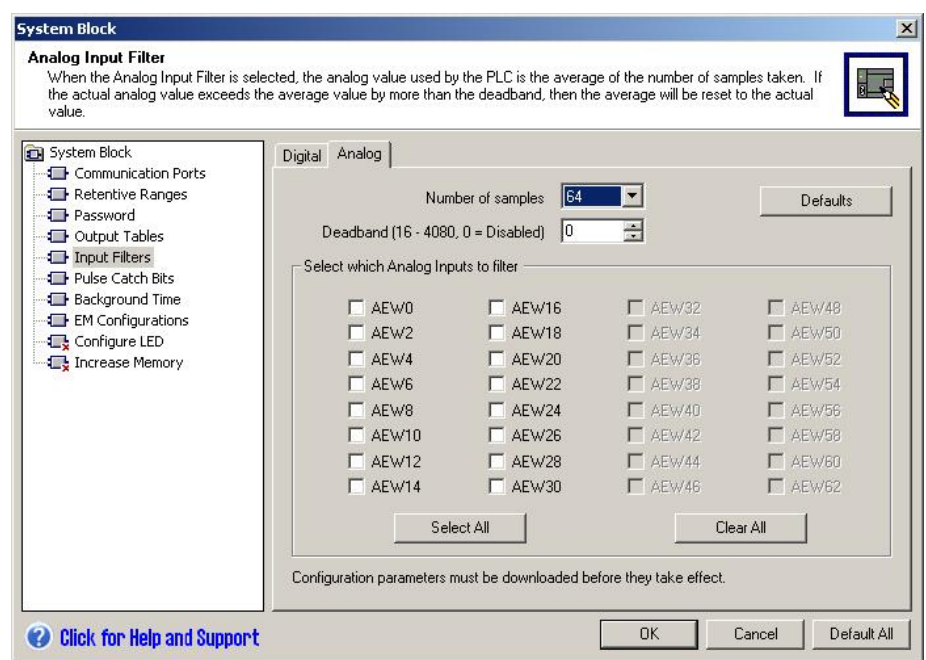

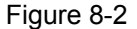

Figure 8-2 System data module after the adjustment (for 4 SIWAREX MS module)

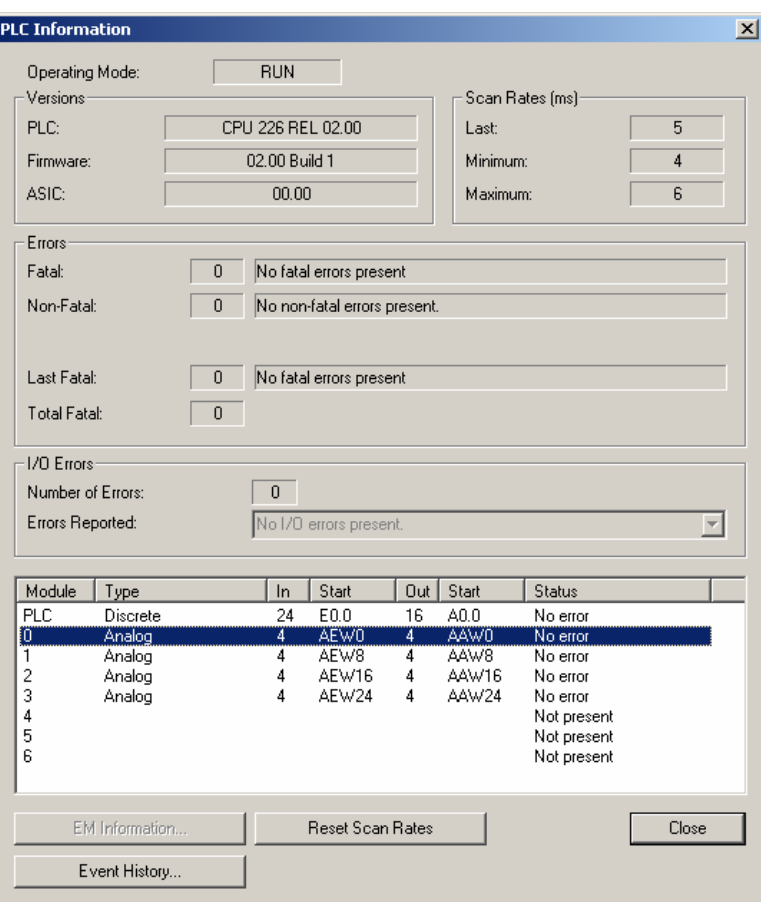

Figure 8-3 Module adress

# **8.3 Using the "MicroScale" Library in Micro/Win**

The library is linked into Micro/Win as follows.

Under menu point: File / Library add/delete..., actuate button "Add..." and select the respective library from the CD path:

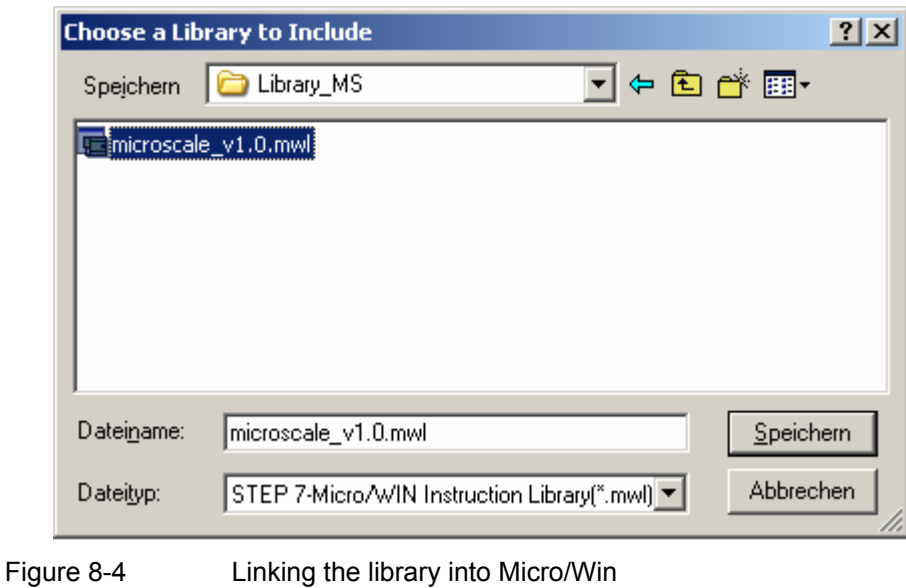

After saving, the library appears in the operation tree and can be used at any time.

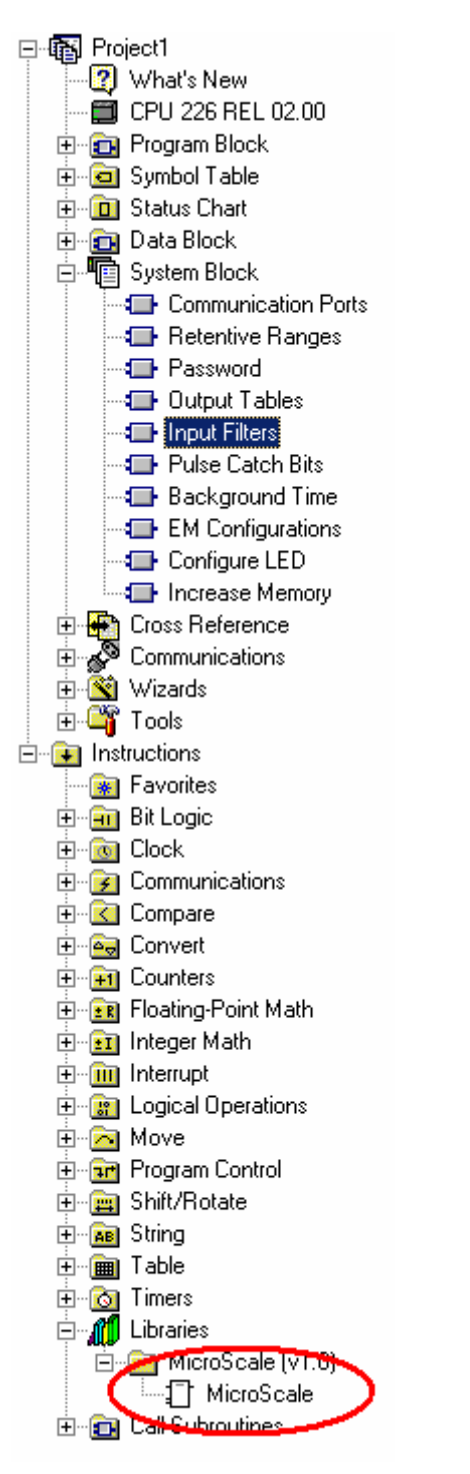

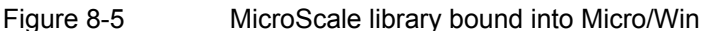

## **8.4 SIWAREX MS in Cyclic Program**

SIWAREX MS communicates with the SIMATIC CPU with the help of the MicroScale library.

The SIWAREX library is on the CD of the configuration package SIWAREX MS for SIMATIC S7-200 in the S7-200\_Software directory.

The project consists of several stations. To continue, select the appropriate station for your configuration. The MicroScale library is accepted and is called cyclically in the user program, once for each scale in a program level (e.g. in OB1) and supplied with call parameters.

Calling the MicroScale library for a scale in the program:

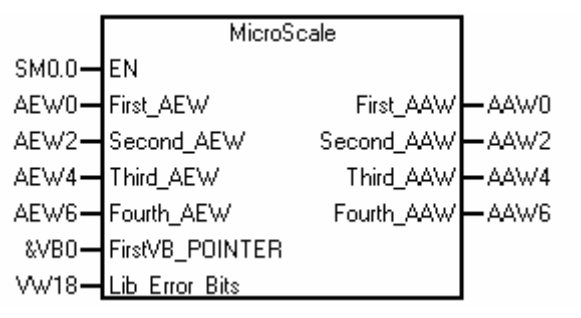

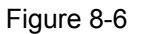

Figure 8-6 Call parameter of the library MicroScale for a scale

Calling the MicroScale library for two scales in the program:

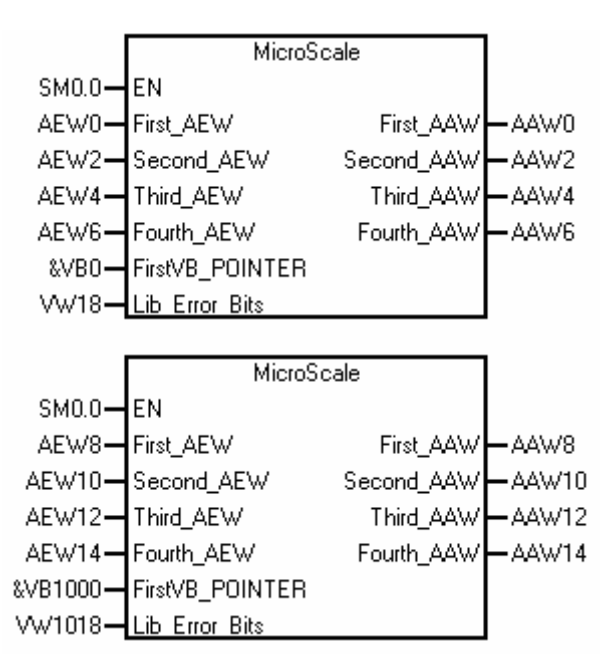

Figure 8-7 Call parameter of the library MicroScale for two scales

## **8.5 Call Parameter of the MicroScale Library**

The call parameters for the MicroScale library are described in the following section. The variable memory is used for communication with the SIWAREX module (e.g. Data storage, commands, etc.).

#### **8.5.1 First\_AEW, Second\_AEW, Third\_AEW, Fourth\_AEW: IN, WORD**

SIWAREX MS requires 4 words in the input area of the SIMATIC CPU for operation. The parameters First AEW, Second AEW, Third AEW and Fourth AEW must match with the actual module addresses.

### **8.5.2 FirstVB\_POINTER: IN, DWORD**

A range in the variable memory having a length of 20 bytes is used for communication with the SIWAREX Module for every scale. The start byte of this range is transferred with the parameter "First VB POINTER" of the library in Pointer-Format, e.g. for variable byte VB0: "&VB0".

The structure of the variable memory is explained in the following chapter "Variable memory allocation".

#### **8.5.3 Lib\_Error\_Bits: IN\_OUT, WORD**

If an error occurs while processing in the library, it is indicated by this word.

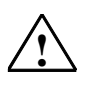

Warning

If a processing error occurs for the MicroScale library, it must be assumed that the variables that have been output do not correspond with the actual status in the module.

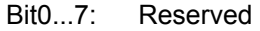

Bit8: Error in Parameter "FirstVB\_POINTER"

- Bit9: Lifebit-Error Siwarex MS
- Bit10: Error in Parameter "Select\_Process\_Value" (value: 0...6)
- Bit11: Command aborted because of reboot
- Bit12...15: Reserved

### **8.5.4 First\_AAW, Second\_AAW, Third\_AAW, Fourth\_AAW: OUT, WORD**

SIWAREX MS requires 4 words in the output area of the SIMATIC CPU for operation. The parameters First\_AAW, Second\_AAW, Third\_AAW and Fourth\_AAW must match with the actual module addresses.

# **8.6 Variable Memory Allocation**

The following describes the variable memory allocation.

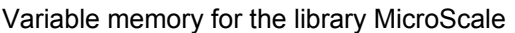

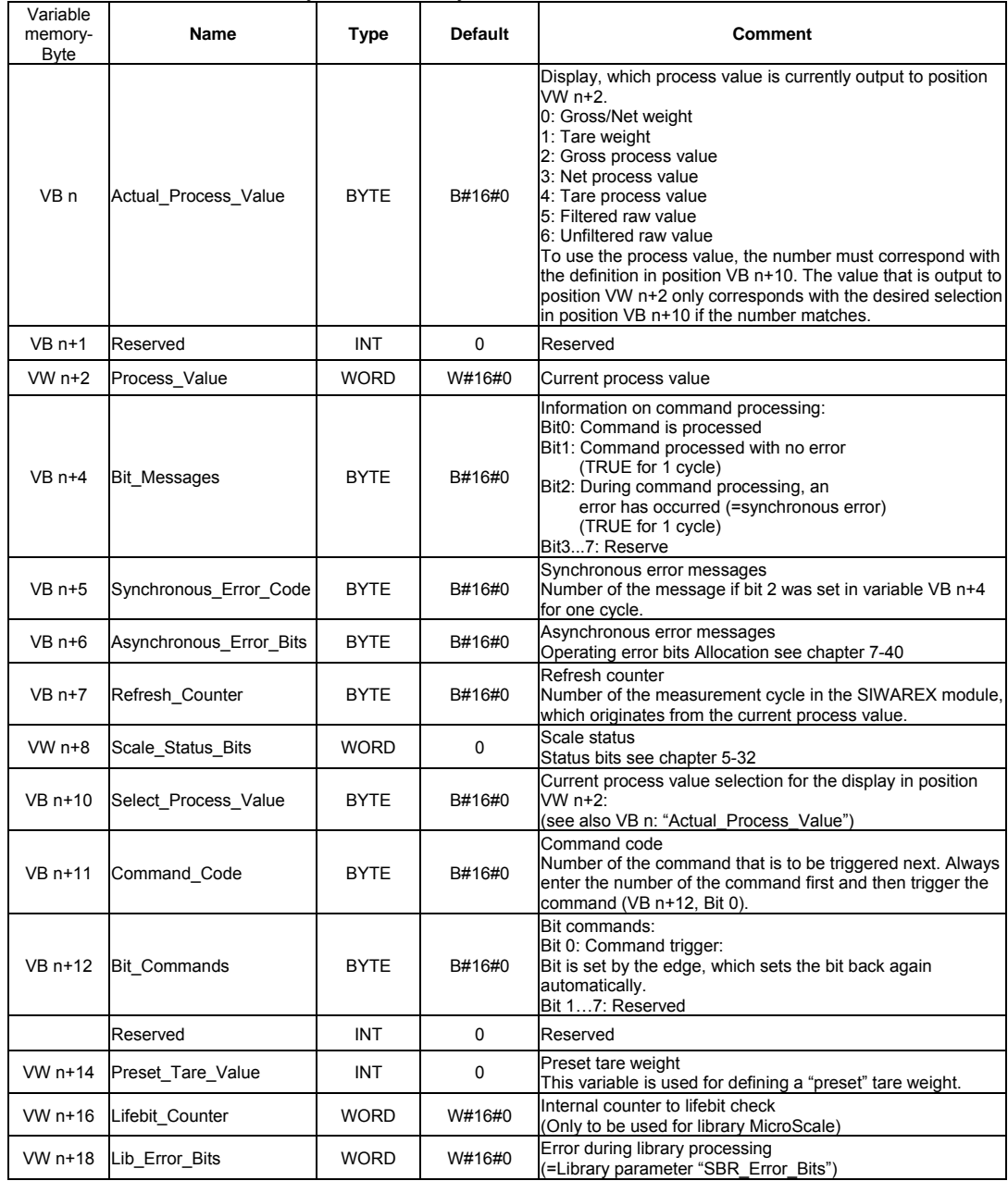

n = Start byte in variable memory, see library parameter "FirstVB\_POINTER"

Table 8-1 Variable memory allocation

## **8.7 SIWAREX MS Getting Started**

SIWAREX MS Getting started is "ready to use" application software for a scale. It consists of a project with the following programs:

### **8.7.1 STEP 7-Micro/Win Program**

The project has the name: SIWAREX\_MS\_Getting\_Started\_TP177micro.mwp. The MicroScale library and a utility program are called up in the program.

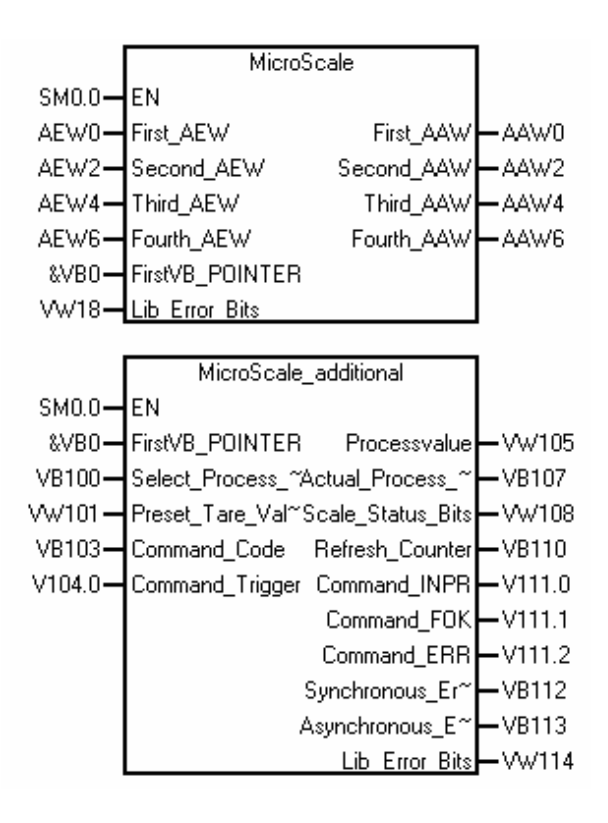

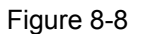

Figure 8-8 Program calls in project SIWAREX MS Getting started

### **8.7.2 Operating and Monitoring for TP 177Micro Based on WinCC Flexible.**

WinCC flexible of at least edition 2005 + HF1 is required for the programming.

In the image for the scale display, the weight value, the status information and the messages are displayed. To load the image into the operating unit, you must have the WinCC flexible software.

In addition to the image for displaying the current weight value, other system images can be created depending on the application.

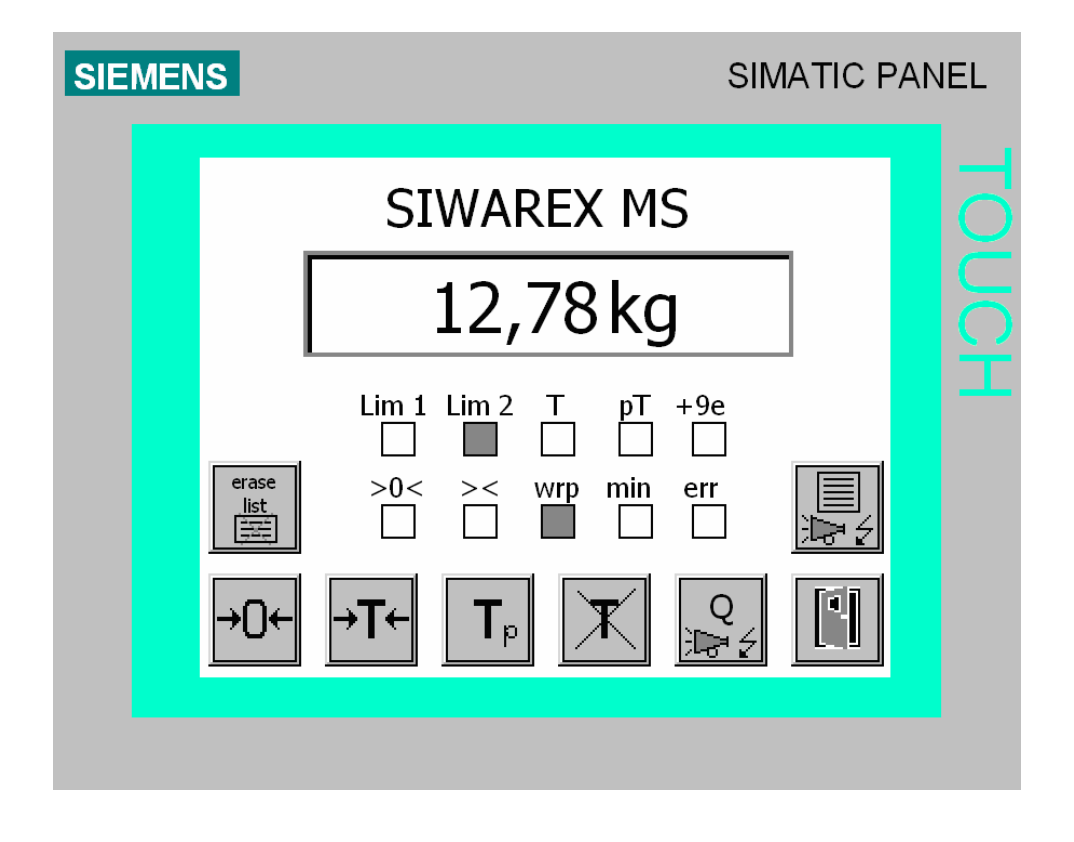

Figure 8-9 Overview screen for SIWAREX MS in TP077micro

# **9 Setting the Scale – SIWATOOL MS**

## **9.1 General**

You can use the SIWATOOL MS program to set the scale independent of commissioning the SIMATIC S7-200 automation system. This program is included in the configuration package supplied. The first step is to install the program (directory SIWATOOL\_MS). It requires less than 10 MB on the hard disk.

## **9.2 Windows and Functions of SIWATOOL MS**

The program window is constructed so that navigating through the parameter definition areas of the SIWAREX MS is made easier. In the left-hand portion, the overview of the parameters is shown as a tree-structure. The parameter grouping corresponds with the various activities which can happen during the project planning, commissioning, tests and for service cases. Each branch of the tree structure corresponds to a data record in SIWAREX MS. A data record summarizes several parameters. In the right-hand window, the parameters in a data record can be edited in index card format. The first card in a box is set up as an information sheet. This info sheet describes which tasks can be processed using the parameters from the selected data record. For sending, receiving and transferring, the entire data record is always handled and not just one single index card.

### **9.3 Setting the Parameter Offline**

All scale parameters can be processed and stored without the SIWAREX MS. This reduces the commissioning time.

The parameters for more than one scale can be prepared in the office and only have to be transferred to the SIWAREX MS during commissioning. Data from one scale that is currently in operation can be read and used in the commissioning of another scale.

## **9.4 Setting the Parameter Online**

To switch to online operation, the PC must be connected to SIWAREX MS using the SIWATOOL cable (see *[Accessories](#page-61-0)*). The PC's COM interface can be set up in the communication menu.

All parameters can be changed in online operation. A message window shows the current content of the message buffer on the SIWAREX MS. The current process values can be viewed in various windows For testing purposes, all commands can be sent to the SIWAREX MS.

All data can be read out and stored as a file or printed for archiving purposes.

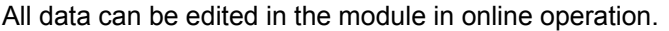

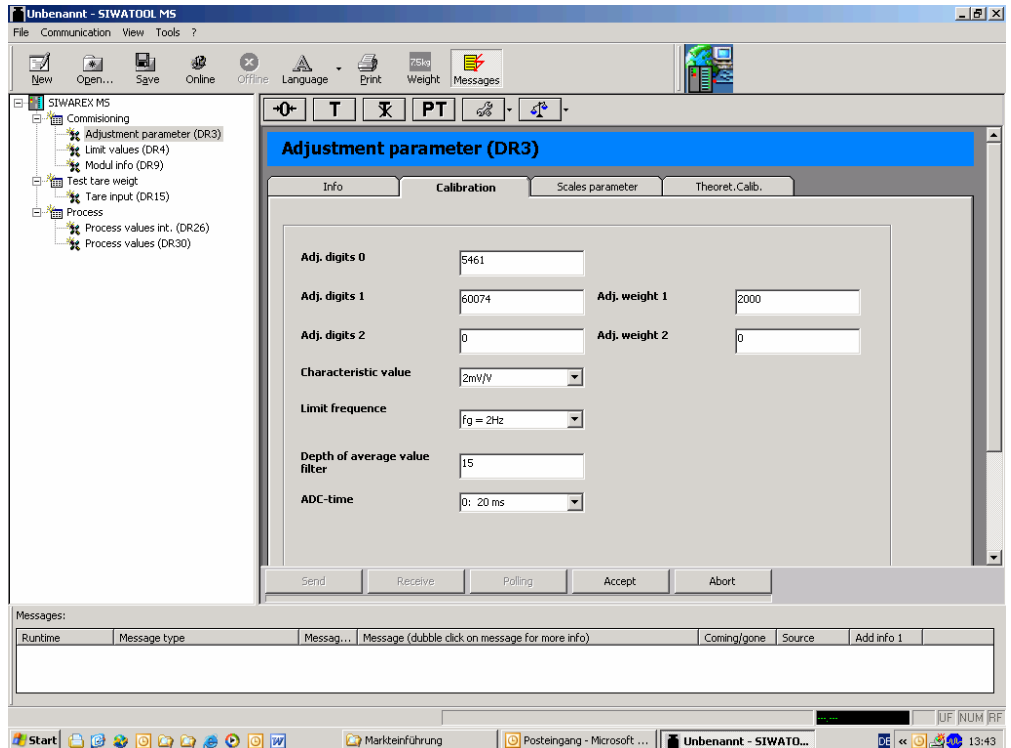

Figure 9-1 SIWATOOL MS Windows

### **9.5 Help**

After clicking on a data record in the left-hand program window, the "Info" card can be selected in the right-hand program window, which explains the effect of the data record on the conduct of the scale.

After selecting a card, a segment of the corresponding data record is shown in the form of input and output fields. In addition to the parameter designation, the Tool Tips can also be helpful in remembering the meanings of certain parameters (text is displayed if the mouse pointer is positioned over a field).

Clicking on the menu option "Help", calls up the "SIWAREX MS" manual. Installation of Acrobat Reader is necessary to read the manual.

# <span id="page-61-0"></span>**10 Accessories**

There are necessary and optional accessories for the SIWAREX MS.

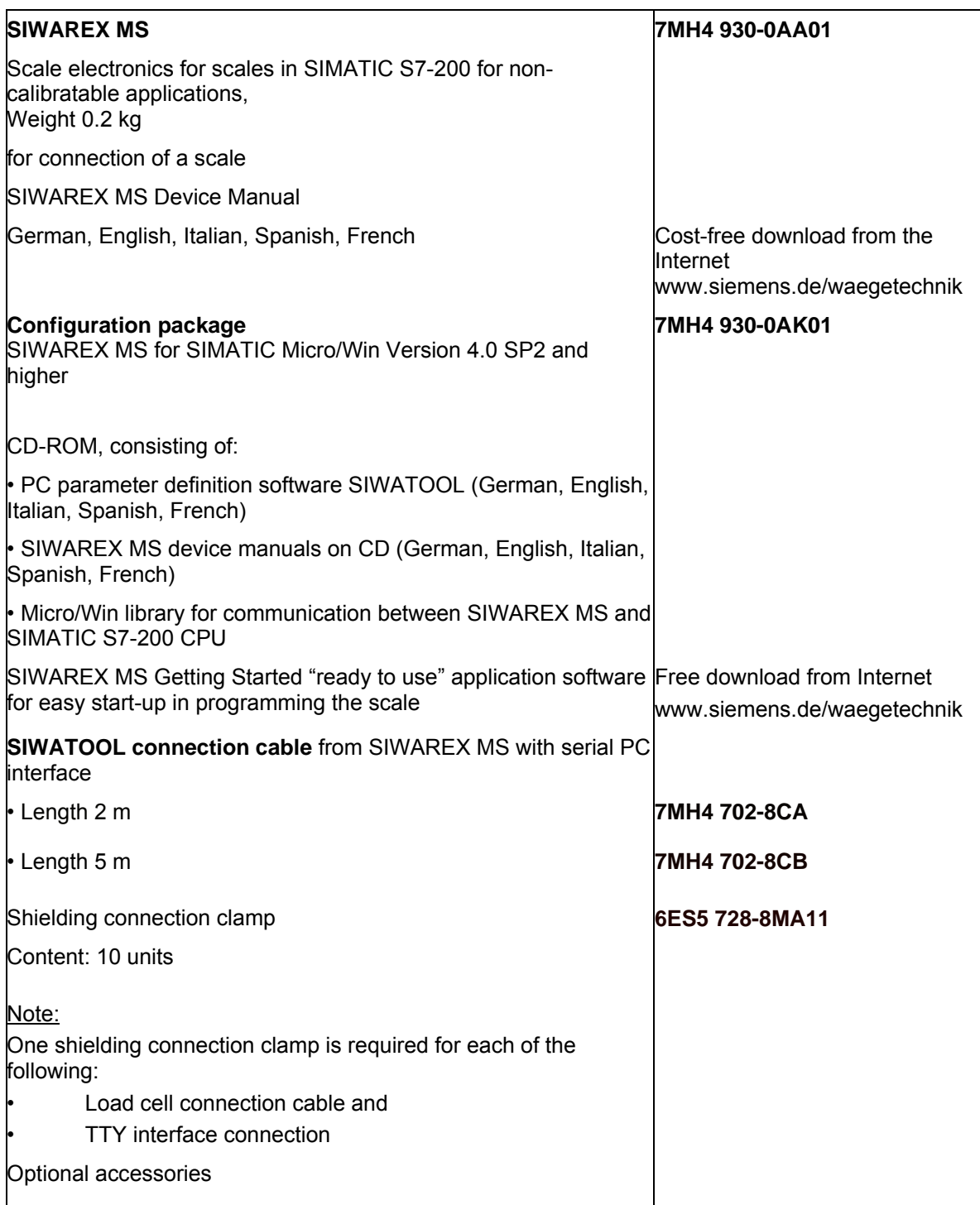

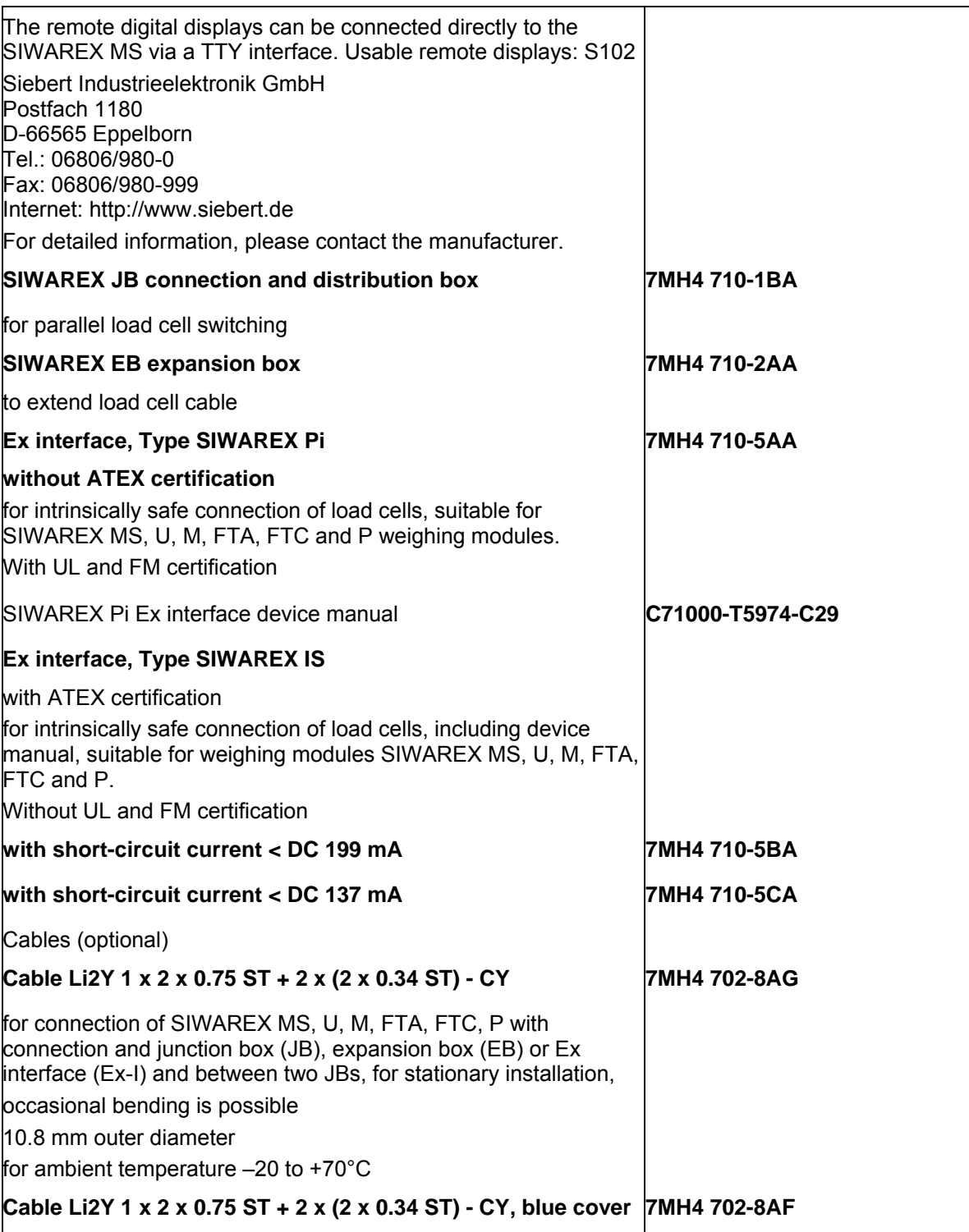

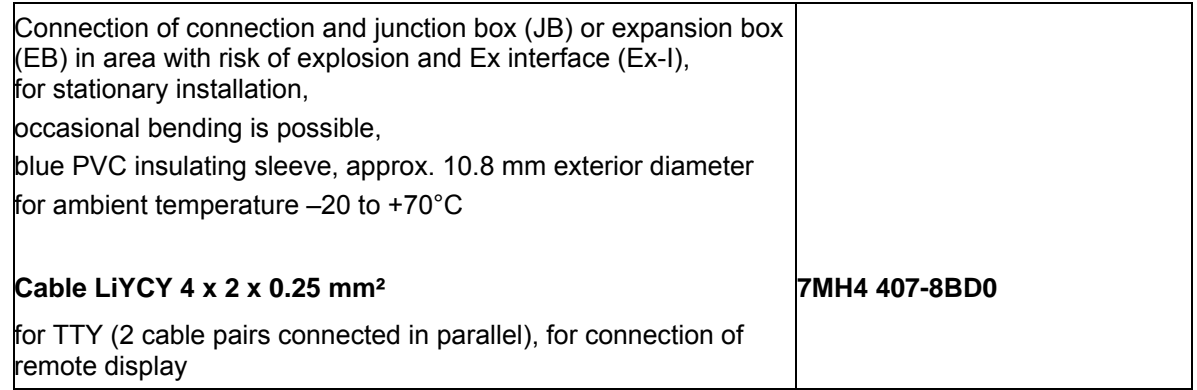

Table 10-1 Accessories

# **11 Technical Data**

# **11.1 Integration in the Automation Systems**

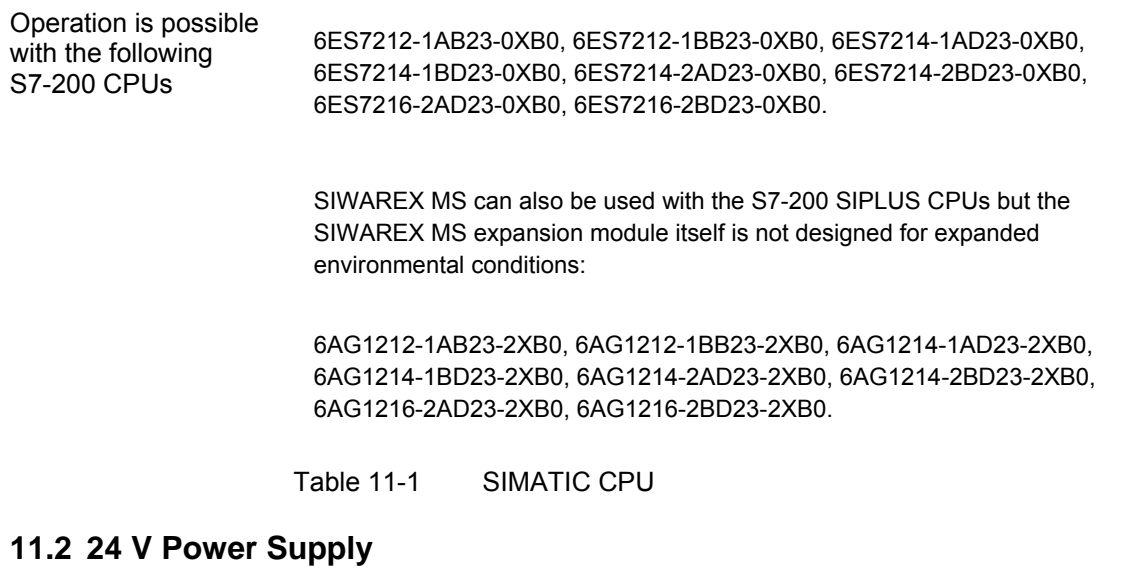

An isolated function low voltage (in accordance with EN60204-1) is to be ensured by the system power supply.

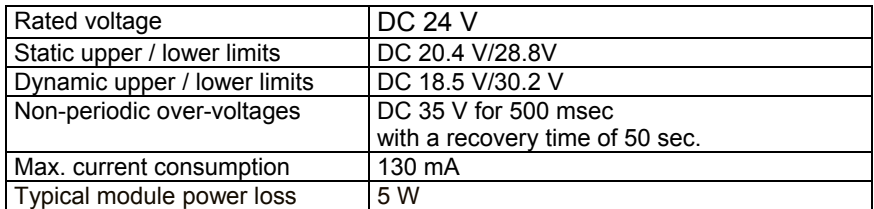

Table 11-2 Data: 24 V power supply

## **11.3 Power Supply from S7-200 Busline**

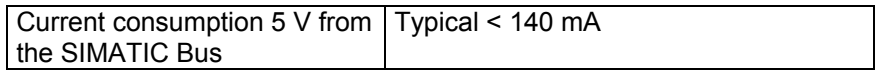

Table 11-3 Data: Power supply from the SIMATIC Bus

# **11.4 Load Cell Connection**

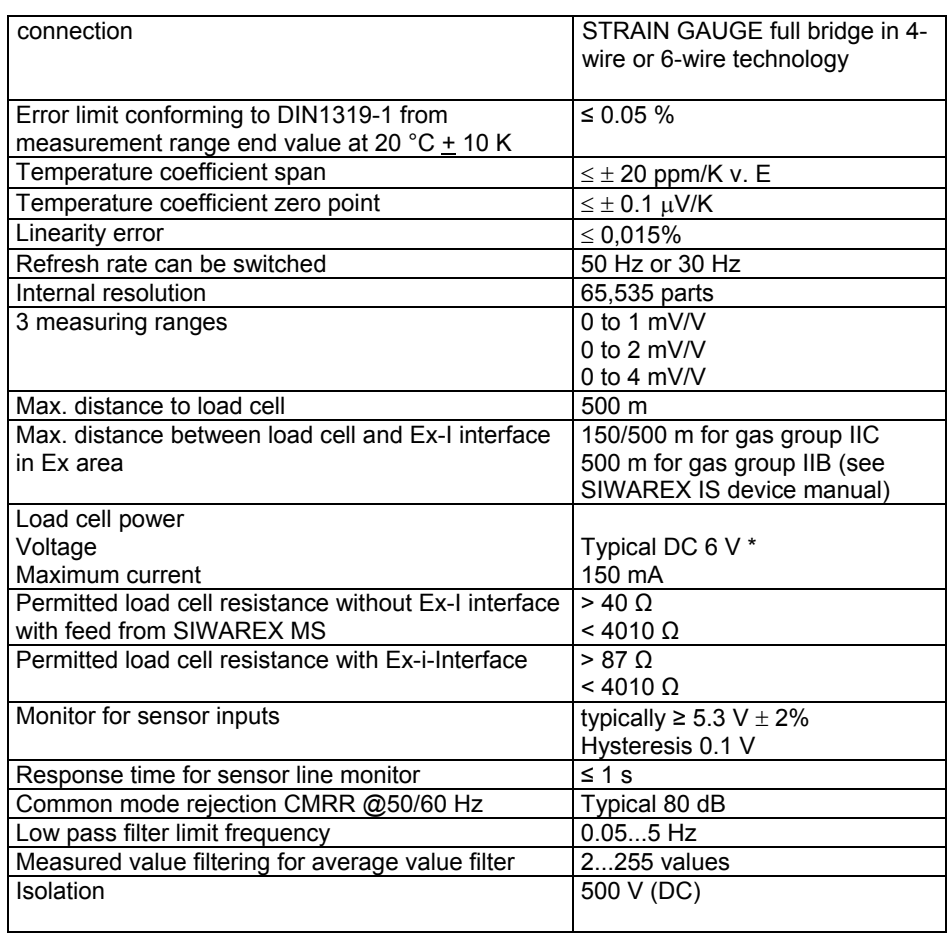

\* Values apply at output of the module

\*\*When using recommended cables (accessories)

Table 11-4 Data: Load cell connection

## **11.5 RS 232C Interface**

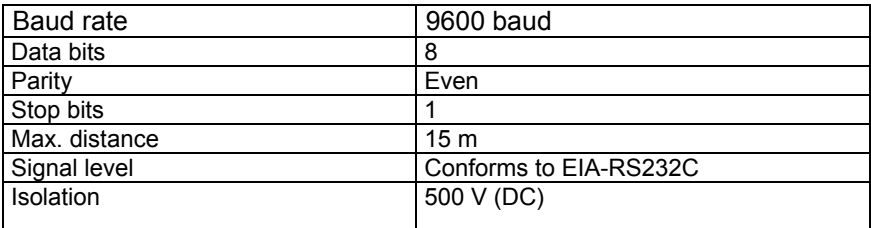

Table 11-5 Data: RS 232C interface

# **11.6 TTY Interface**

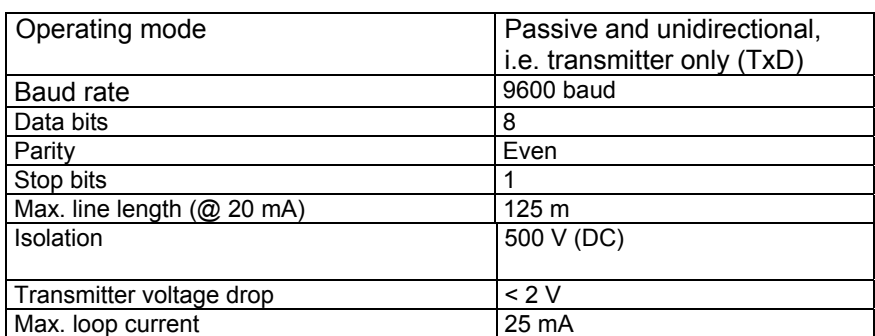

Table 11-6 Data: TTY interface

## **11.7 Dimensions and Weight**

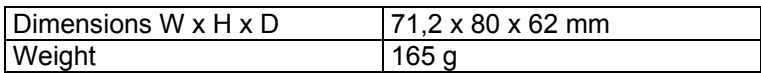

Table 11-7 Data: Dimensions and weight

## **11.8 Environmental Conditions**

The SIWAREX MS is designed for use in SIMATIC S7 200 systems under the following conditions. Conditions of use in accordance with IEC 60721: **Operation:** IEC60721-3-3 Stationary application, weatherproof Class 3M3, 3K3 **Storage/Transport**: IEC 60721-3-2 Transport packaged, no condensation Class 2M2, 2K4 For use in extreme operating conditions (e.g. heavy dust, acidic moisture or gasses etc.), additional measures are to be taken such as B. Encapsulation.

Table 11-8 Data: Environmental conditions

# **11.9 Mechanical Requirements and Data**

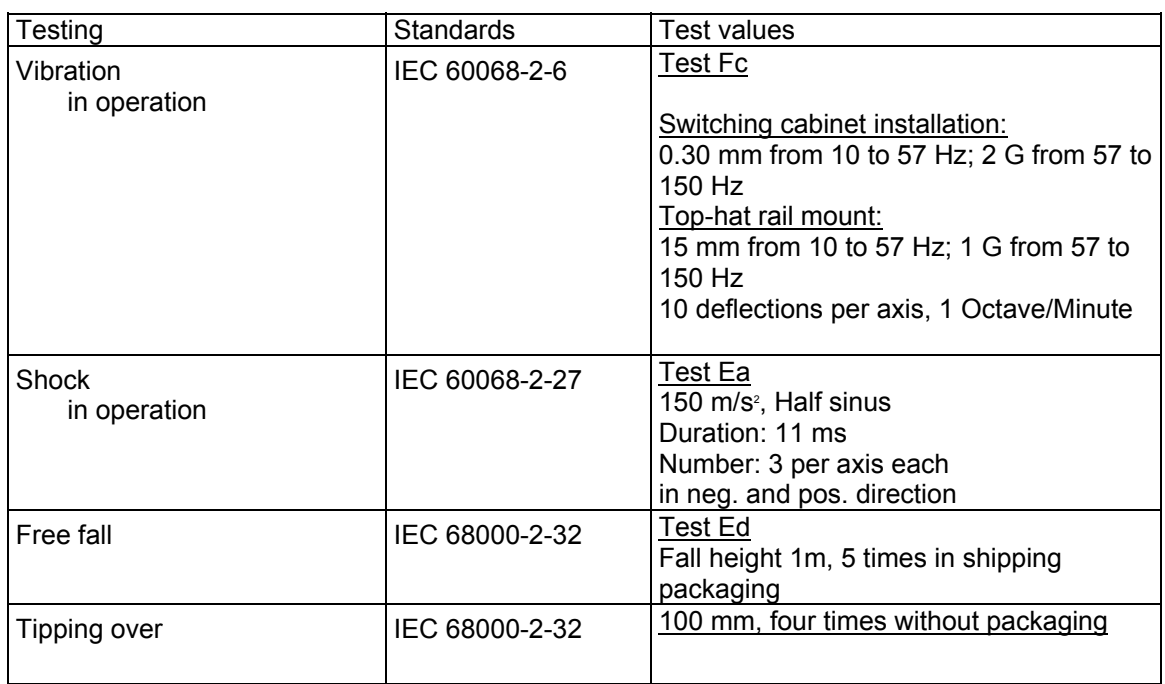

Table 11-9 Data: Mechanical requirements

# **11.10 Electrical-, EMC- and Climatic Requirements**

## **11.10.1 Electrical Protection and Safety Requirements**

**Note:** 

The licenses that are currently valid for SIWAREX MS are indicated on the SIWAREX MS rating plate.

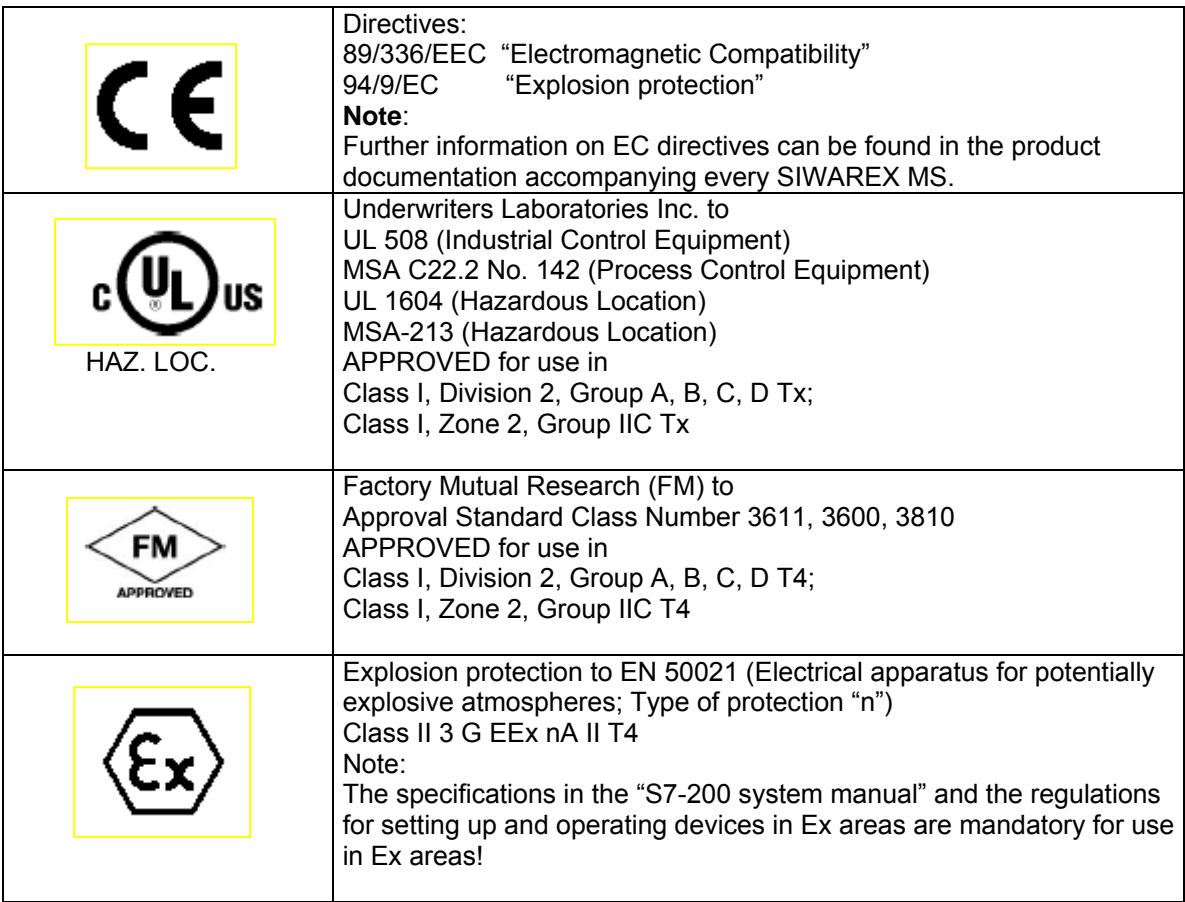

The SIWARERX MS meets the following requirements:

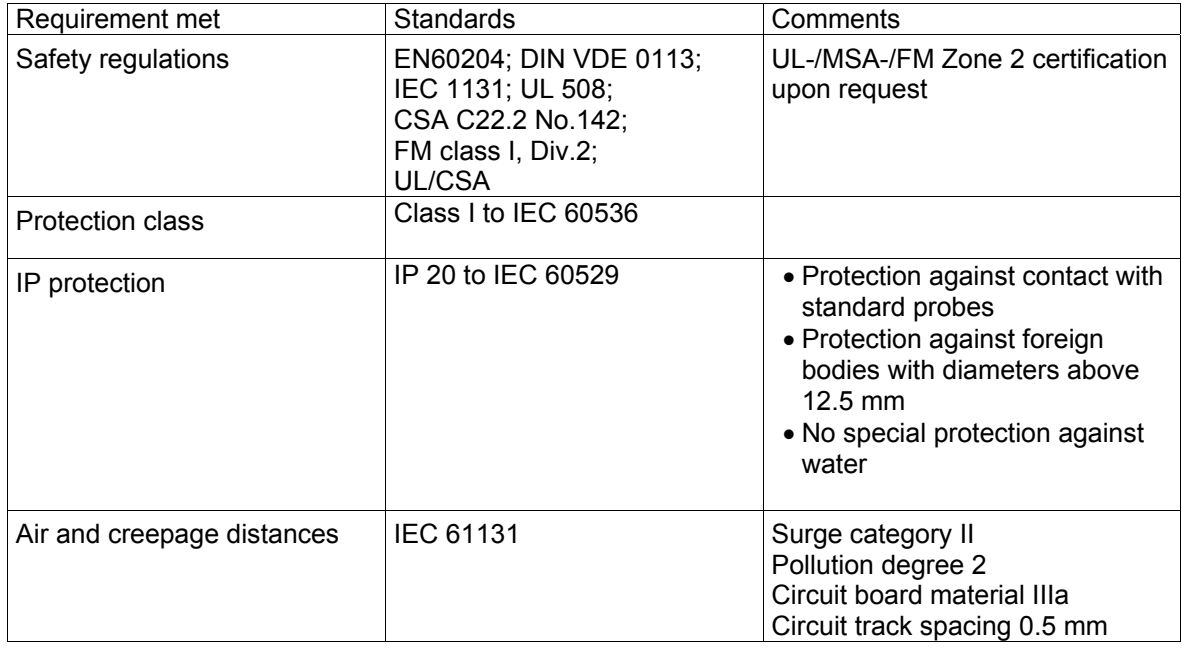

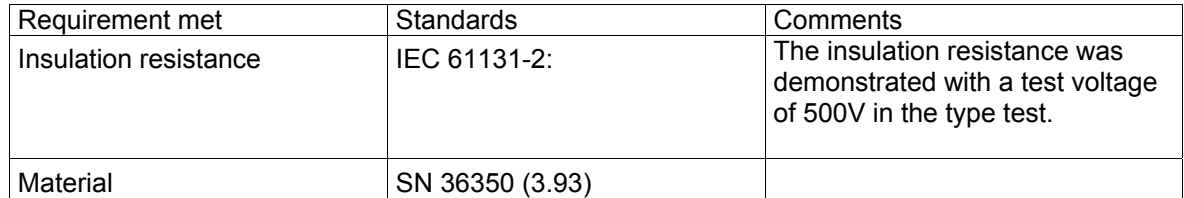

Table 11-10 Data: Electr. protection and safety requirements

# **11.10.2 Electromagnetic compatibility**

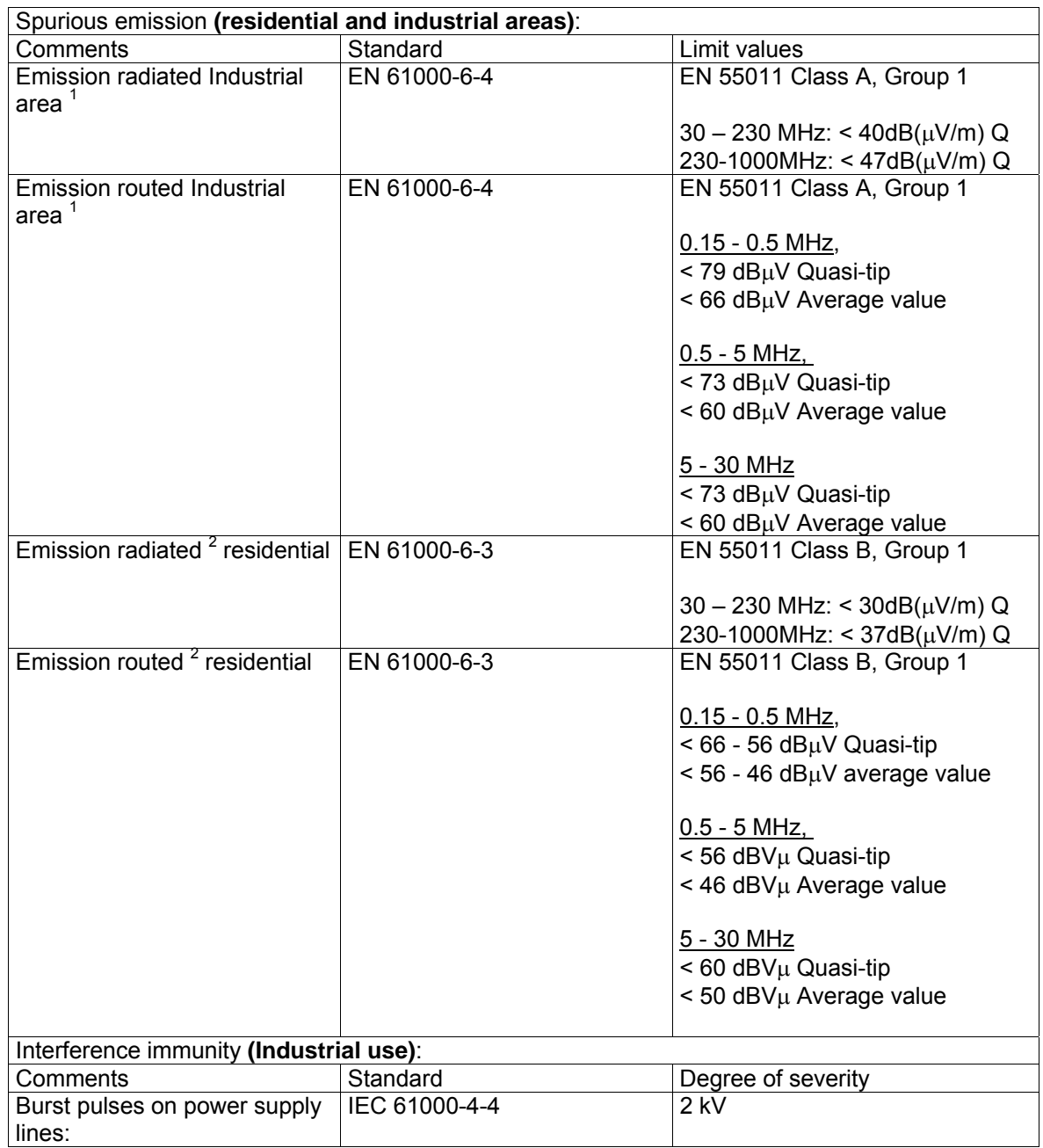

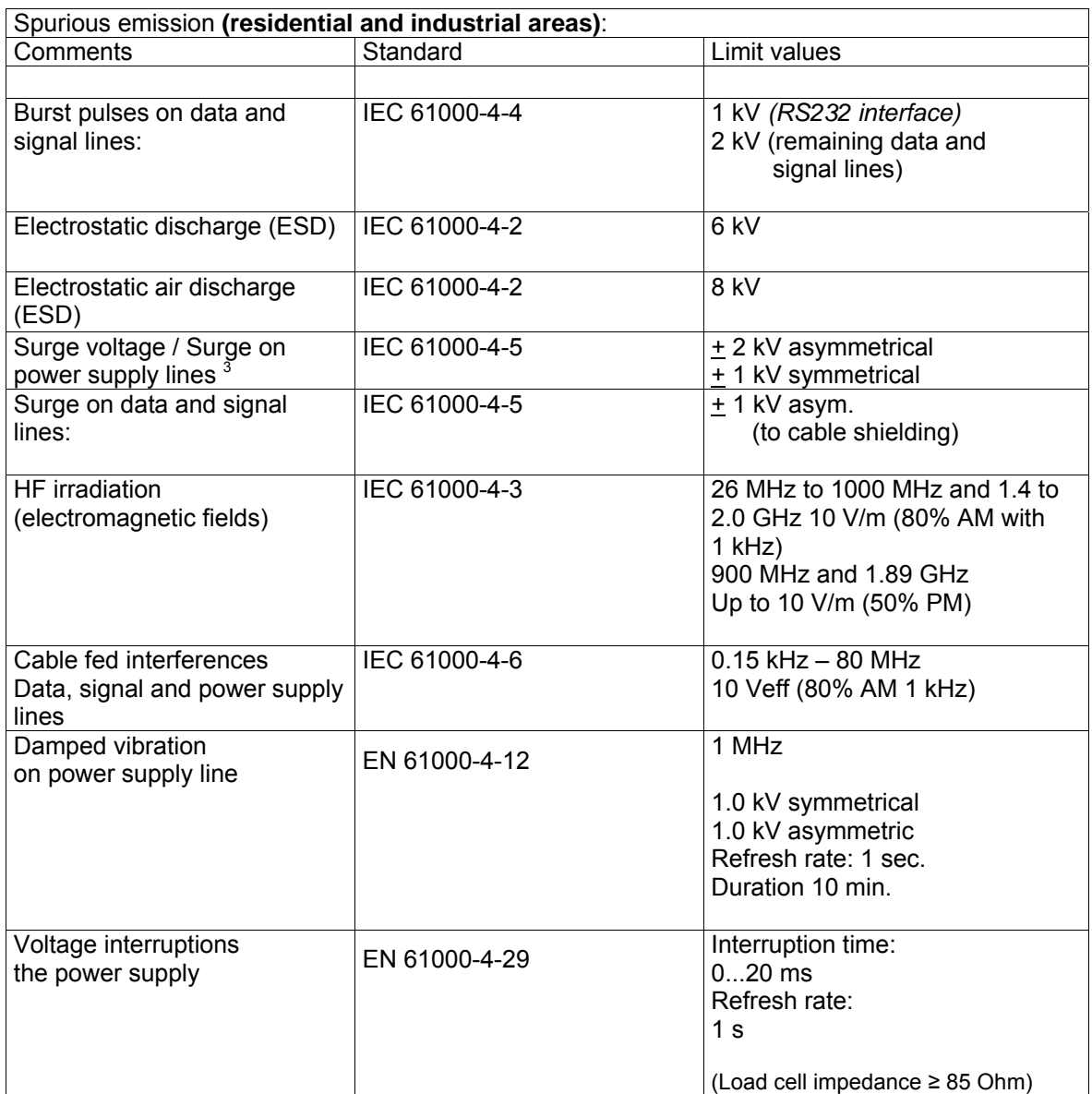

Table 11-11 Data: Electromagnetic Compatibility

 $1$  The module must be mounted on a grounded metal frame. The S7-200 must be grounded directly over the metal frame. With the exception of the 24 V power supply line, shielded cable must be used for all

lines. The cable shielding must be grounded on both ends at low resistance.<br><sup>2</sup> The S7-200 must be installed in a closed metal housing. For all cables, shielded cable must be used. The cable shielding must be grounded on both ends at low resistance.

 $3$ To meet requirements, an external protection element should be used (e.g.: Blitzductor VT AD24V, by Dehn&Söhne)

## **11.10.3 Climatic Requirements**

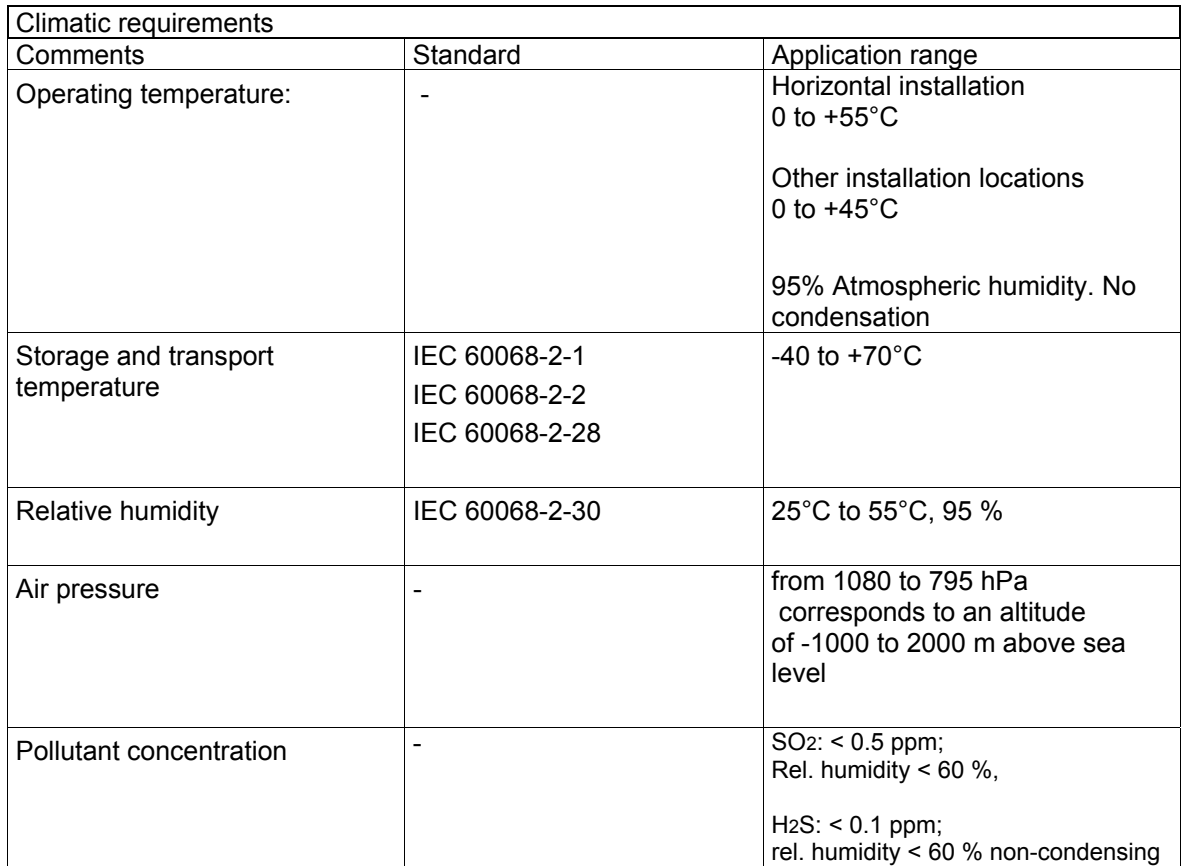

Table 11-12 Data: Climatic requirements
## **12 Index**

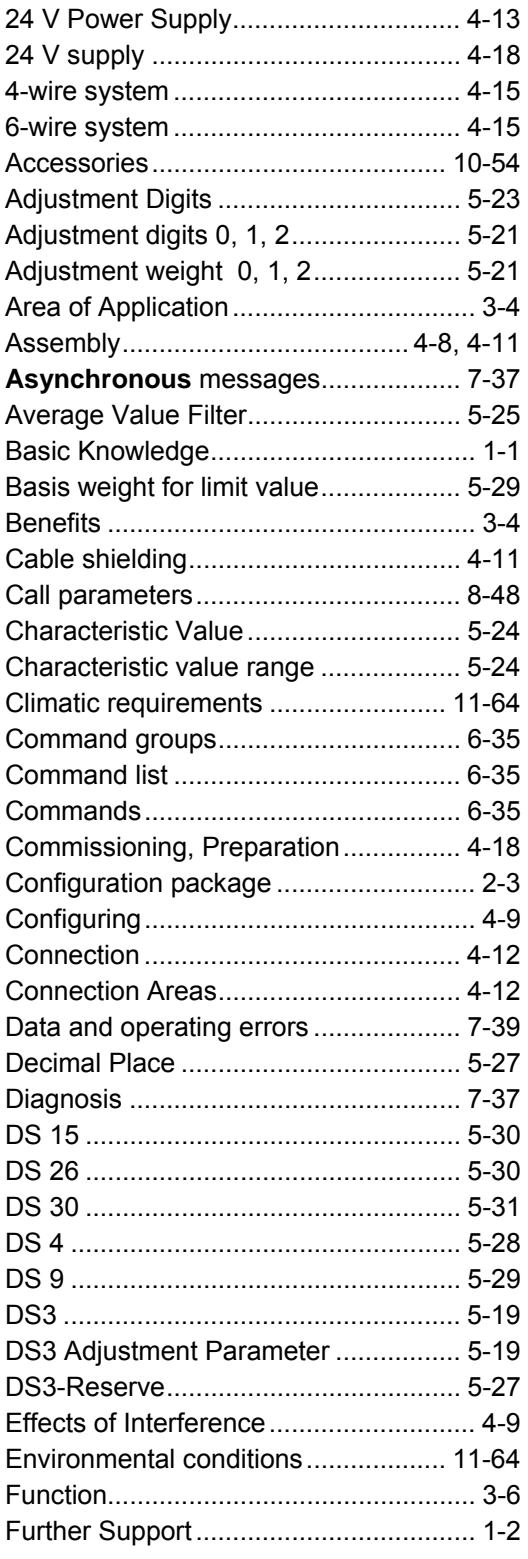

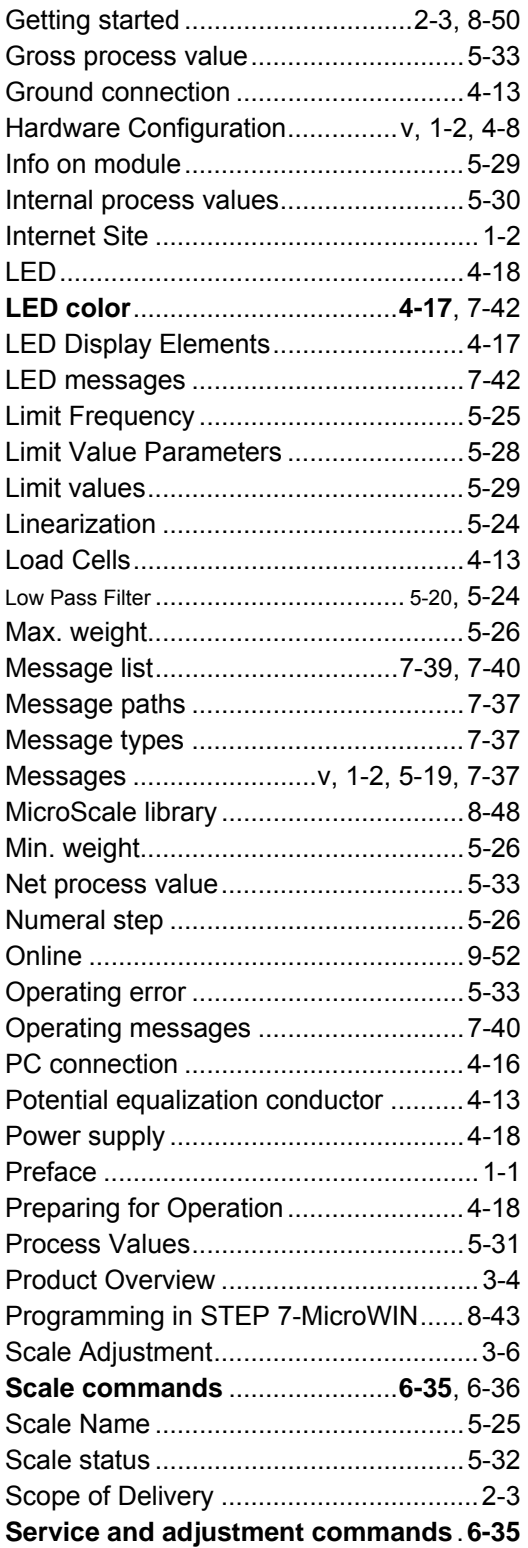

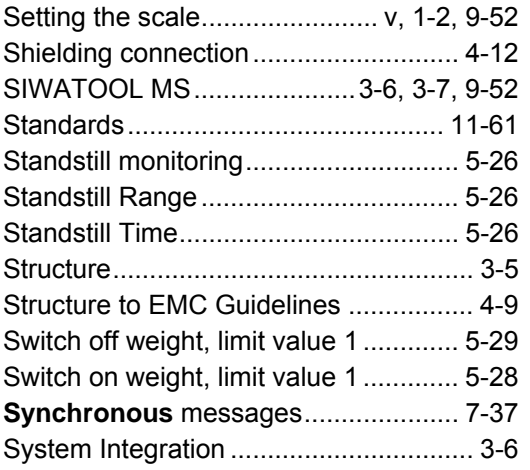

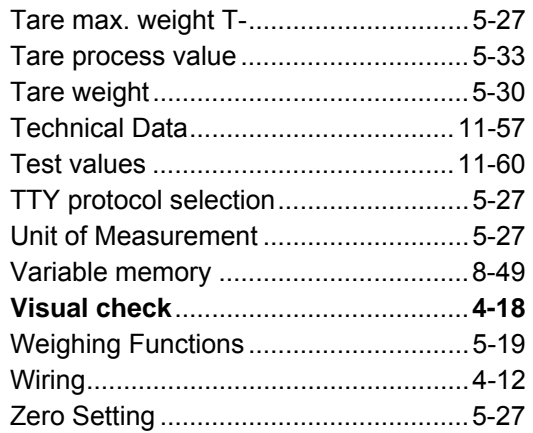

## **13 Abbreviations**

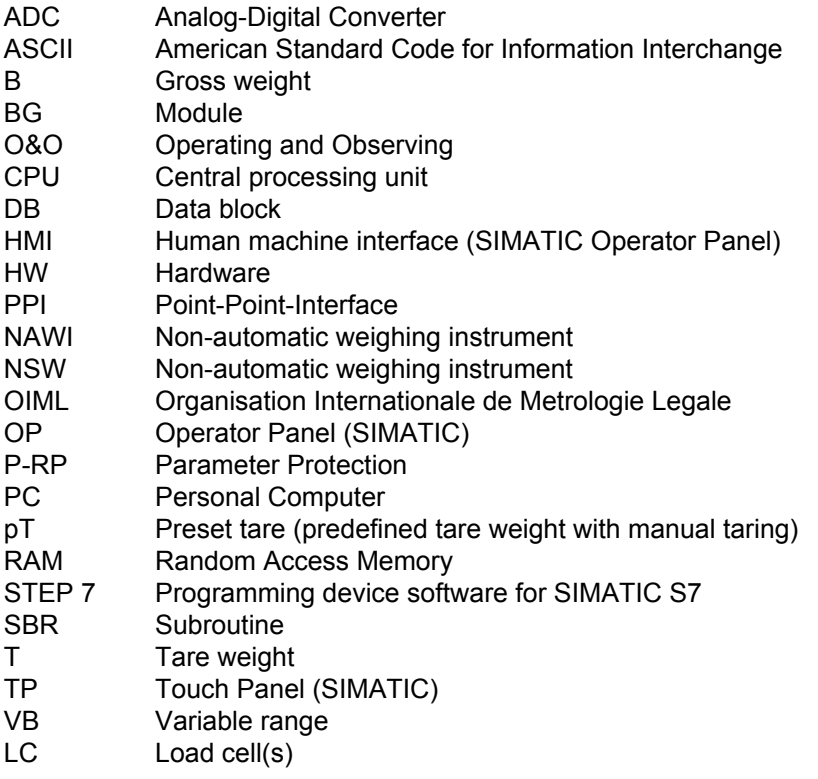